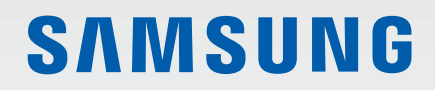

## SM-A730F SM-A730F/DS

# User Manual

English. 10/2017. Rev.1.0

[www.samsung.com](http://www.samsung.com)

# **Table of Contents**

## **[Basics](#page-3-0)**

- [Read me first](#page-3-0)
- [Device overheating situations and](#page-5-0)  [solutions](#page-5-0)
- [Device layout and functions](#page-9-0)
- [Battery](#page-13-0)
- [SIM or USIM card \(nano-SIM card\)](#page-17-0)
- [Memory card \(microSD card\)](#page-23-0)
- [Turning the device on and off](#page-27-0)
- [Initial setup](#page-28-0)
- [Samsung account](#page-30-0)
- [Transferring data from your previous](#page-31-0)  [device](#page-31-0)
- [Understanding the screen](#page-36-0)
- [Notification panel](#page-48-0)
- [Entering text](#page-50-0)

## **[Apps and features](#page-53-0)**

- [Installing or uninstalling apps](#page-53-0)
- [Bixby](#page-55-0)
- [Phone](#page-71-0)
- [Contacts](#page-76-0)
- [Messages](#page-80-0)
- [Internet](#page-83-0)
- [Email](#page-85-0)
- [Camera](#page-86-0)
- [Gallery](#page-101-0)
- [Always On Display](#page-107-0)
- [Multi window](#page-109-0)
- [Samsung Pay](#page-114-0)
- [Samsung Members](#page-118-0)
- [Samsung Notes](#page-119-0)
- [Calendar](#page-120-0)
- [Samsung Health](#page-121-0)
- [Voice Recorder](#page-125-0)
- [My Files](#page-126-0)
- [Clock](#page-127-0)
- [Calculator](#page-128-0)
- [Radio](#page-129-0)
- [Game Launcher](#page-130-0)
- [Dual Messenger](#page-133-0)
- [Samsung Connect](#page-134-0)
- [Sharing content](#page-138-0)
- [Google apps](#page-139-0)

## **[Settings](#page-141-0)**

- [Introduction](#page-141-0)
- [Connections](#page-141-0)
	- [Wi-Fi](#page-142-0)
	- [Bluetooth](#page-145-0)
	- [Data saver](#page-147-0)
	- [NFC and payment](#page-147-0)
	- [Mobile Hotspot and Tethering](#page-150-0)
	- [SIM card manager \(dual SIM](#page-151-0)  [models\)](#page-151-0)
	- [More connection settings](#page-151-0)
- [Sounds and vibration](#page-154-0)
- [Notifications](#page-155-0)
- [Display](#page-156-0)
	- [Blue light filter](#page-157-0)
	- [Changing the screen mode or](#page-157-0)  [adjusting the display colour](#page-157-0)
	- [Screensaver](#page-159-0)
- [Wallpapers and themes](#page-159-0)
- [Advanced features](#page-160-0)
- [Device maintenance](#page-162-0)
- [Apps](#page-164-0)
- [Lock screen and security](#page-165-0)
	- [Face recognition](#page-166-0)
	- [Fingerprint recognition](#page-168-0)
	- [Smart Lock](#page-172-0)
	- [Samsung Pass](#page-172-0)
	- [Secure Folder](#page-176-0)
- [Cloud and accounts](#page-180-0)
	- [Backup and restore](#page-181-0)
- [Google](#page-181-0)
- [Accessibility](#page-182-0)
- [General management](#page-183-0)
- [Software update](#page-184-0)
- [User manual](#page-185-0)
- [About phone](#page-185-0)

## **[Appendix](#page-186-0)**

- [Troubleshooting](#page-186-0)
- [Removing the battery](#page-192-0)

# <span id="page-3-0"></span>**Basics**

# **Read me first**

Please read this manual before using the device to ensure safe and proper use.

- $\cdot$  Descriptions are based on the device's default settings.
- Some content may differ from your device depending on the region, service provider, model specifications, or device's software.
- Content (high quality content) that requires high CPU and RAM usage will affect the overall performance of the device. Apps related to the content may not work properly depending on the device's specifications and the environment that it is used in.
- Samsung is not liable for performance issues caused by apps supplied by providers other than Samsung.
- Samsung is not liable for performance issues or incompatibilities caused by edited registry settings or modified operating system software. Attempting to customise the operating system may cause the device or apps to work improperly.
- Software, sound sources, wallpapers, images, and other media provided with this device are licensed for limited use. Extracting and using these materials for commercial or other purposes is an infringement of copyright laws. Users are entirely responsible for illegal use of media.
- You may incur additional charges for data services, such as messaging, uploading and downloading, auto-syncing, or using location services depending on your data plan. For large data transfers, it is recommended to use the Wi-Fi feature.
- Default apps that come with the device are subject to updates and may no longer be supported without prior notice. If you have questions about an app provided with the device, contact a Samsung Service Centre. For user-installed apps, contact service providers.
- Modifying the device's operating system or installing softwares from unofficial sources may result in device malfunctions and data corruption or loss. These actions are violations of your Samsung licence agreement and will void your warranty.
- Depending on the region or model, some devices are required to receive approval from the Federal Communications Commission (FCC). If your device is approved by the FCC, you can view the FCC ID of the device. To view the FCC ID, launch the **Settings** app and tap **About phone** → **Battery information**.
- $\cdot$  Depending on the region, you can view the regulatory information on the device. To view the information, launch the **Settings** app and tap **About phone** → **Regulatory information**.

#### **Maintaining water and dust resistance**

Your device supports water- and dust-resistance. Follow these tips carefully to maintain the water- and dust-resistance of your device. Failure to do so may result in damage to your device.

- $\cdot$  Do not immerse the device in fresh water deeper than 1.5 m or keep it submerged for more than 30 minutes. If you immerse the device in any liquid other than fresh water, such as salt water, ionised water, or alcoholic beverage, liquid will enter the device faster.
- Do not expose the device to **water moving with force**.
- If the device is exposed to fresh water, dry it thoroughly with a clean, soft cloth. If the device is exposed to other liquids, such as salt water, ionised water, or alcoholic beverage, rinse it with fresh water and dry it thoroughly with a clean, soft cloth. If you do not follow these instructions, the device's performance and appearance may be affected.
- **If the device has been immersed in water or the microphone or speaker is wet**, sound may not be heard clearly during a call. After wiping the device with a dry cloth, dry it thoroughly before using it.
- The touchscreen and other features may not work properly **if the device is used in water**.
- **If the device is dropped or receives an impact**, the water- and dust-resistant features of the device may be damaged.
- **Your device has been tested in a controlled environment and certified to be waterand dust-resistant in specific situations (meets requirements of classification IP68 as described by the international standard IEC 60529-Degrees of Protection provided by Enclosures [IP Code]; test conditions: 15-35 °C, 86-106 kPa, fresh water, 1.5 metre, 30 minutes). Despite this classification, it is still possible for your device to be damaged in certain situations.**

#### <span id="page-5-0"></span>**Instructional icons**

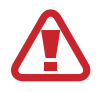

**Warning**: situations that could cause injury to yourself or others

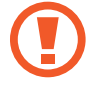

**Caution**: situations that could cause damage to your device or other equipment

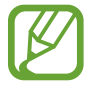

**Notice**: notes, usage tips, or additional information

# **Device overheating situations and solutions**

## **When the device heats up while charging the battery**

While charging, the device and the charger may become hot. During wireless charging or fast charging, the device may feel hotter to the touch. This does not affect the device's lifespan or performance and is in the device's normal range of operation. If the battery becomes too hot, the charger may stop charging.

#### **Do the following when the device heats up:**

- Disconnect the charger from the device and close any running apps. Wait for the device to cool down and then begin charging the device again.
- If the lower part of the device overheats, it could be because the connected USB cable is damaged. Replace the damaged USB cable with a new Samsung-approved one.
- When using a wireless charger, do not place foreign materials, such as metal objects, magnets, and magnetic stripe cards, between the device and the wireless charger.

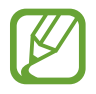

The wireless charging or fast charging feature is only available on supported models.

## **When the device heats up during use**

When you use features or apps that require more power or use them for extended periods, your device may temporarily heat up due to increased battery consumption. Close any running apps and do not use the device for a while.

The following are examples of situations in which the device may overheat. Depending on the functions and apps you use, these examples may not apply to your model.

- During the initial setup after purchase or when restoring data
- When downloading large files
- When using apps that require more power or using apps for extended periods
	- When playing high-quality games for extended periods
	- When recording videos for extended periods
	- When streaming videos while using the maximum brightness setting
	- When connecting to a TV
- $\cdot$  While multitasking (or, when running many apps in the background)
	- When using Multi window
	- When updating or installing apps while recording videos
	- When downloading large files during a video call
	- When recording videos while using a navigation app
- When using large amount of data for syncing with the cloud, email, or other accounts
- When using a navigation app in a car while the device is placed in direct sunlight
- When using the mobile hotspot and tethering feature
- When using the device in areas with weak signals or no reception
- When charging the battery with a damaged USB cable
- When the device's multipurpose jack is damaged or exposed to foreign materials, such as liquid, dust, metal powder, and pencil lead
- $\cdot$  When you are roaming

#### **Do the following when the device heats up:**

- Keep the device updated with the latest software.
- Conflicts between running apps may cause the device to heat up. Restart the device.
- Deactivate the Wi-Fi, GPS, and Bluetooth features when not using them.
- Close apps that increase battery consumption or that run in the background when not in use.
- Delete unnecessary files or unused apps.
- Decrease the screen brightness.
- If the device overheats or feels hot for a prolonged period, do not use it for a while. If the device continues to overheat, contact a Samsung Service Centre.

## **Device limitations when the device overheats**

When the device heats up, the features and performance may be limited or the device may turn off to cool down. The feature is only available on supported models.

- If the device becomes hotter than usual, a device overheating message will appear. To lower the device's temperature, the screen brightness and the performance speed will be limited and battery charging will stop. Running apps will be closed and you will only be able to make emergency calls until the device cools down.
- If the device overheats or feels hot for a prolonged period, a power off message will appear. Turn off the device, and wait until it cools down.

## **Precautions for operating environment**

Your device may heat up due to the environment in the following conditions. Use caution to avoid shortening the battery's lifespan, damaging the device, or causing a fire.

- Do not store your device in very cold or very hot temperatures.
- Do not expose your device to direct sunlight for extended periods.
- Do not use or store your device for extended periods in very hot areas, such as inside a car in the summertime.
- Do not place the device in any areas that may overheat, such as on an electric heating mat.
- Do not store your device near or in heaters, microwaves, hot cooking equipment, or high pressure containers.
- Never use a damaged charger or battery.

# <span id="page-9-0"></span>**Device layout and functions**

## **Package contents**

Refer to the quick start guide for package contents.

- The items supplied with the device and any available accessories may vary depending on the region or service provider.
	- The supplied items are designed only for this device and may not be compatible with other devices.
	- Appearances and specifications are subject to change without prior notice.
	- You can purchase additional accessories from your local Samsung retailer. Make sure they are compatible with the device before purchase.
	- Use only Samsung-approved accessories. Using unapproved accessories may cause the performance problems and malfunctions that are not covered by the warranty.
	- Availability of all accessories is subject to change depending entirely on manufacturing companies. For more information about available accessories, refer to the Samsung website.

Basics

## **Device layout**

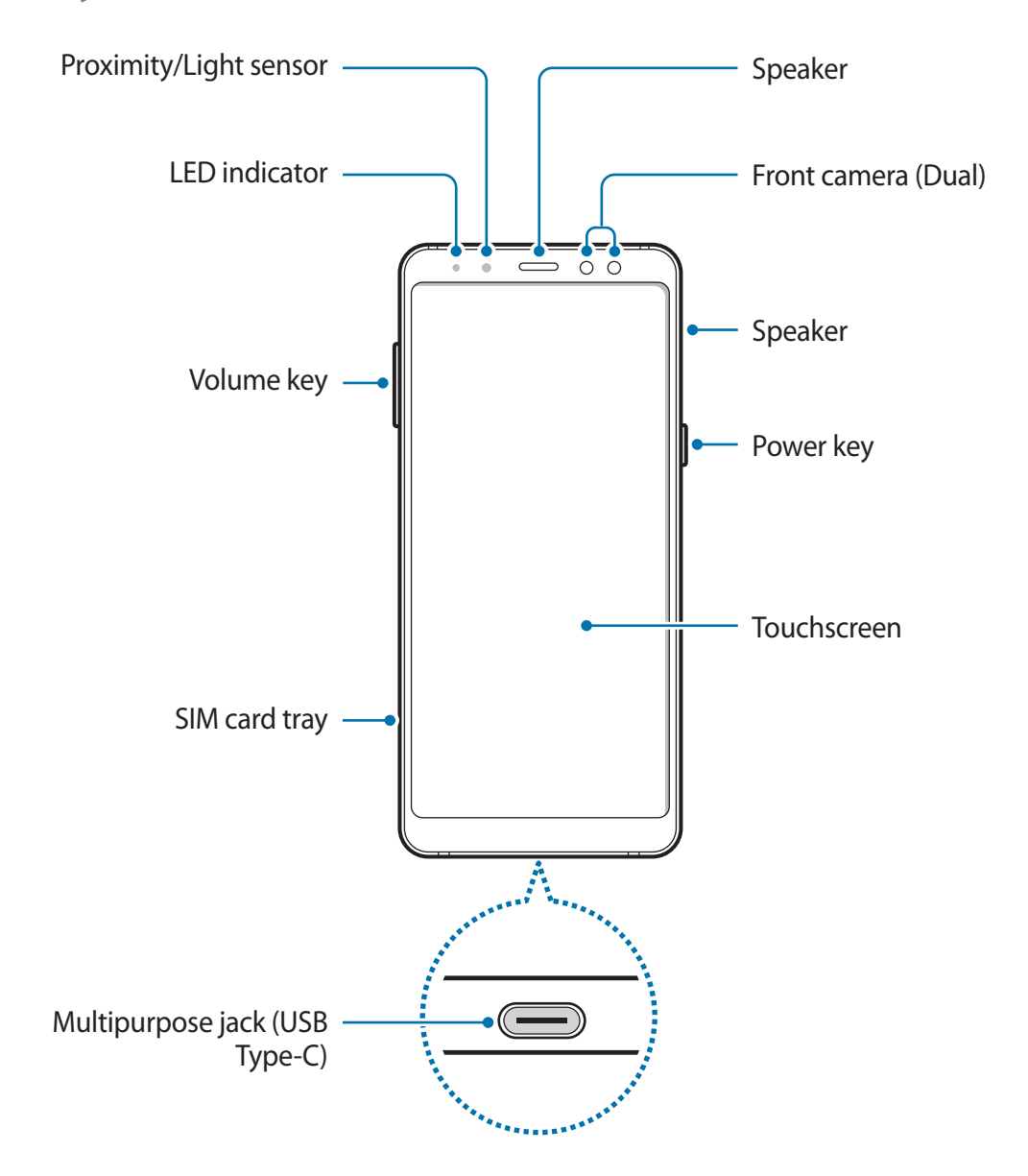

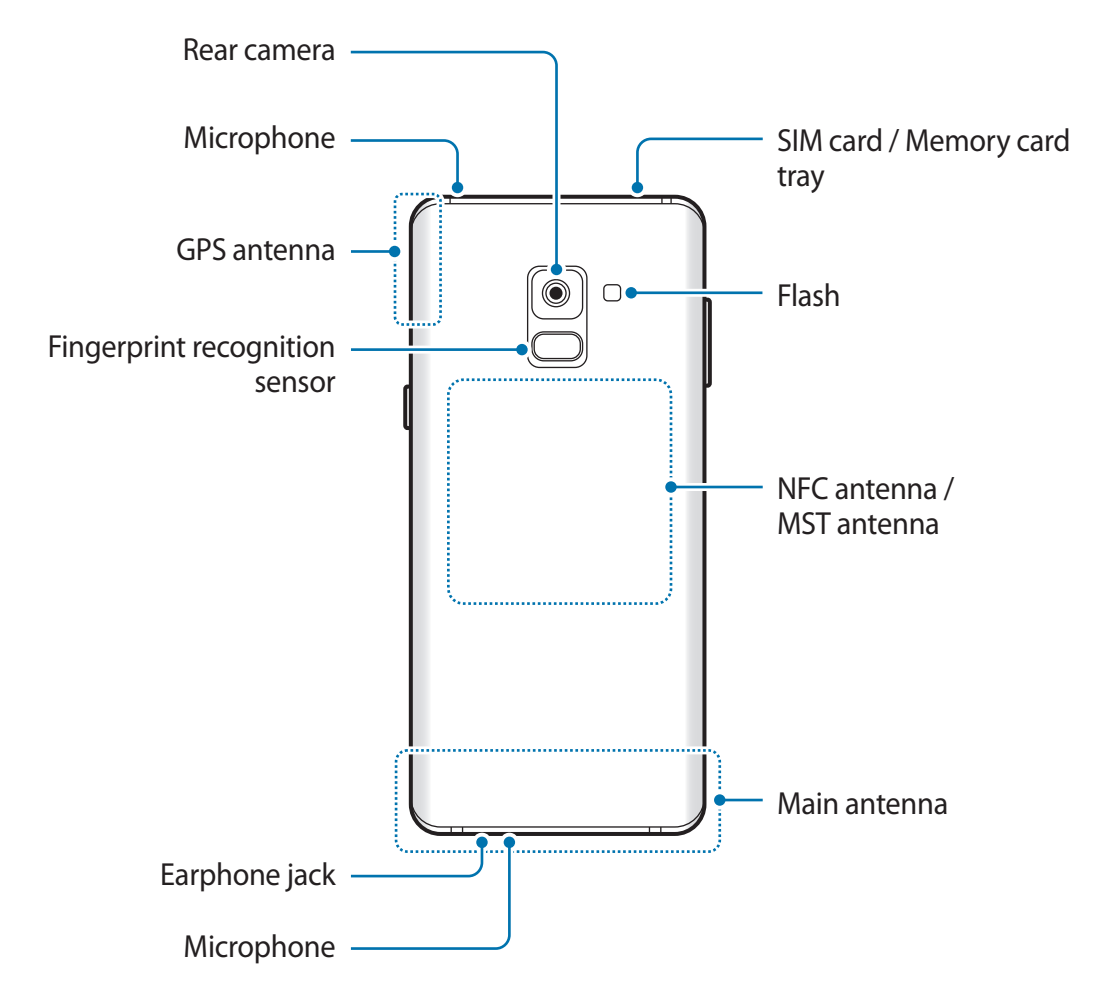

- Connectivity problems and battery drain may occur in the following situations:
	- If you attach metallic stickers on the antenna area of the device
	- If you attach a device cover made with metallic material to the device
	- If you cover the device's antenna area with your hands or other objects while using certain features, such as calls or the mobile data connection
	- Using a Samsung-approved screen protector is recommended. Unapproved screen protectors may cause the sensors to malfunction.
	- Do not cover the proximity/light sensor area with screen accessories, such as a screen protector or stickers. Doing so may cause the sensor to malfunction.

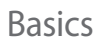

### **Hard keys**

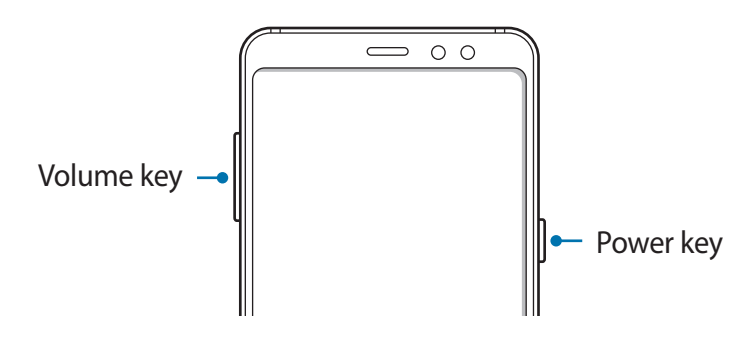

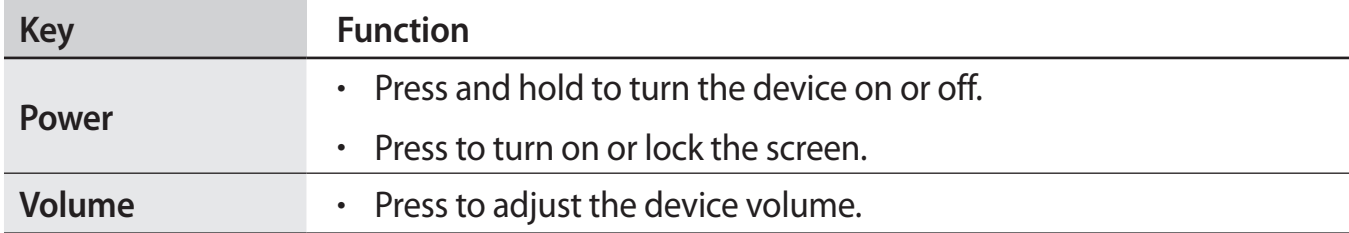

### **Soft buttons**

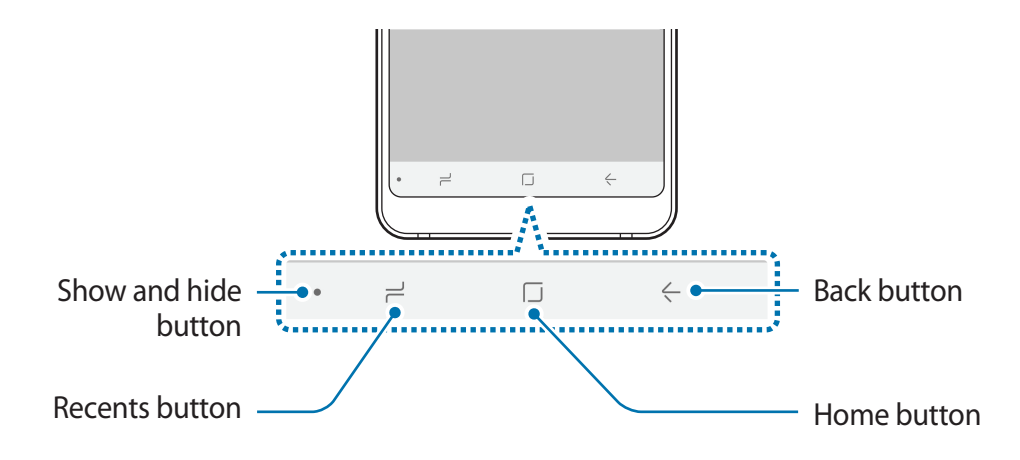

When you turn on the device, the soft buttons will appear at the bottom of the screen. The soft buttons are set to the Recents button, Home button, and Back button by default. Refer to [Navigation bar \(soft buttons\)](#page-38-0) for more information.

# <span id="page-13-0"></span>**Battery**

## **Charging the battery**

Charge the battery before using it for the first time or when it has been unused for extended periods.

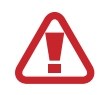

Use only Samsung-approved chargers, batteries, and cables. Unapproved chargers or cables can cause the battery to explode or damage the device.

- 
- Connecting the charger improperly may cause serious damage to the device. Any damage caused by misuse is not covered by the warranty.
- Use only USB Type-C cable supplied with the device. The device may be damaged if you use Mircro USB cable.

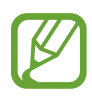

To save energy, unplug the charger when not in use. The charger does not have a power switch, so you must unplug the charger from the electric socket when not in use to avoid wasting power. The charger should remain close to the electric socket and easily accessible while charging.

- 1 Connect the USB cable to the USB power adaptor.
- 2 Plug the USB cable into the device's multipurpose jack.

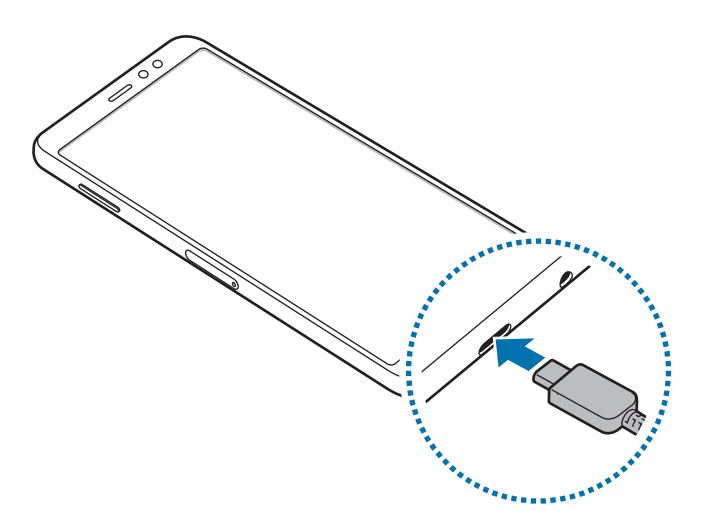

- 3 Plug the USB power adaptor into an electric socket.
- **4** After fully charging, disconnect the charger from the device. Then, unplug the charger from the electric socket.

#### **Charging other devices**

Use the USB connector (USB Type-C) to charge another mobile device with your device's battery.

Plug the USB connector (USB Type-C) into your device's multipurpose jack, and connect your device and the other device via the other device's USB cable.

When charging starts, the battery charging icon will appear on the other device's screen.

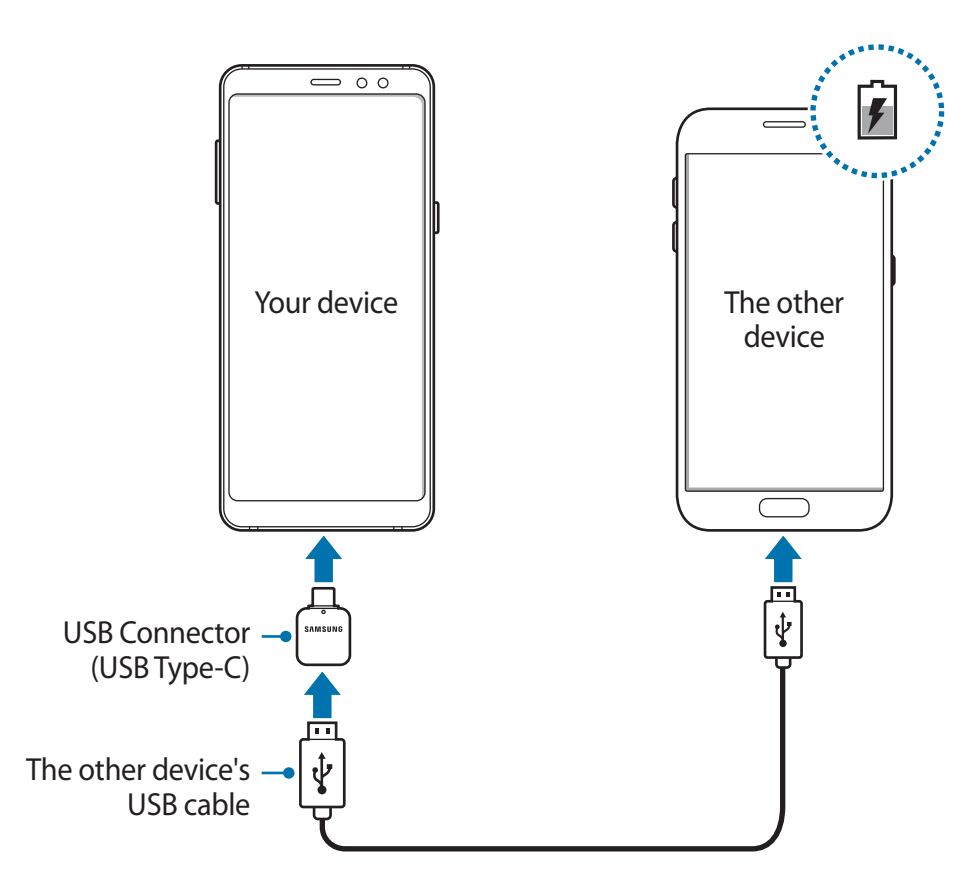

The app selection pop-up window that appears on your device is for data transfer. Do not select an app from the pop-up window.

#### **Reducing the battery consumption**

Your device provides various options that help you conserve battery power.

- Optimise the device using the device maintenance feature.
- When you are not using the device, turn off the screen by pressing the Power key.
- Activate power saving mode.
- Close unnecessary apps.
- **Deactivate the Bluetooth feature when not in use.**
- Deactivate the Wi-Fi feature when not in use.
- Deactivate auto-syncing of apps that need to be synced, such as emails.
- Decrease the backlight time.
- Decrease the screen brightness.

## **Battery charging tips and precautions**

- When the battery power is low, the battery icon appears empty.
- $\cdot$  If the battery is completely discharged, the device cannot be turned on immediately when the charger is connected. Allow a depleted battery to charge for a few minutes before turning on the device.
- If you use multiple apps at once, network apps, or apps that need a connection to another device, the battery will drain quickly. To avoid losing power during a data transfer, always use these apps after fully charging the battery.
- Using a power source other than the charger, such as a computer, may result in a slower charging speed due to a lower electric current.
- $\cdot$  The device can be used while it is charging, but it may take longer to fully charge the battery.
- If the device receives an unstable power supply while charging, the touchscreen may not function. If this happens, unplug the charger from the device.
- While charging, the device and the charger may heat up. This is normal and should not affect the device's lifespan or performance. If the battery gets hotter than usual, the charger may stop charging.
- $\cdot$  If you charge the device while the multipurpose jack is wet, the device may be damaged. Thoroughly dry the multipurpose jack before charging the device.
- $\cdot$  If the device is not charging properly, take the device and the charger to a Samsung Service Centre.

## **Fast charging**

The device has a built-in fast charging feature. You can charge the battery more quickly while the device or its screen is turned off.

## **About Fast charging**

- $\cdot$  Fast charging uses battery charging technology that charges the battery faster by increasing the charging power. The device supports Samsung's Adaptive fast charging feature and Qualcomm Quick Charge 2.0.
- To use Fast charging on your device, connect it to a battery charger that supports Adaptive fast charging or Quick Charge 2.0.

#### **Increasing the charging speed**

To increase the charging speed, turn the device or its screen off when you charge the battery. While charging the battery when the device is turned off, the  $\blacktriangleright$  icon appears on the screen.

If the fast charging feature is not activated, launch the **Settings** app, tap **Device maintenance**  $\rightarrow$  **Battery** →  $\rightarrow$  → **Advanced settings**, and then tap the **Fast cable charging** switch to activate it.

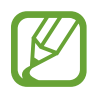

- You cannot use the built-in fast charging feature when you charge the battery using a standard battery charger.
- $\cdot$  If the device heats up or the ambient air temperature rises, the charging speed may decrease automatically. This is a normal operating condition to prevent damage to the device.

# <span id="page-17-0"></span>**SIM or USIM card (nano-SIM card)**

## **Installing the SIM or USIM card**

Insert the SIM or USIM card provided by the mobile telephone service provider.

For dual SIM models, you can insert two SIM or USIM cards so you can have two phone numbers or service providers for a single device. In some areas, data transfer speeds may be slower if two SIM cards are inserted in the device than when one SIM card is inserted.

- 
- Use only a nano-SIM card.
- Use caution not to lose or let others use the SIM or USIM card. Samsung is not responsible for any damages or inconveniences caused by lost or stolen cards.

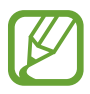

Some LTE services may not be available depending on the service provider. For more information about service availability, contact your service provider.

### ► **Single SIM models**:

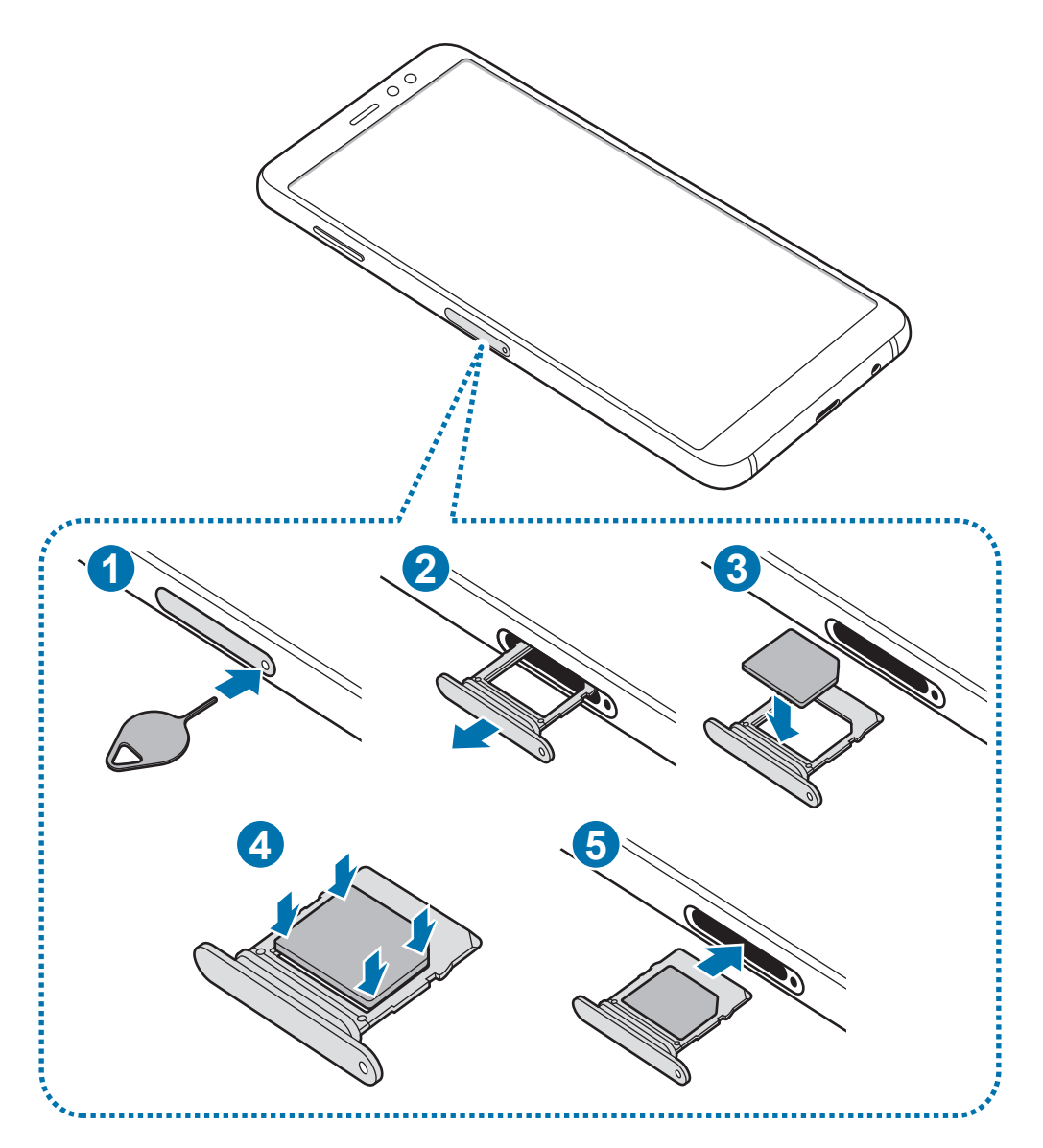

► **Dual SIM models**:

– **SIM card tray 1**:

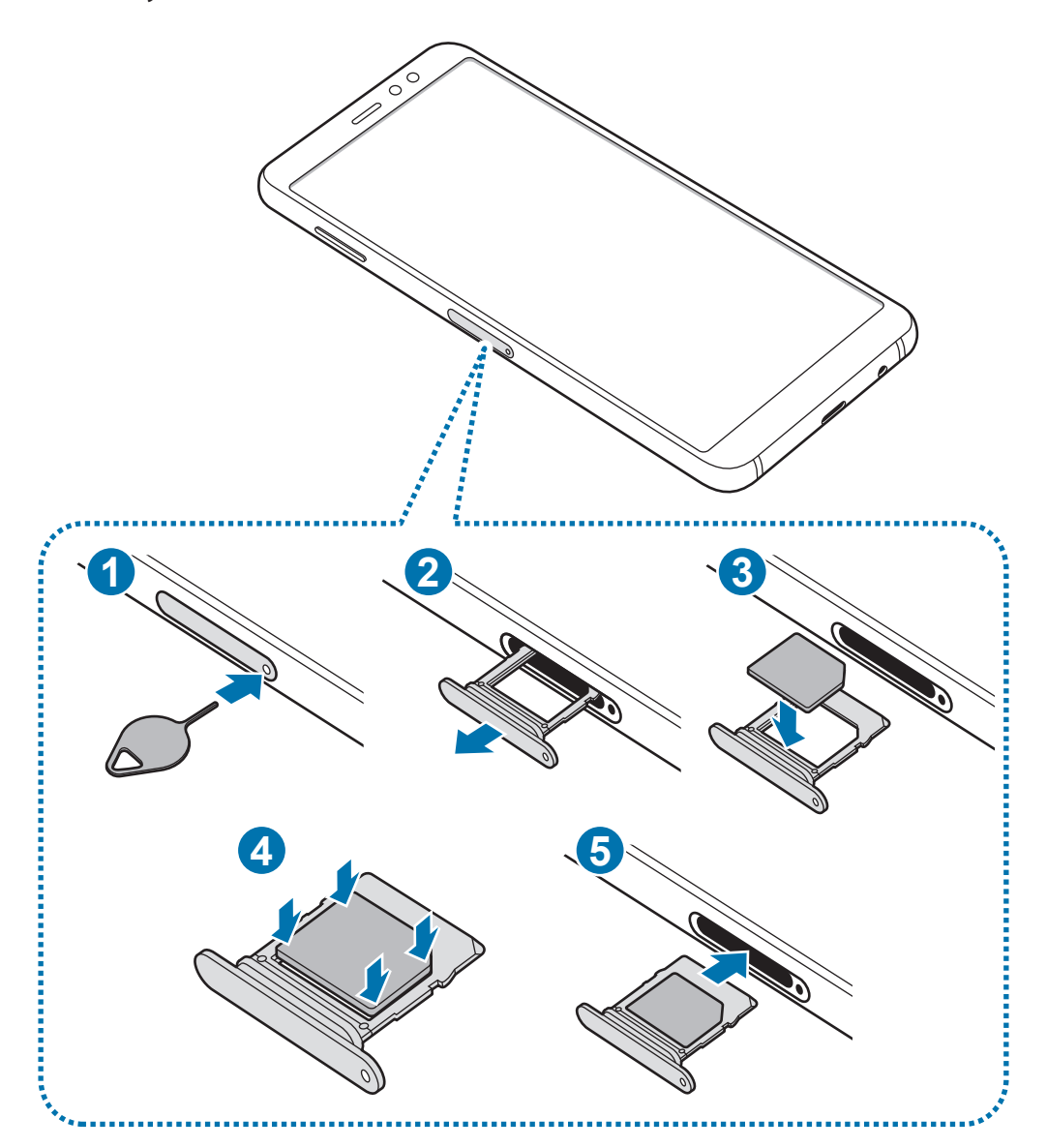

– **SIM card tray 2**:

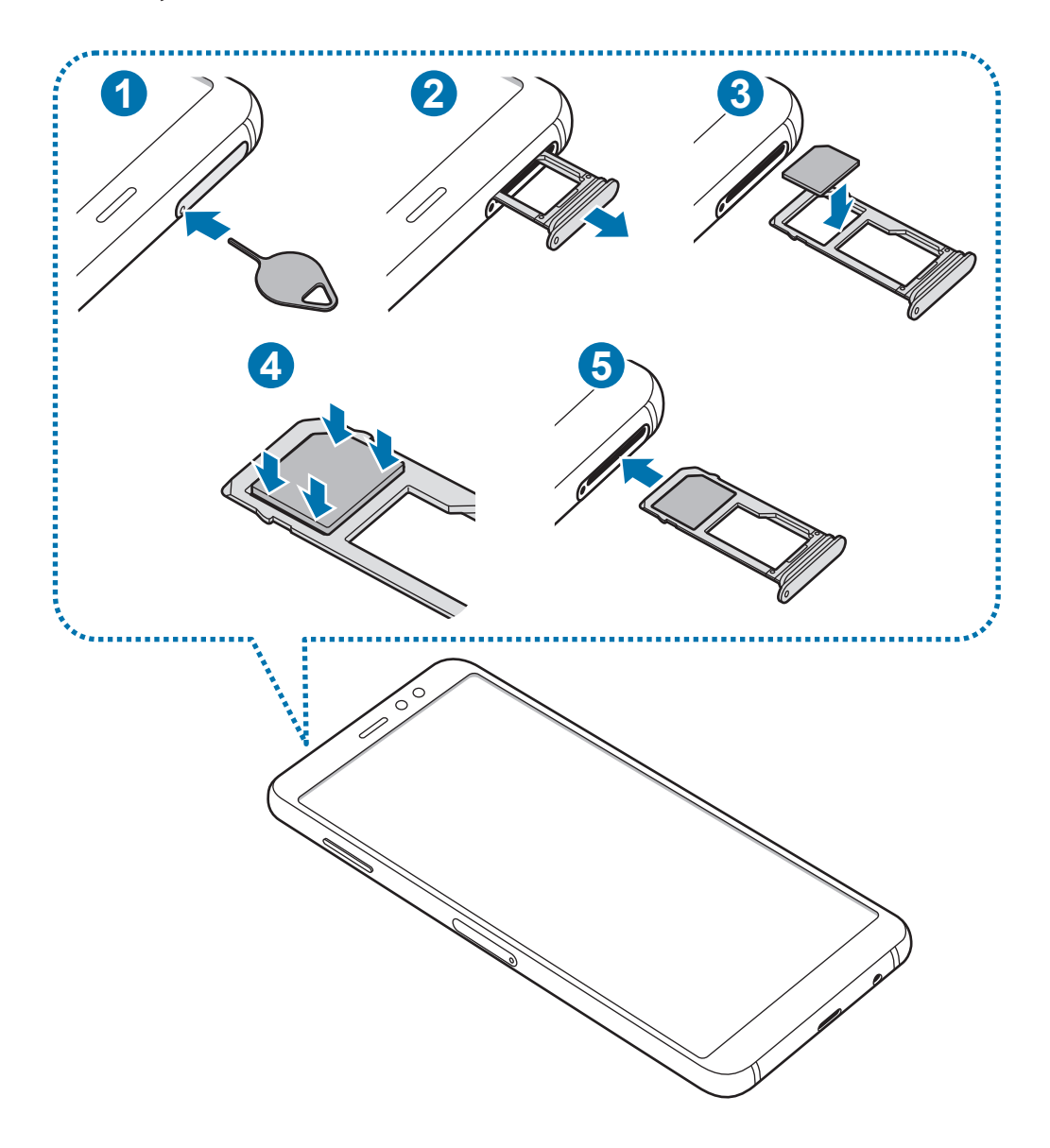

1 Insert the ejection pin into the hole on the tray to loosen the tray.

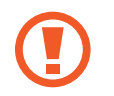

Ensure that the ejection pin is perpendicular to the hole. Otherwise, the device may be damaged.

- 2 Pull out the tray gently from the tray slot.
- 3 ► **Single SIM models**: Place the SIM or USIM card on the tray with the gold-coloured contacts facing downwards.

► **Dual SIM models**: Place the SIM or USIM card on the tray with the gold-coloured contacts facing downwards. Place the primary SIM or USIM card on the tray 1 and the secondary SIM or USIM card on the tray 2.

4 Gently press the SIM or USIM card into the tray to secure it.

If the card is not fixed firmly into the tray, the SIM card may leave or fall out of the tray.

- $5$  Insert the tray back into the tray slot.
	- If you insert the tray into your device while the tray is wet, your device may be damaged. Always make sure the tray is dry.
		- Fully insert the tray into the tray slot to prevent liquid from entering your device.

## **Removing the SIM or USIM card**

- 1 Insert the ejection pin into the hole on the tray to loosen the tray.
- 2 Pull out the tray gently from the tray slot.
- 3 Remove the SIM or USIM card.
- 4 Insert the tray back into the tray slot.

## **Using dual SIM or USIM cards (dual SIM models)**

If you insert two SIM or USIM cards, you can have two phone numbers or service providers for a single device.

#### **Activating SIM or USIM cards**

Launch the **Settings** app and tap **Connections** → **SIM card manager**. Select a SIM or USIM card and tap the switch to activate it.

#### **Customising SIM or USIM cards**

Launch the **Settings** app, tap **Connections** → **SIM card manager**, and then select a SIM or USIM card to access the following options:

- **Icon**: Change the icon of the SIM or USIM card.
- **Name**: Change the display name of the SIM or USIM card.
- **Network mode**: Select a network type to use with the SIM or USIM card.

#### **Setting preferred SIM or USIM cards**

When two cards are activated, you can assign voice calls, messaging, and data services to specific cards.

Launch the **Settings** app, tap **Connections** → **SIM card manager**, and then set the feature preferences for your cards in **PREFERRED SIM CARD**.

# <span id="page-23-0"></span>**Memory card (microSD card)**

## **Installing a memory card**

Your device's memory card capacity may vary from other models and some memory cards may not be compatible with your device depending on the memory card manufacturer and type. To view your device's maximum memory card capacity, refer to the Samsung website.

- Some memory cards may not be fully compatible with the device. Using an incompatible card may damage the device or the memory card, or corrupt the data stored in it.
	- Use caution to insert the memory card right-side up.
- The device supports the FAT and the exFAT file systems for memory cards. When inserting a card formatted in a different file system, the device will ask to reformat the card or will not recognise the card. To use the memory card, you must format it. If your device cannot format or recognise the memory card, contact the memory card manufacturer or a Samsung Service Centre.
	- Frequent writing and erasing of data shortens the lifespan of memory cards.
	- When inserting a memory card into the device, the memory card's file directory appears in the **My Files** → **SD card** folder.

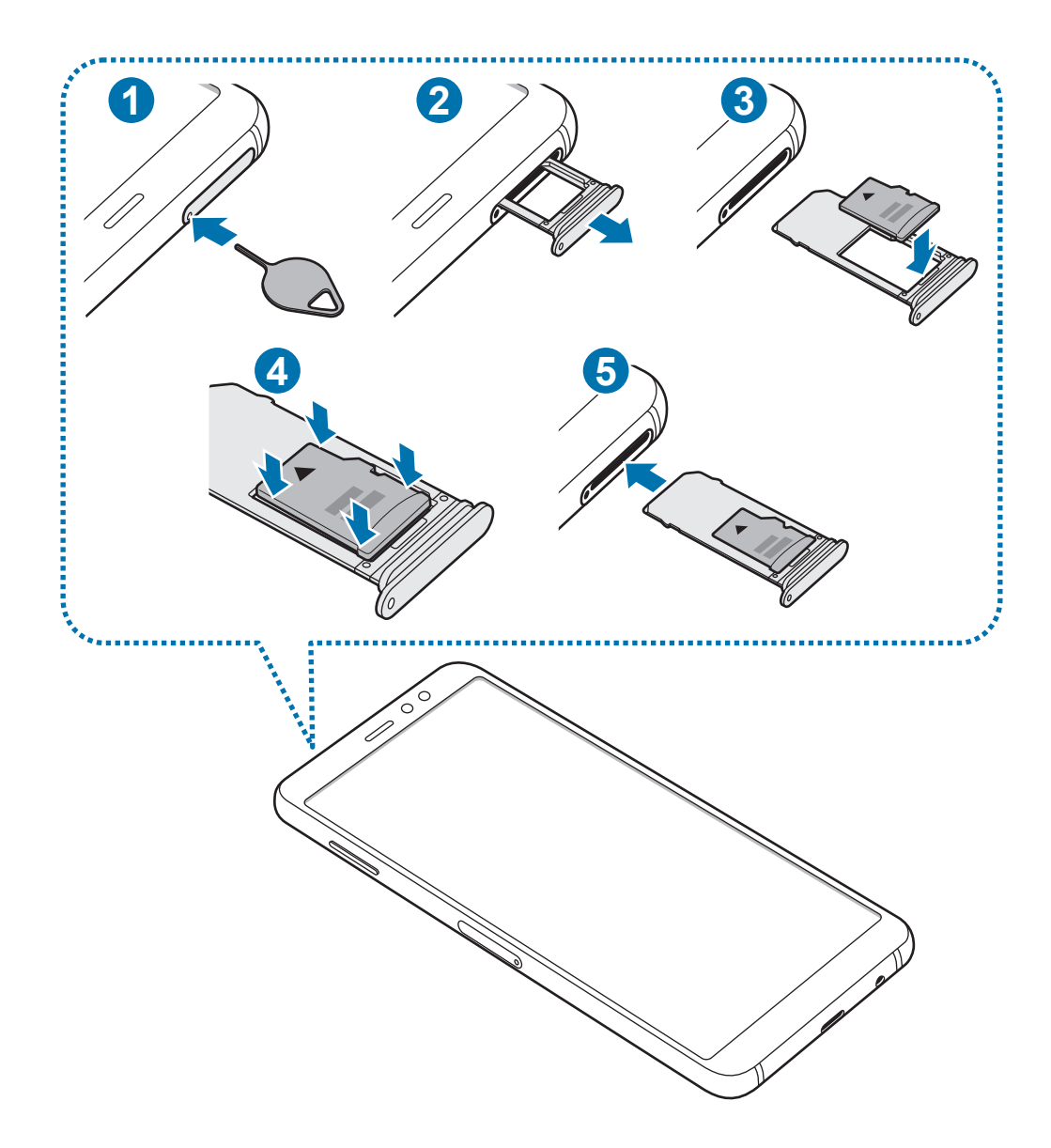

- 1 Insert the ejection pin into the hole on the tray to loosen the tray.
	- Ensure that the ejection pin is perpendicular to the hole. Otherwise, the device may be damaged.
- 2 Pull out the tray gently from the tray slot.

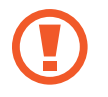

For dual SIM models, when you remove the tray from the device, the mobile data connection will be disabled.

#### Basics

3 Place a memory card on the tray 2 with the gold-coloured contacts facing downwards.

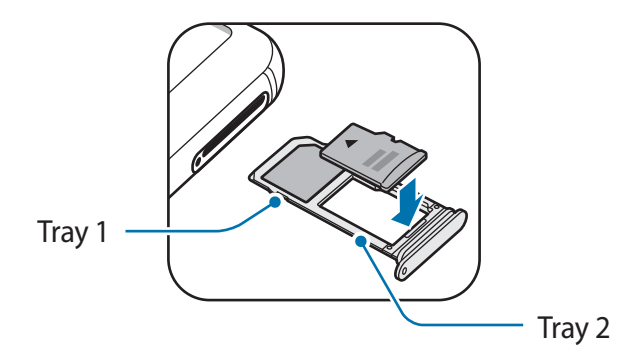

- 4 Gently press the memory card into the tray to secure it.
	- If the card is not fixed firmly into the tray, the memory card may leave or fall out of the tray.

 $5$  Insert the tray back into the tray slot.

- If you insert the tray into your device while the tray is wet, your device may be damaged. Always make sure the tray is dry.
	- $\cdot$  Fully insert the tray into the tray slot to prevent liquid from entering your device.

## **Removing the memory card**

Before removing the memory card, first unmount it for safe removal.

Launch the **Settings** app and tap **Device maintenance** → **Storage** → → **Storage settings** → **SD card** → **UNMOUNT**.

- 1 Insert the ejection pin into the hole on the tray to loosen the tray.
- 2 Pull out the tray gently from the tray slot.
- 3 Remove the memory card.
- 4 Insert the tray back into the tray slot.
	- Do not remove external storage, such as a memory card or USB storage, while the device is transferring or accessing information, or right after transferring data. Doing so can cause data to be corrupted or lost or cause damage to the external storage or device. Samsung is not responsible for losses, including loss of data, resulting from the misuse of external storage devices.

## **Formatting the memory card**

A memory card formatted on a computer may not be compatible with the device. Format the memory card on the device.

Launch the **Settings** app and tap **Device maintenance** → **Storage** → → **Storage settings** → **SD card** → **Format**.

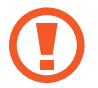

Before formatting the memory card, remember to make backup copies of all important data stored in the memory card. The manufacturer's warranty does not cover loss of data resulting from user actions.

# <span id="page-27-0"></span>**Turning the device on and off**

Press and hold the Power key for a few seconds to turn on the device.

When you turn on your device for the first time or after performing a data reset, follow the onscreen instructions to set up your device.

To turn off the device, press and hold the Power key, and then tap **Power off**.

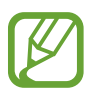

Follow all posted warnings and directions from authorised personnel in areas where the use of wireless devices is restricted, such as aeroplanes and hospitals.

#### **Restarting the device**

If your device is frozen and unresponsive, press and hold the Power key and the Volume Down key simultaneously for more than 7 seconds to restart it.

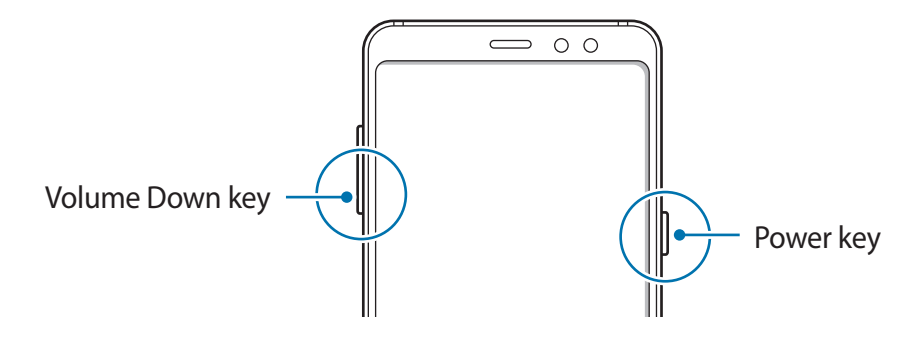

#### **Emergency mode**

You can switch the device to emergency mode to reduce battery consumption. Some apps and functions will be restricted. In emergency mode, you can make an emergency call, send your current location information to others, sound an emergency alarm, and more.

**Activating emergency mode**

To activate emergency mode, press and hold the Power key, and then tap **Emergency mode**.

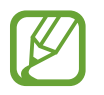

The usage time left shows the time remaining before the battery power runs out. Usage time left may vary depending on your device settings and operating conditions.

#### **Deactivating emergency mode**

To deactivate emergency mode, tap • → Disable Emergency mode. Alternatively, press and hold the Power key, and then tap **Emergency mode**.

## <span id="page-28-0"></span>**Initial setup**

When you turn on your device for the first time or after performing a data reset, follow the onscreen instructions to set up your device.

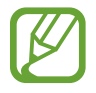

The initial setup procedures may vary depending on the device's software and your region.

Turn on the device.

2 Select your preferred device language and select **START**.

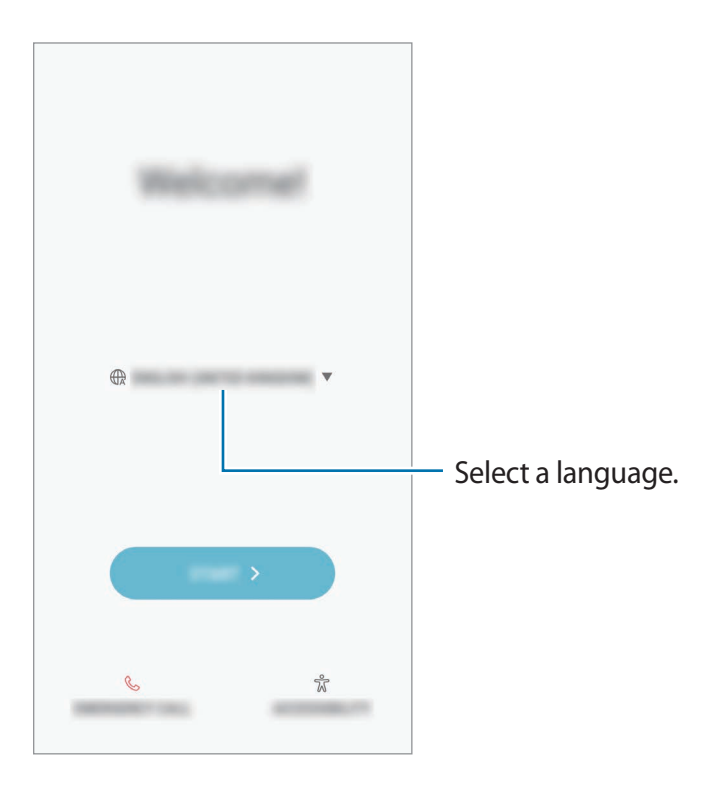

3 Select a Wi-Fi network and connect to it.

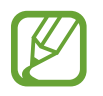

If you do not connect to a Wi-Fi network, you may not be able to set up some device features during the initial setup.

- 4 Follow the on-screen instructions to proceed the initial setup.
- 5 Set a screen lock method to protect your device. You can protect your personal information by preventing others from accessing your device. To set the screen lock method later, tap **No, thank you**.
- $6$  Sign in to your Samsung account. You can enjoy Samsung services and keep your data up to date and secure across all of your devices. Refer to [Samsung account](#page-30-1) for more information.

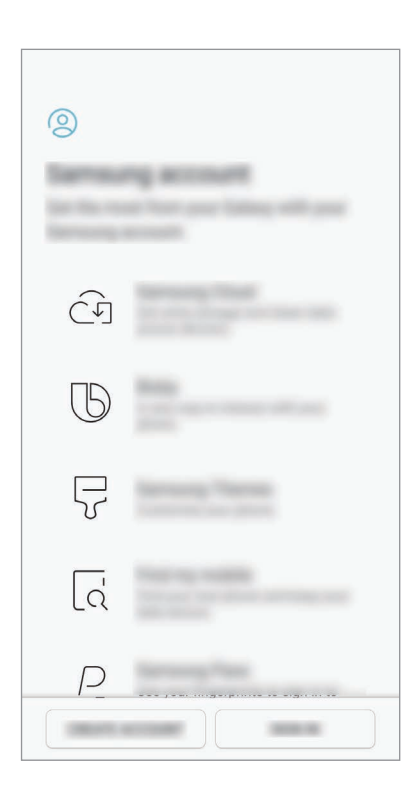

7 Select features you want to use and complete the initial setup. The Home screen will appear.

## <span id="page-30-1"></span><span id="page-30-0"></span>**Samsung account**

## **Introduction**

Your Samsung account is an integrated account service that allows you to use a variety of Samsung services provided by mobile devices, TVs, and the Samsung website. Once your Samsung account has been registered, you can keep your data up to date and secure across your Samsung devices with Samsung Cloud, track and control your lost or stolen device, see tips and tricks from Samsung Members, and more.

Create your Samsung account with your email address.

To check the list of services that can be used with your Samsung account, visit [account.samsung.com](http://account.samsung.com). For more information on Samsung accounts, launch the **Settings** app and tap **Cloud and accounts** → **Accounts** → **Samsung account** → **Help**.

## **Registering your Samsung account**

#### **Registering a new Samsung account**

If you do not have a Samsung account, you should create one.

- 1 Launch the **Settings** app and tap **Cloud and accounts** <sup>→</sup> **Accounts** <sup>→</sup> **Add account**.
- 2 Tap **Samsung account** <sup>→</sup> **CREATE ACCOUNT**.
- 3 Follow the on-screen instructions to complete creating your account.

#### **Registering an existing Samsung account**

If you already have a Samsung account, register it to the device.

- 1 Launch the **Settings** app and tap **Cloud and accounts** <sup>→</sup> **Accounts** <sup>→</sup> **Add account**.
- 2 Tap **Samsung account**  $\rightarrow$  **SIGN IN.**

<span id="page-31-0"></span>3 Enter your email address and password, and then tap **SIGN IN**.

If you forget your account information, tap **Forgotten your ID or password?** You can find your account information when you enter the required information.

- 4 Read and agree to the terms and conditions and tap **AGREE**.
- 5 Tap **DONE** to finish registering your Samsung account.

## **Removing your Samsung account**

When you remove your registered Samsung account from the device, your data, such as contacts or events, will also be removed.

- 1 Launch the **Settings** app and tap **Cloud and accounts** <sup>→</sup> **Accounts**.
- 2 Tap Samsung account  $\rightarrow \bullet \rightarrow$  Remove account.
- 3 Tap **OK**, enter your Samsung account password, and then tap **REMOVE ACCOUNT**.

# **Transferring data from your previous device**

You can restore your data, such as images, contacts, messages, and apps from Samsung Cloud or copy them from your previous device wirelessly or through a USB connector (USB Type-C) via Smart Switch.

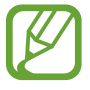

- This feature may not be supported on some devices or computers.
- Limitations apply. Visit [www.samsung.com/smartswitch](http://www.samsung.com/smartswitch) for details. Samsung takes copyright seriously. Only transfer content that you own or have the right to transfer.

## **Smart Switch**

Transfer data between mobile devices via Smart Switch. If you do not have the app, download it from **Galaxy Apps** or **Play Store**.

### **Transferring data using a USB connector (USB Type-C)**

You can connect your previous device to your device with the USB connector (USB Type-C) and a USB cable to easily and quickly transfer data.

- 1 Plug the USB connector (USB Type-C) into the multipurpose jack of your device.
- 2 Connect your device and the previous device using the previous device's USB cable.

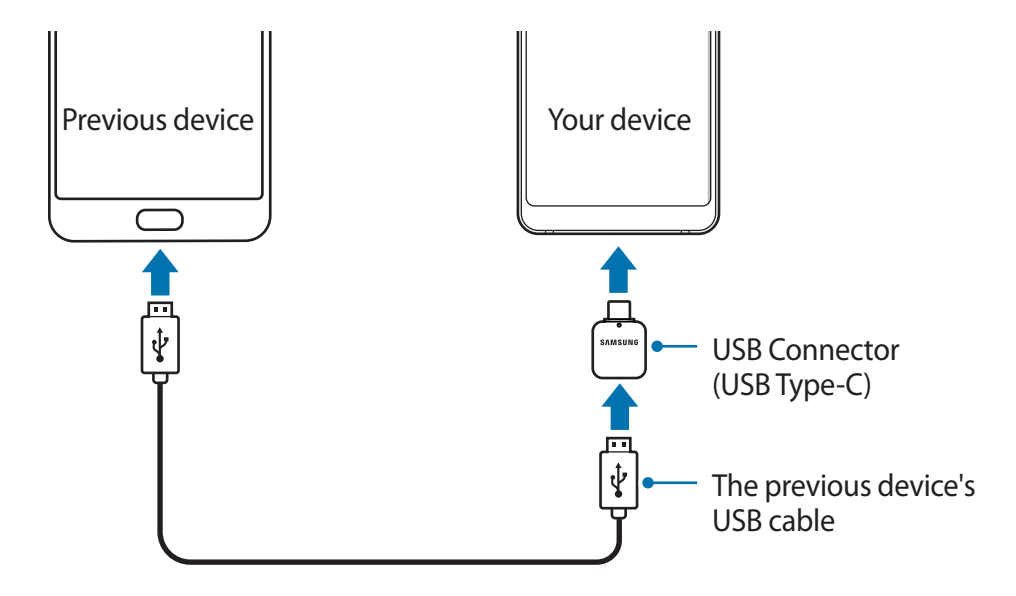

- 3 When the app selection pop-up window appears, tap **Smart Switch** <sup>→</sup> **RECEIVE**.
- 4 In the previous device, tap **ALLOW**.

If you do not have the app, download it from **Galaxy Apps** or **Play Store**.

Your device will recognise the previous device and a list of data you can transfer will appear.

 $5$  Follow the on-screen instructions to transfer data from the previous device.

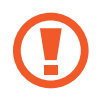

Do not disconnect the USB cable or USB connector (USB Type-C) from the device when you are transferring files. Doing so may cause data loss or device damage.

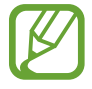

Transferring data increases the battery power consumption of your device. Ensure that your device is sufficiently charged before transferring data. If the battery power is low, data transfer may be interrupted.

### **Transferring data wirelessly via Wi-Fi Direct**

Transfer data from your previous device to your device wirelessly via Wi-Fi Direct.

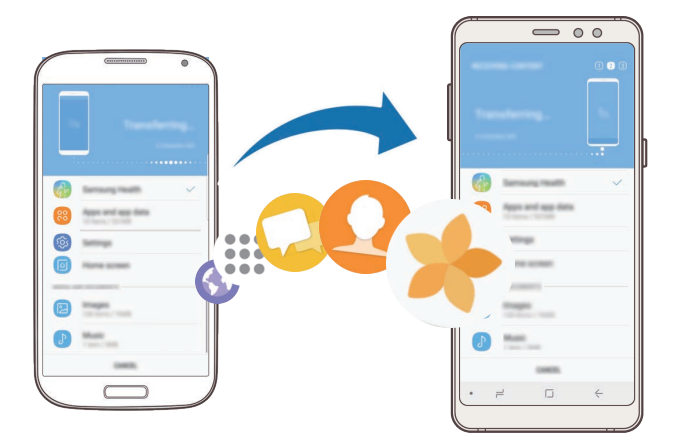

- 1 On the previous device, launch Smart Switch. If you do not have the app, download it from **Galaxy Apps** or **Play Store**.
- 2 On your device, launch the **Smart Switch** app.
- 3 Place the devices near each other.
- 4 On the previous device, tap **WIRELESS**  $\rightarrow$  **SEND**  $\rightarrow$  **CONNECT**.
- 5 On your device, tap **WIRELESS**  $\rightarrow$  **RECEIVE** and select the previous device type.
- $6$  Follow the on-screen instructions to transfer data from your previous device.

#### **Transferring backup data from a computer**

Transfer data between your device and a computer. You must download the Smart Switch computer version app from [www.samsung.com/smartswitch.](http://www.samsung.com/smartswitch) Back up data from your previous device to a computer and import the data to your device.

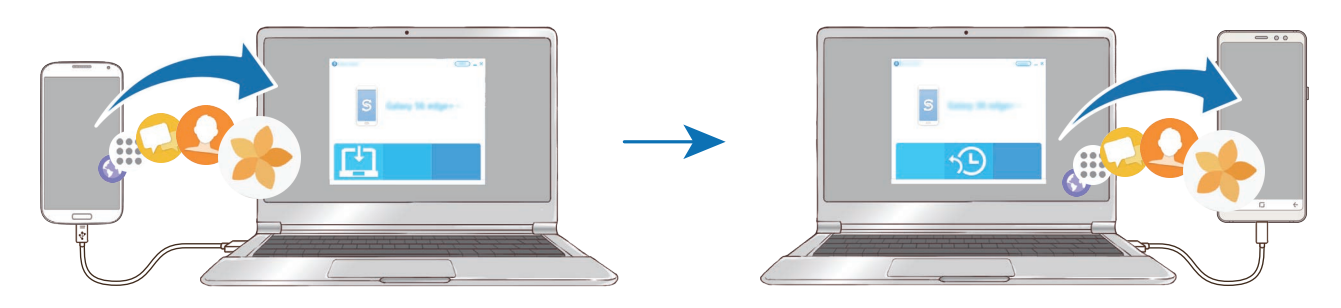

1 On the computer, visit [www.samsung.com/smartswitch](http://www.samsung.com/smartswitch) to download Smart Switch.

2 On the computer, launch Smart Switch.

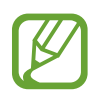

If your previous device is not a Samsung device, back up data to a computer using a program provided by the device's manufacturer. Then, skip to the fifth step.

- 3 Connect your previous device to the computer using the device's USB cable.
- 4 On the computer, follow the on-screen instructions to back up data from the device. Then, disconnect your previous device from the computer.
- 5 Connect your device to the computer using the USB cable.
- $\Theta$  On the computer, follow the on-screen instructions to transfer data to your device.

#### **Viewing imported data**

You can view the imported data on the same app from your previous device.

If your new device does not have the same apps to view or play the imported data, the data will be saved to a similar app. For example, if you import memos and your device does not have the Memo app, you can view the memos in the **Samsung Notes** app.

## **Samsung Cloud**

Back up data from your previous device to Samsung Cloud and restore the data to your new device. You must register and sign in to your Samsung account to use Samsung Cloud. Refer to [Samsung account](#page-30-1) for more information.

### **Backing up data**

- 1 On your previous device, sign in to your Samsung account.
- 2 Launch the **Settings** app, select the backup option, and back up your data.
	- If your device supports Samsung Cloud, launch the **Settings** app, tap **Cloud and accounts** → **Samsung Cloud** → **Backup settings**, and then back up your data.
		- $\cdot$  The data backup method may vary depending on your model.
		- Some data will not be backed up. To check which data will be backed up, launch the **Settings** app, tap **Cloud and accounts** → **Samsung Cloud** → **Backup settings**.

#### **Restoring data**

- 1 On your new device, launch the **Settings** app and tap **Cloud and accounts** <sup>→</sup> **Samsung Cloud** → **Restore**.
- $2$  Tap and select the previous device from the devices list.
- 3 Tick the data types you want to restore and tap **RESTORE NOW**.
# **Understanding the screen**

# **Controlling the touchscreen**

- Do not allow the touchscreen to come into contact with other electrical devices. Electrostatic discharges can cause the touchscreen to malfunction.
	- $\cdot$  To avoid damaging the touchscreen, do not tap it with anything sharp or apply excessive pressure to it with your fingertips.
- The device may not recognise touch inputs close to the edges of the screen, which are outside of the touch input area.
	- Leaving the touchscreen idle for extended periods may result in afterimages (screen burn-in) or ghosting. Turn off the touchscreen when you do not use the device.
	- It is recommended to use fingers when you use the touchscreen.

#### **Tapping**

Tap the screen.

#### **Tapping and holding**

Tap and hold the screen for approximately 2 seconds.

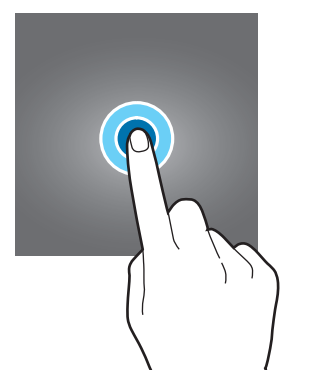

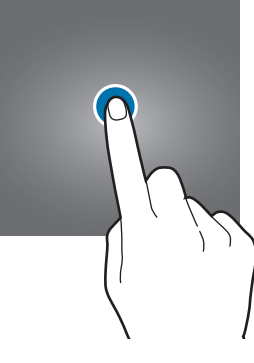

### **Dragging**

Tap and hold an item and drag it to the target position.

#### **Double-tapping**

Double-tap the screen.

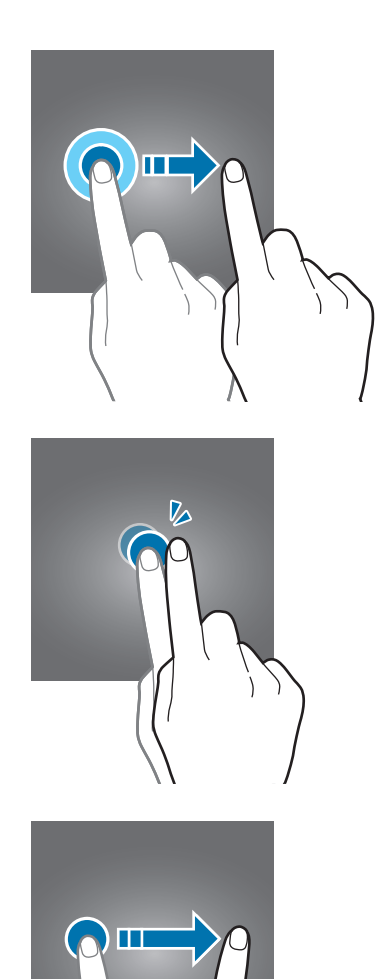

#### **Swiping**

Swipe upwards, downwards, to the left, or to the right.

### **Spreading and pinching**

Spread two fingers apart or pinch on the screen.

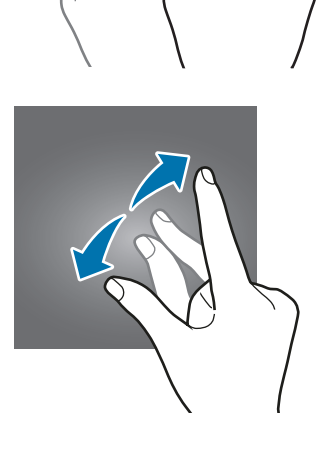

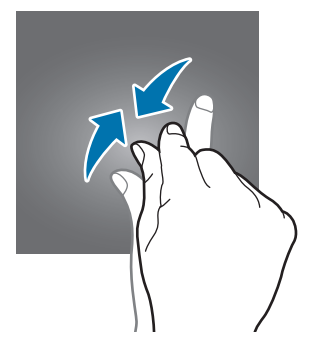

# **Navigation bar (soft buttons)**

When you turn on the device, the soft buttons will appear on the navigation bar at the bottom of the screen. The soft buttons are set to the Recents button, Home button, and Back button by default. The functions of the buttons can change according to the app currently being used or usage environment.

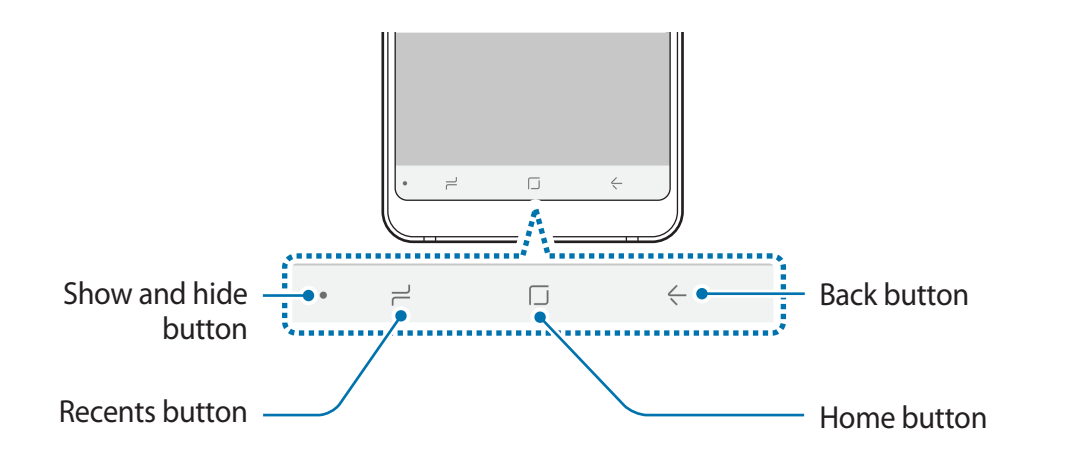

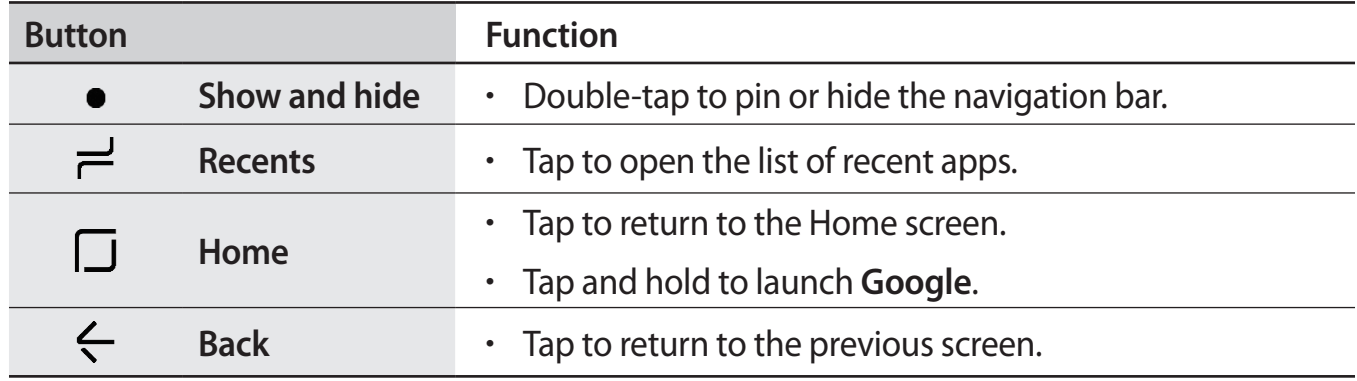

#### **Displaying or hiding the navigation bar**

Using the Show and hide button at the left side of the navigation bar, you can set the navigation bar to be hidden or pinned on the screen when you use apps or features. The navigation bar is pinned by default.

If you want to view files or use apps in full screen, double-tap the Show and hide button to hide the navigation bar.

To show the navigation bar again, drag upwards from the bottom of the screen.

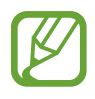

- On certain screens, such as the Home screen, the navigation bar will always be displayed and the Show and hide button will not appear.
- $\cdot$  Even after you pin the navigation bar, it can be hidden while using some apps or features, such as a video player.

Basics

#### **Turning on the screen using the Home button**

Double-tap the Home button to turn on the screen.

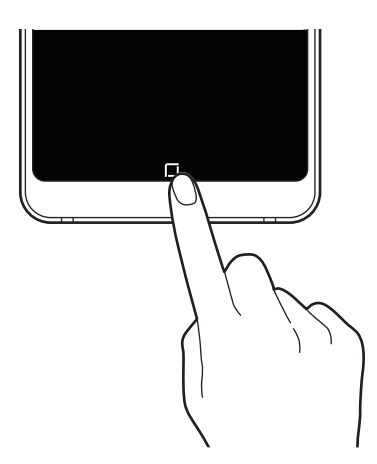

#### **Setting the navigation bar**

Launch the **Settings** app, tap **Display** → **Navigation bar**, and then select an option.

- **Show and hide button**: Add a button to hide or pin the navigation bar. You can set whether or not to display the button for each app.
- **BACKGROUND COLOUR:** Change the navigation bar's background colour.
- **Button layout**: Change the order of the buttons on the navigation bar.

#### **Home screen and Apps screen**

The Home screen is the starting point for accessing all of the device's features. It displays widgets, shortcuts to apps, and more.

The Apps screen displays icons for all apps, including newly installed apps.

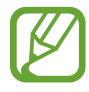

The screen may appear differently depending on the region or service provider.

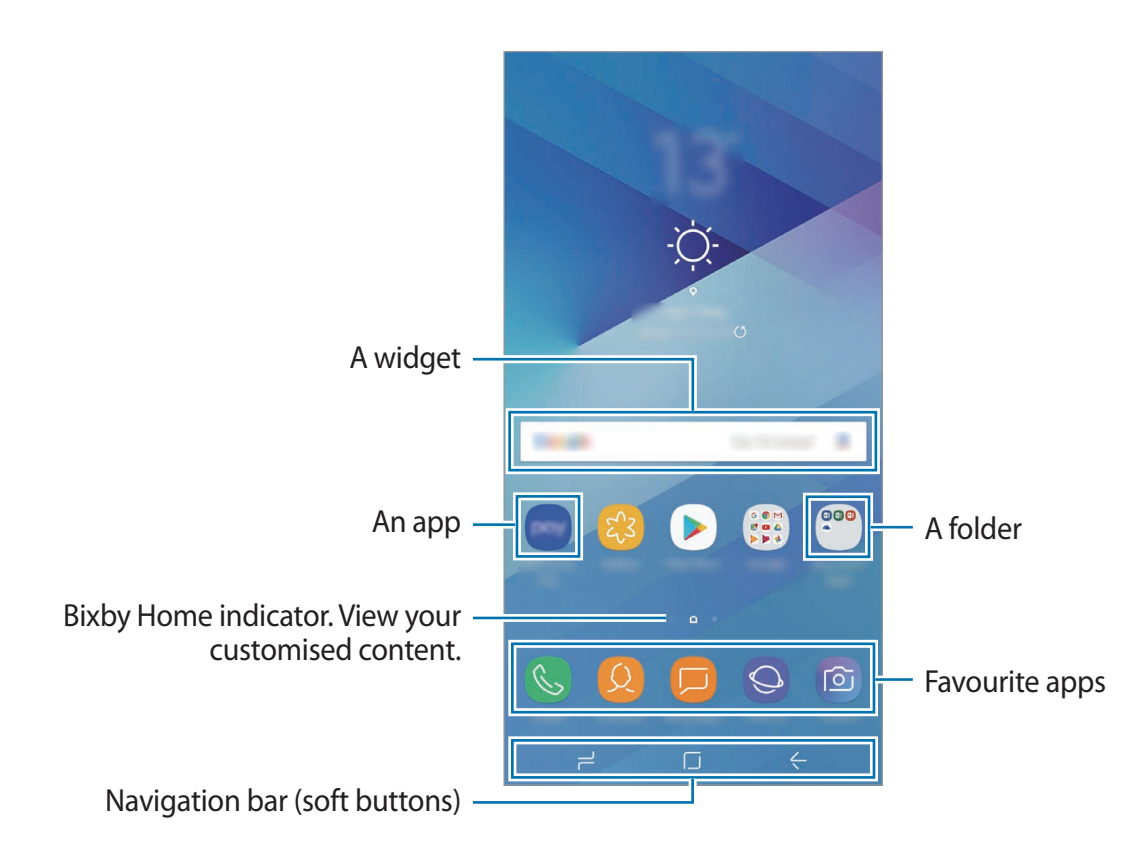

Basics

#### **Switching between Home and Apps screens**

On the Home screen, swipe upwards or downwards to open the Apps screen. To return to the Home screen, swipe upwards or downwards on the Apps screen. Alternatively, tap the Home button or the Back button.

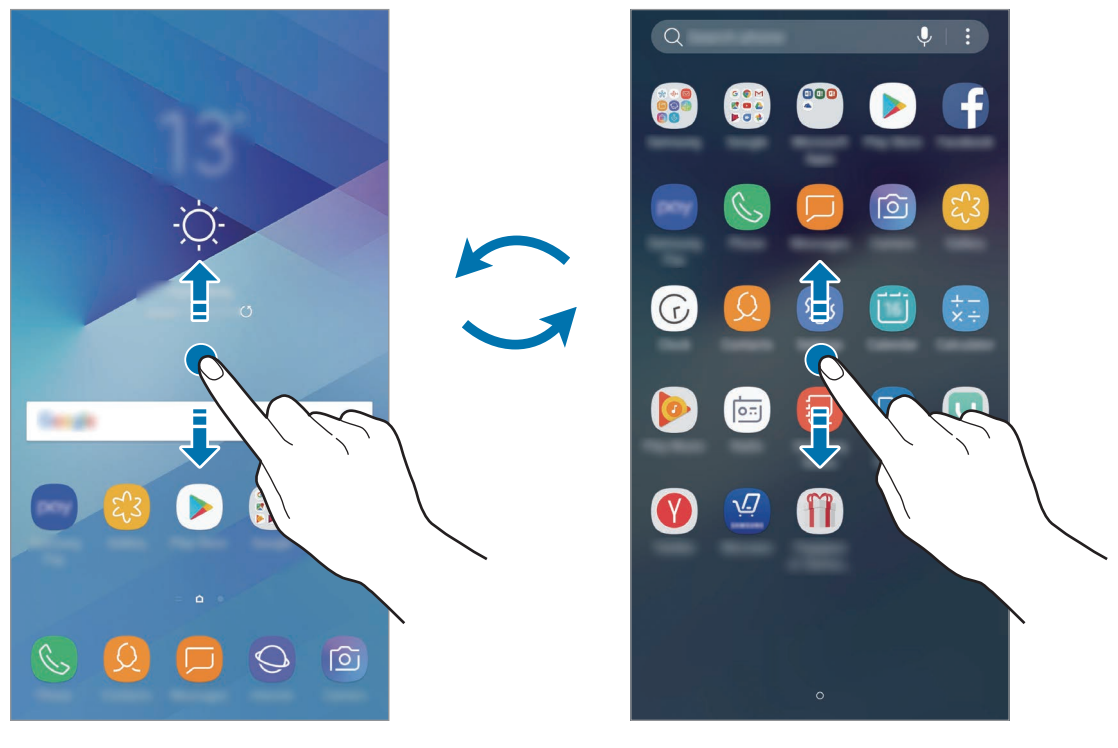

Home screen and a series are a series of the Apps screen

If you add the Apps button on the Home screen, you can open the Apps screen by tapping the button. On the Home screen, tap and hold an empty area and tap **Home screen settings** → **Apps button** → **Show Apps button** → **APPLY**. The Apps button will be added at the bottom of the Home screen.

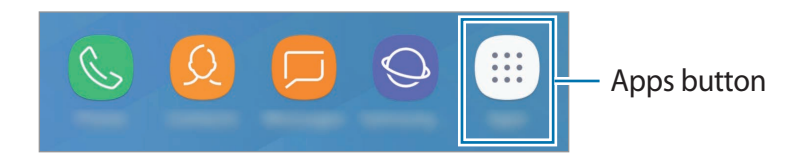

#### **Moving items**

Tap and hold an item, and then drag it to a new location. To move the item to another panel, drag it to the side of the screen.

To add a shortcut to an app on the Home screen, tap and hold an item on the Apps screen, and then drag it to the top or bottom of the screen. A shortcut to the app will be added on the Home screen.

You can also move frequently used apps to the shortcuts area at the bottom of the Home screen.

### **Creating folders**

Create folders and gather similar apps to quickly access and launch apps.

- 1 On the Home screen or the Apps screen, tap and hold an app, and then drag it over another app.
- 2 Drop the app when a folder frame appears around the apps.

A new folder containing the selected apps will be created. Tap **Enter folder name** and enter a folder name.

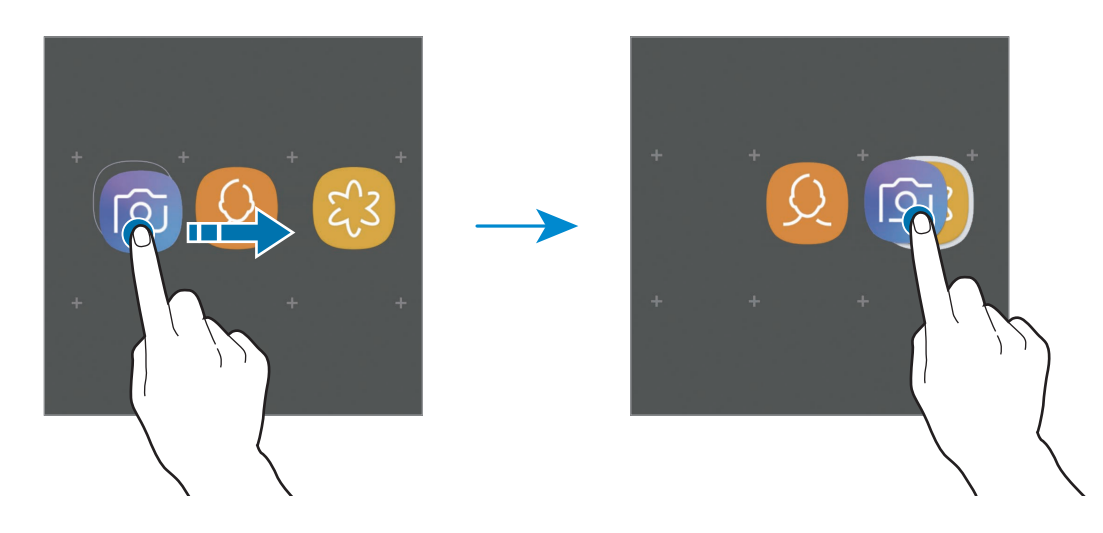

• **Adding more apps**

Tap **ADD APPS** on the folder. Tick the apps to add and tap **ADD**. You can also add an app by dragging it to the folder.

• **Moving apps from a folder**

Tap and hold an app to drag it to a new location.

• **Deleting a folder**

Tap and hold a folder, and then tap **Delete folder**. Only the folder will be deleted. The folder's apps will be relocated to the Apps screen.

#### **Editing the Home screen**

On the Home screen, tap and hold an empty area, or pinch your fingers together to access the editing options. You can set the wallpaper, add widgets, and more. You can also add, delete, or rearrange Home screen panels.

- Adding panels: Swipe to the left, and then tap  $+$ .
- Moving panels: Tap and hold a panel preview, and then drag it to a new location.
- Deleting panels: Tap  $\overline{\mathfrak{m}}$  on the panel.

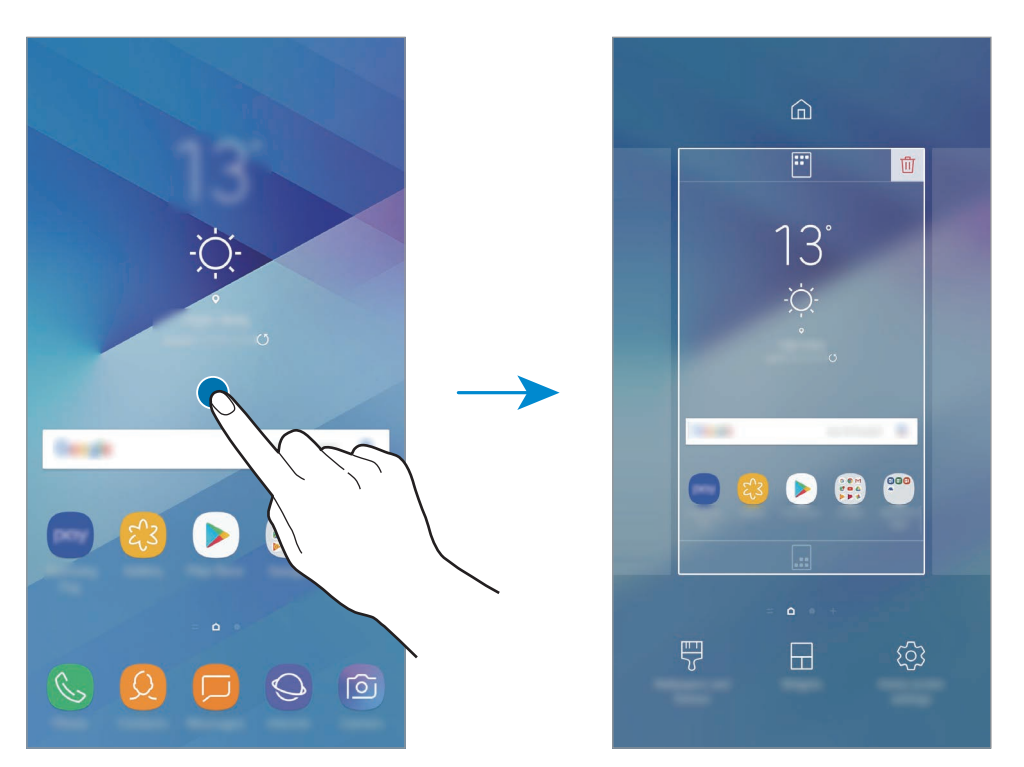

- **Wallpapers and themes**: Change the device's wallpaper, theme, or icons.
- **Widgets**: Widgets are small apps that launch specific app functions to provide information and convenient access on your Home screen. Tap and hold a widget, and then drag it to the Home screen. The widget will be added on the Home screen.
- **Home screen settings**: Change the size of the grid to display more or fewer items on the Home screen and more.

#### **Displaying all apps on the Home screen**

Without using a separate Apps screen, you can set the device to display all apps on the Home screen. On the Home screen, tap and hold an empty area, and then tap **Home screen settings** → **Home screen layout** → **Home screen only** → **APPLY**.

You can now access all your apps by swiping to the left on the Home screen.

### **Indicator icons**

Indicator icons appear on the status bar at the top of the screen. The icons listed in the table below are most common.

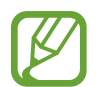

The status bar may not appear at the top of the screen in some apps. To display the status bar, drag down from the top of the screen.

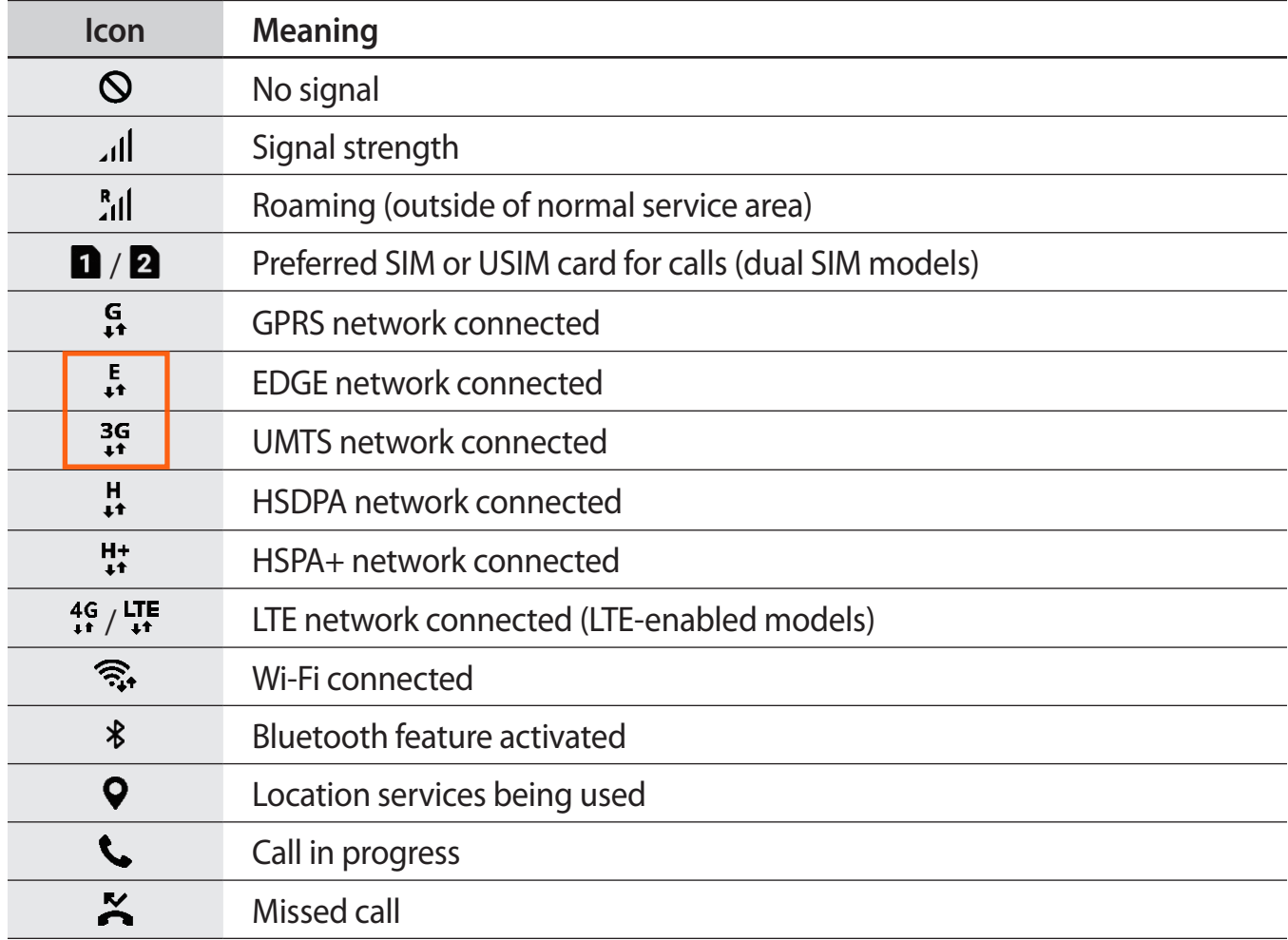

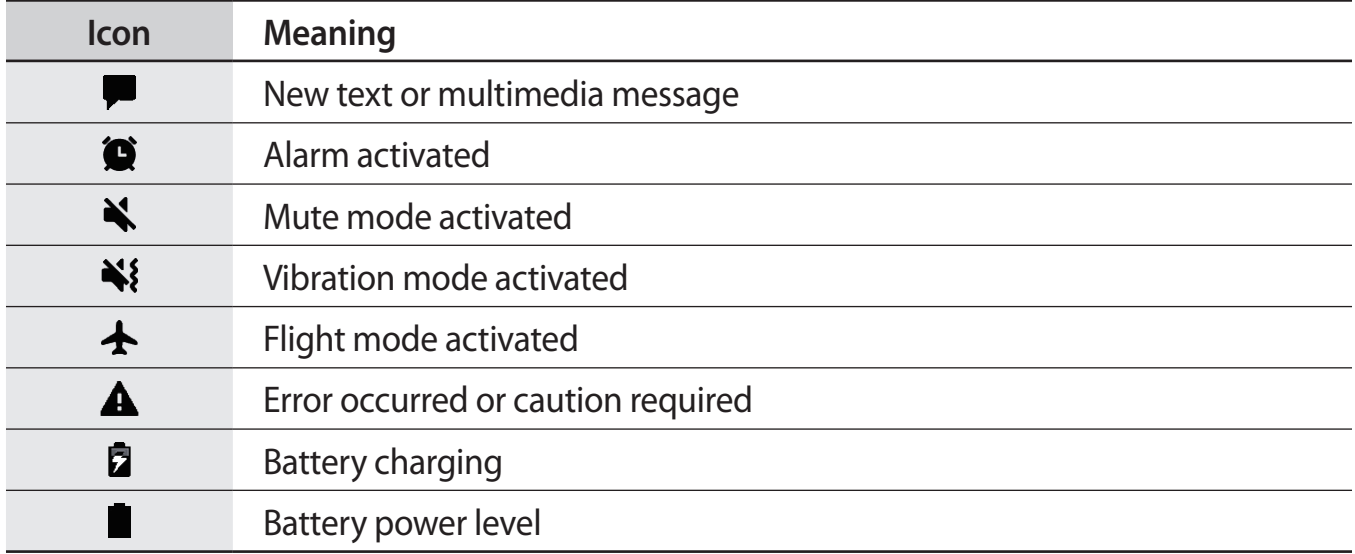

#### **Lock screen**

Pressing the Power key turns off the screen and locks it. Also, the screen turns off and automatically locks if the device is not used for a specified period.

To unlock the screen, swipe in any direction when the screen turns on.

If the screen is off, press the Power key or double-tap the Home button to turn on the screen.

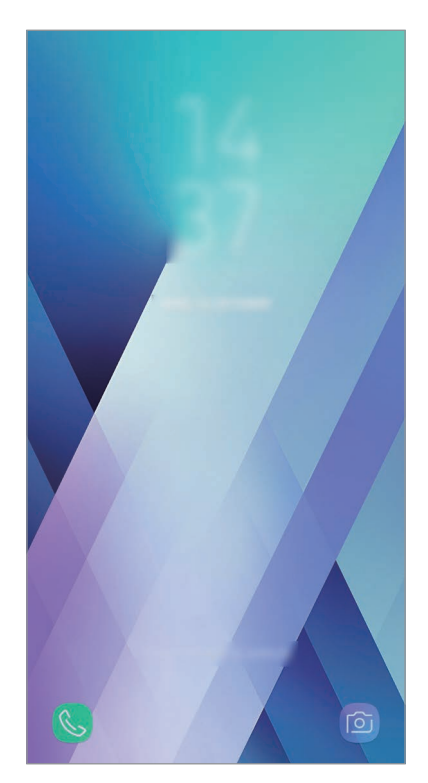

Locked screen

#### **Changing the screen lock method**

To change the screen lock method, launch the **Settings** app, tap **Lock screen and security** → **Screen lock type**, and then select a method.

When you set a pattern, PIN, password, face, or fingerprint for the screen lock method, you can protect your personal information by preventing others from accessing your device. After setting the screen lock method, the device will require an unlock code whenever unlocking it.

- **Swipe**: Swipe in any direction on the screen to unlock it.
- Pattern: Draw a pattern with four or more dots to unlock the screen.
- **PIN**: Enter a PIN with at least four numbers to unlock the screen.
- **Password**: Enter a password with at least four characters, numbers, or symbols to unlock the screen.
- **None**: Do not set a screen lock method.
- **Face**: Register your face to unlock the screen. Refer to [Face recognition](#page-166-0) for more information.
- **Fingerprints**: Register your fingerprints to unlock the screen. Refer to Fingerprint [recognition](#page-168-0) for more information.

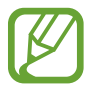

You can set your device to perform a factory data reset if you enter the unlock code incorrectly several times in a row and reach the attempt limit. Launch the **Settings** app, tap **Lock screen and security** → **Secure lock settings**, and then tap the **Auto factory reset** switch to activate it.

### **Screen capture**

Capture a screenshot while using the device and write on, draw on, crop, or share the captured screen. You can capture the current screen and scrollable area.

#### **Capturing a screenshot**

Use the following methods to capture a screenshot. Captured screenshots will be saved in **Gallery**.

- Key capture: Press and hold the Volume Down key and the Power key simultaneously.
- Swipe capture: Swipe your hand to the left or right across the screen.

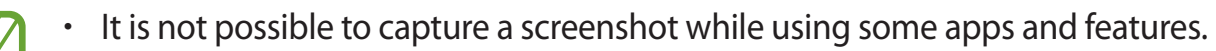

If capturing a screenshot by swiping is not activated, launch the **Settings** app, tap **Advanced features**, and then tap the **Palm swipe to capture** switch to activate it.

After capturing a screenshot, use the following options on the toolbar at the bottom of the screen:

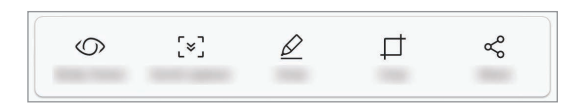

- **Bixby Vision**: Recognise content using Bixby Vision and search for relevant information. This option is not supported when you capture a screenshot using the **Screen write** feature.
- **Scroll capture**: Capture the current content and the hidden content on an elongated page, such as a webpage. When you tap **Scroll capture**, the screen will automatically scroll down and more content will be captured.
- **Draw**: Write or draw on the screenshot.
- **Crop**: Crop a portion from the screenshot. The cropped area will be saved in **Gallery**.
- **Share**: Share the screenshot with others.

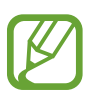

If the options are not visible on the captured screen, launch the **Settings** app, tap **Advanced features**, and then tap the **Smart capture** switch to activate it.

# **Notification panel**

When you receive new notifications, such as messages or missed calls, indicator icons appear on the status bar. To see more information about the icons, open the notification panel and view the details.

To open the notification panel, drag the status bar downwards. To close the notification panel, swipe upwards on the screen.

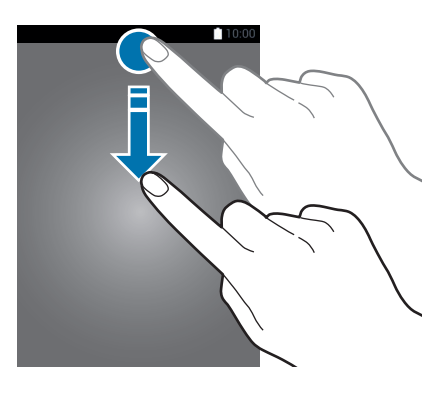

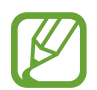

You can open the notification panel, even on the locked screen.

You can use the following functions on the notification panel.

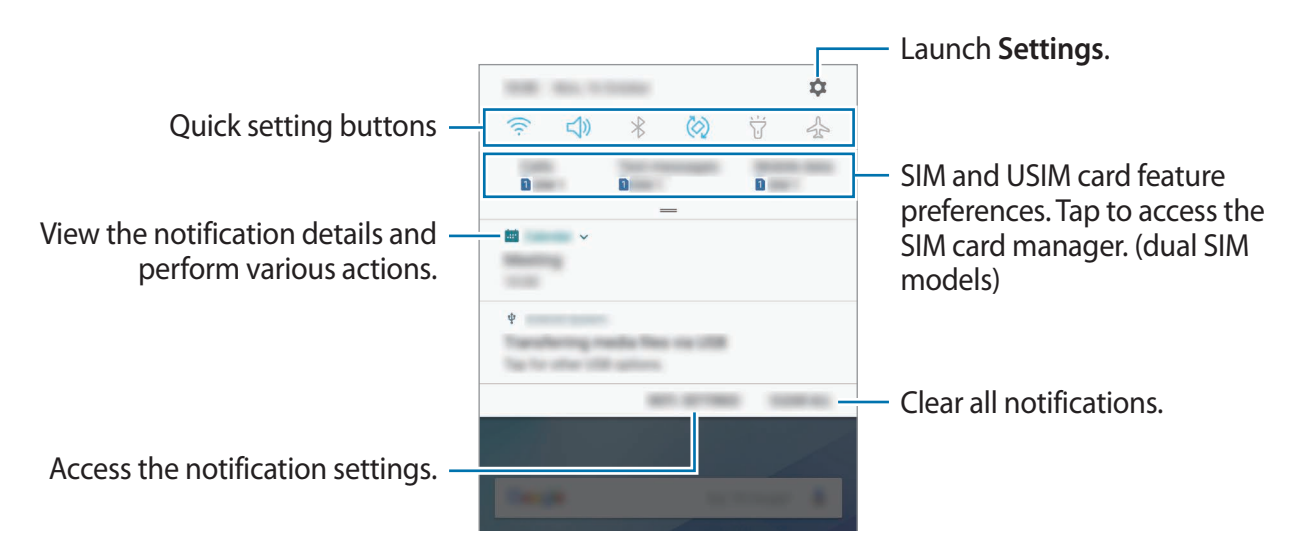

#### **Using quick setting buttons**

Tap quick setting buttons to activate certain features. Swipe downwards on the notification panel to view more buttons.

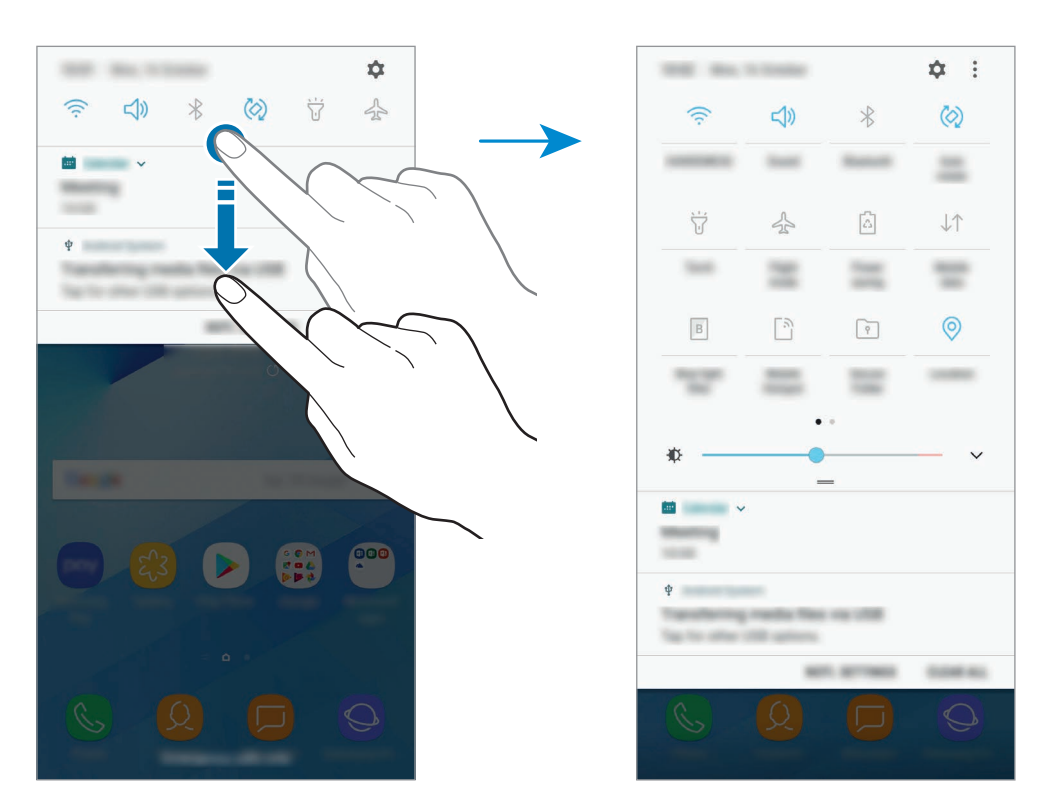

To change feature settings, tap the text under each button. To view more detailed settings, tap and hold a button.

To rearrange buttons, tap • → **Button order**, tap and hold a button, and then drag it to another location.

# **Entering text**

# **Keyboard layout**

A keyboard appears automatically when you enter text to send messages, create notes, and more.

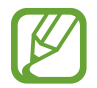

Text entry is not supported in some languages. To enter text, you must change the input language to one of the supported languages.

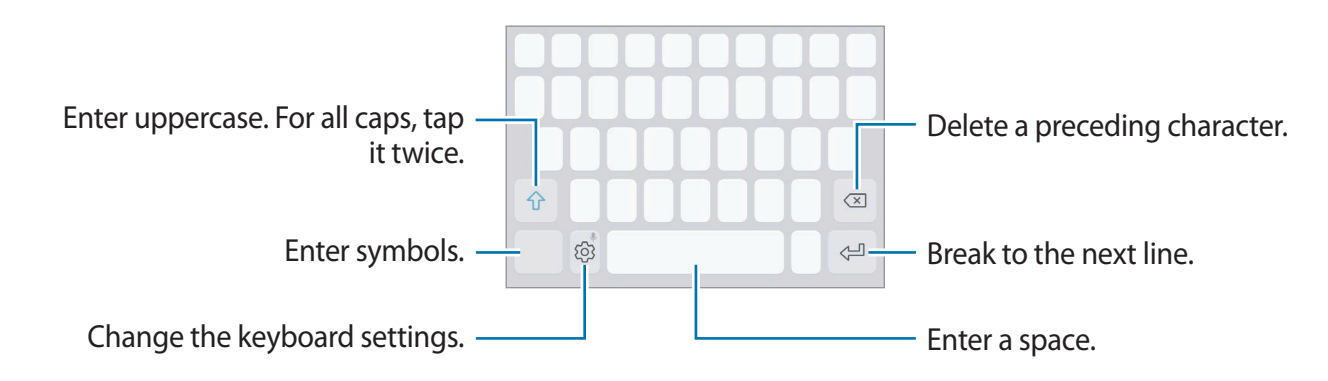

#### **Changing the input language**

**Tap**  $\oslash$  **→ Languages and types → MANAGE INPUT LANGUAGES, and then select the** languages to use. When you select two or more languages, you can switch between the input languages by swiping to the left or right on the space key.

#### **Changing the keyboard layout**

Tap  $\textcircled{S} \rightarrow$  **Languages and types**, select a language, and then select a keyboard layout to use.

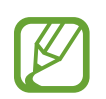

On **3x4 keyboard**, a key has three or four characters. To enter a character, tap the corresponding key repeatedly until the desired character appears.

# **Additional keyboard functions**

Tap and hold  $\tilde{\otimes}$  to use various functions. Other icons may appear instead of the  $\tilde{\otimes}$  icon depending on the last function that was used.

- : Enter text by voice.
- $\Xi$ : Add an item from the clipboard.
- $\cdot$   $\odot$ : Enter emoticons.
- $\Box$ : Change the keyboard for one-handed operation.
- $\tilde{Q}$ : Change the keyboard settings.

# **Copying and pasting**

- **1** Tap and hold over text.
- 2 Drag or to select the desired text, or tap **Select all** to select all text.
- 3 Tap **Copy** or **Cut**.

The selected text is copied to the clipboard.

4 Tap and hold where the text is to be inserted and tap **Paste**. To paste text that you have previously copied, tap **Clipboard** and select the text.

## **Dictionary**

Look up definitions for words while using certain features, such as when browsing webpages.

1 Tap and hold over a word that you want to look up.

If the word you want to look up is not selected, drag  $\bullet$  or  $\bullet$  to select the desired text.

2 Tap **More** <sup>→</sup> **Dictionary** on the options list.

If a dictionary is not preinstalled on the device, tap **Move to Manage dictionaries** → next to a dictionary to download it.

3 View the definition in the dictionary pop-up window.

To switch to the full screen view, tap  $\sqrt{2}$ . Tap the definition on the screen to view more definitions. In the detailed view, tap  $\bigstar$  to add the word to your favourite words list or tap **Search Web** to use the word as a search term.

# **Apps and features**

# **Installing or uninstalling apps**

# **Galaxy Apps**

Purchase and download apps. You can download apps that are specialised for Samsung Galaxy devices.

Open the **Samsung** folder and launch the **Galaxy Apps** app.

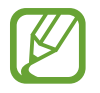

This app may not be available depending on the region or service provider.

#### **Installing apps**

Browse apps by category or tap the search field to search for a keyword.

Select an app to view information about it. To download free apps, tap **INSTALL**. To purchase and download apps where charges apply, tap the price and follow the on-screen instructions.

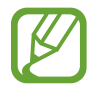

To change the auto update settings, tap • → **Settings** → Auto update apps, and then select an option.

# **Play Store**

Purchase and download apps. Launch the **Play Store** app.

#### **Installing apps**

Browse apps by category or search for apps by keyword.

Select an app to view information about it. To download free apps, tap **INSTALL**. To purchase and download apps where charges apply, tap the price and follow the on-screen instructions.

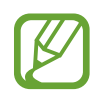

To change the auto update settings, tap  $\frac{1}{\sqrt{1-\frac{1}{n}}} \rightarrow$  **Settings**  $\rightarrow$  **Auto-update apps**, and then select an option.

# **Managing apps**

#### **Uninstalling apps and using app sleep mode**

Tap and hold an app and select an option.

- **Disable**: Disable selected default apps that cannot be uninstalled from the device.
- **Sleep**: Put apps in sleep mode to save the battery by preventing them from running in the background.
- **Uninstall**: Uninstall downloaded apps.

### **Enabling apps**

Launch the **Settings** app, tap  $\mathbf{Apps} \rightarrow \mathbf{w} \rightarrow \mathbf{Disabled}$ , select an app, and then tap **ENABLE**.

#### **Setting app permissions**

For some apps to operate properly, they may need permission to access or use information on your device. When you open an app, a pop-up window may appear and request access to certain features or information. Tap **ALLOW** on the pop-up window to grant permissions to the app.

To view your app permission settings, launch the **Settings** app and tap **Apps**. Select an app and tap **Permissions**. You can view the app's permissions list and change its permissions.

To view or change app permission settings by permission category, launch the **Settings** app and tap  $\text{Apps} \rightarrow \text{App}$  **App permissions**. Select an item and tap the switches next to apps to grant permissions.

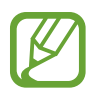

If you do not grant permissions to apps, the basic features of the apps may not function properly.

# **Bixby**

# **Introduction**

Bixby provides various contents you need by analysing your usage patterns and your routine.

- **Bixby Home**: You can view recommended services and information that Bixby provides by analysing your usage patterns and your routine.
- **Bixby Vision**: You can easily search for relevant information about objects or locations using the Bixby Vision features.
- **Reminder**: You can create reminders to schedule to-do items or to view content later.

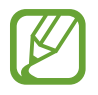

- To use the Bixby feature, your device must be connected to a Wi-Fi or mobile network.
- To use the Bixby feature, you must register and sign in to your Samsung account.
- Available Bixby services may differ depending on the region or service provider.

# **Starting Bixby**

When you launch Bixby for the first time, the Bixby intro page will appear. You must register and sign in to your Samsung account according to the on-screen instructions and agree to the terms and conditions.

- 1 Swipe to the right on the Home screen.
- 2 Check the Bixby intro page and tap **NEXT**.
- 3 Tap **SIGN IN** and follow the on-screen instructions to sign in to your Samsung account.

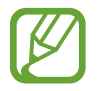

If you are already signed in, this step will not appear.

Read and agree to the terms and conditions and tap  $\sqrt{\phantom{a}}$   $\rightarrow$  **NEXT**.

# **Bixby Home**

On the Bixby Home screen, you can view recommended services and information that Bixby provides by analysing your usage patterns and your routine.

#### **Opening Bixby Home**

1 Swipe to the right on the Home screen.

The Bixby Home screen will appear.

2 Swipe upwards or downwards to view recommended content.

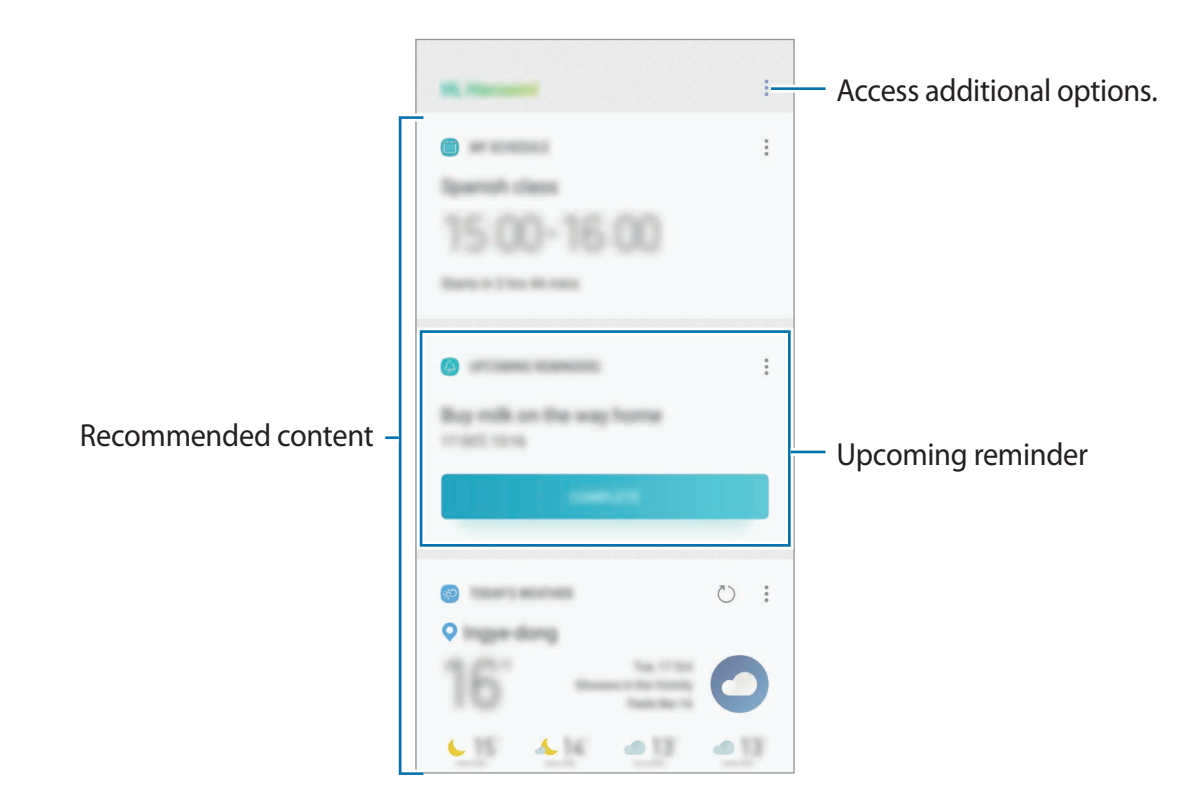

3 To close Bixby Home, swipe to the left on the screen.

#### **Using recommended content on Bixby Home**

When you open Bixby Home, you can view the content that is frequently updated as Bixby cards. Swipe upwards or downwards to view the Bixby cards.

For example, on the way to the office in the morning, you can view your day's schedule and play your favourite music on the Bixby Home screen. In the evening, you can set alarms, check your daily activity, and view your friends' feeds.

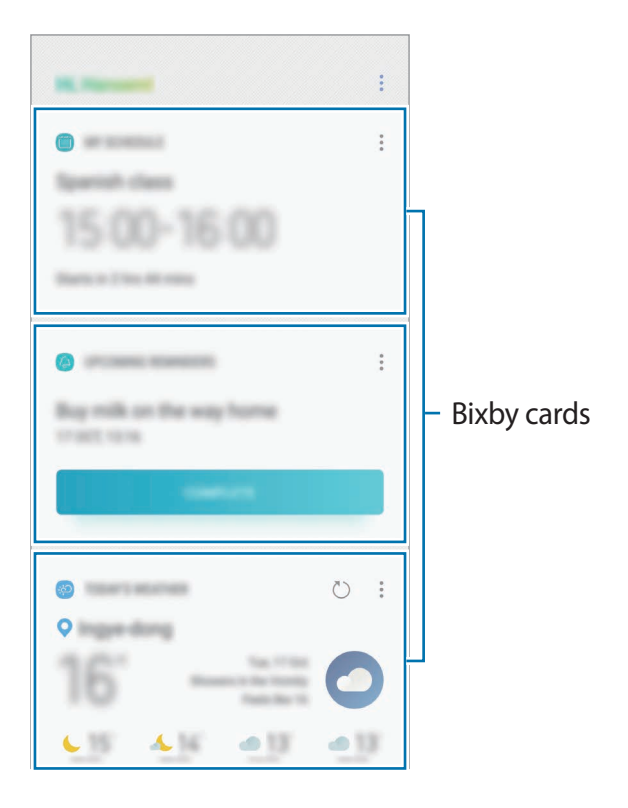

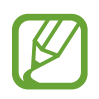

The content and order of the cards update automatically at a specified interval. To manually update cards, swipe downwards on the screen.

#### **Viewing Bixby cards**

The cards that are most useful to you will be shown on the top based on the time and location. You can view more cards by setting more apps to show as Bixby cards. On the Bixby Home screen, swipe upwards or downwards to view Bixby cards.

• At night, Bixby Home will display your alarm for the following morning.

- If you have added reminders, the most recent reminder will appear on the Bixby Home screen.
- View the most recent event created in your planner. Tap a card to view its details.
- Check today's weather for your current area in real time and view your location information.
- Preview the photos and videos you have taken today.
- View updated news.

#### **Editing Bixby cards list**

- To pin a card to the top of the Bixby Home screen, tap  $\rightarrow$  **Pin to top**. To unpin a card, tap  $\frac{1}{2} \rightarrow$  Unpin.
- To hide a card from the list,  $\tan \frac{1}{2} \rightarrow$  **Hide for now.**
- To stop displaying a card on the list, tap → **Don't show again**.

**Selecting apps to show as Bixby cards**

Add or delete apps to show as cards on the Bixby Home screen.

On the Bixby Home screen, tap  $\bullet \rightarrow$  Settings → Cards and tap the switches next to items to add or delete them.

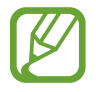

If an app is not installed on the device, you must install it to use it. On the Bixby Home screen, tap  $\rightarrow$  → Settings → Apps and then download an app from **SUPPORTED APPS**.

# **Bixby Vision**

You can easily search for relevant information about objects or locations using the Bixby Vision features.

Activate Bixby Vision and search for products online or nearby places. You can also translate detected text.

Use the following Bixby Vision features:

- 5 Search for shopping information.
- **n** Detect and translate text.
- $\left(\blacksquare\right)$ Search for similar images.
- $\odot$ Search for nearby places.
- $\left( 0, \frac{1}{2} \right)$ Search for wine information.
	- Read QR codes.
		- To use this feature, the device must be connected to a Wi-Fi or mobile network.
		- $\cdot$  To use this feature, you must register and sign in to your Samsung account.
		- The available features and search results may vary depending on the region or service provider.
		- This feature may not be available or you may not get correct search results depending on the image resolution.
		- Samsung is not responsible for the product information provided by Bixby Vision.

#### **Launching Bixby Vision**

You can launch Bixby Vision using various methods.

- In the **Camera** app, tap **BIXBY VISION**.
- $\cdot$  In the **Gallery** app, select an image and tap  $\circled{O}$ .
- In the **Internet** app, tap and hold an image and tap **Bixby Vision**.
- Capture a screen and select **Bixby Vision** on the toolbar.

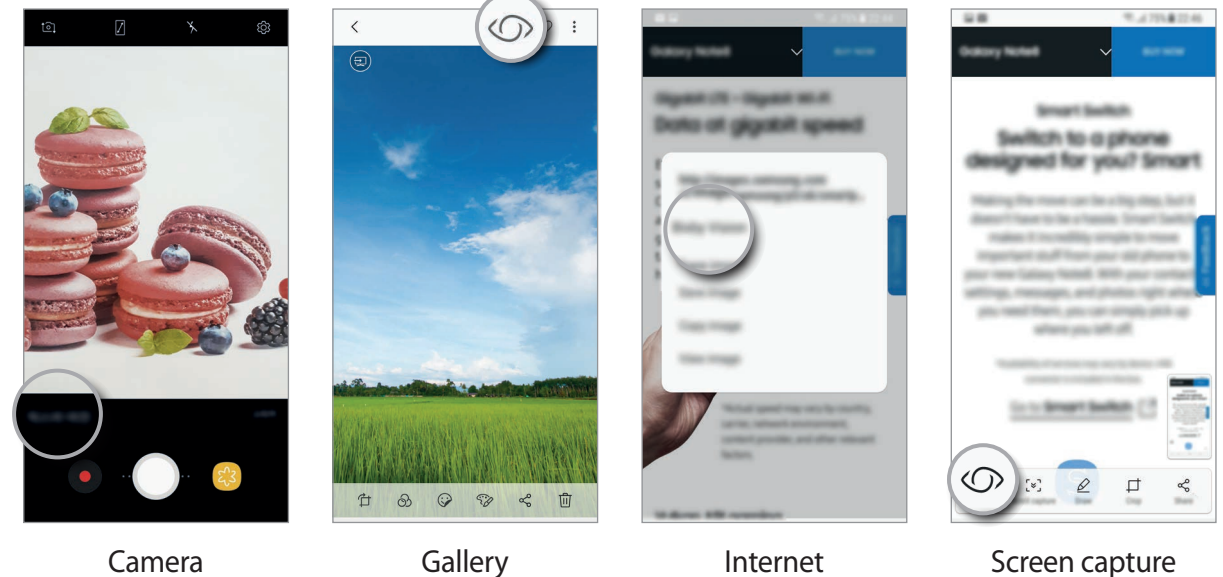

toolbar

#### **Searching for shopping information**

Recognise products and search for information online. You can search for information even when you do not know the product's name. You can also search for information by recognising the product's barcode.

For example, if you want to search for the product's information online, use the Bixby Vision features. The device will search for and show you the results.

- 1 Point the camera towards the desired image or object and activate Bixby Vision.
- 2 Keep the object within the frame in the camera's viewfinder to recognise it. When the object is recognised, the available search icons will appear.
- $3$  Tap  $\mathbb{R}$ .

You can view the product's details if there is related information online.

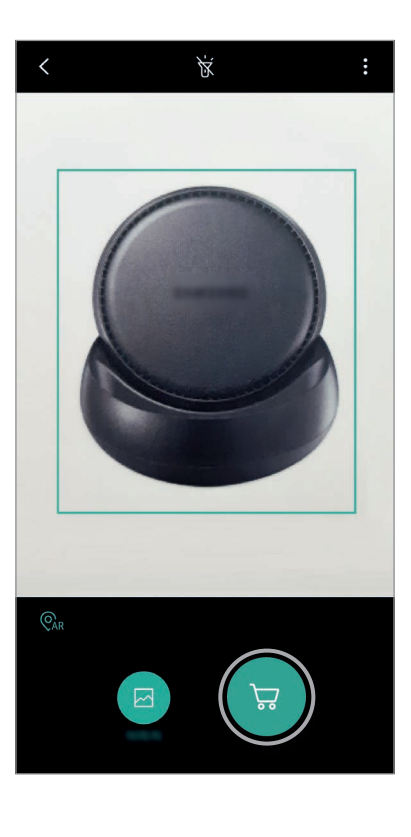

#### **Detecting and translating text**

Detect text in an image to share or translate it.

For example, if you want to know what a sign says while travelling abroad, use the Bixby Vision features. The device will detect the sign's text and translate it into the language you select.

- 1 Point the camera towards the desired image or object and activate Bixby Vision.
- $2$  Keep business cards or text within the frame in the camera's viewfinder to recognise it. When text is recognised, the available search icons will appear.
- $3$  Tap  $\bullet$ .
	- **Save in Contacts**: Save the information extracted from the business card as a contact.
	- **Extract**: Detect text and share it with others. You can edit the text before sharing it.
	- **Translate**: Detect text and translate it. Select a target language.

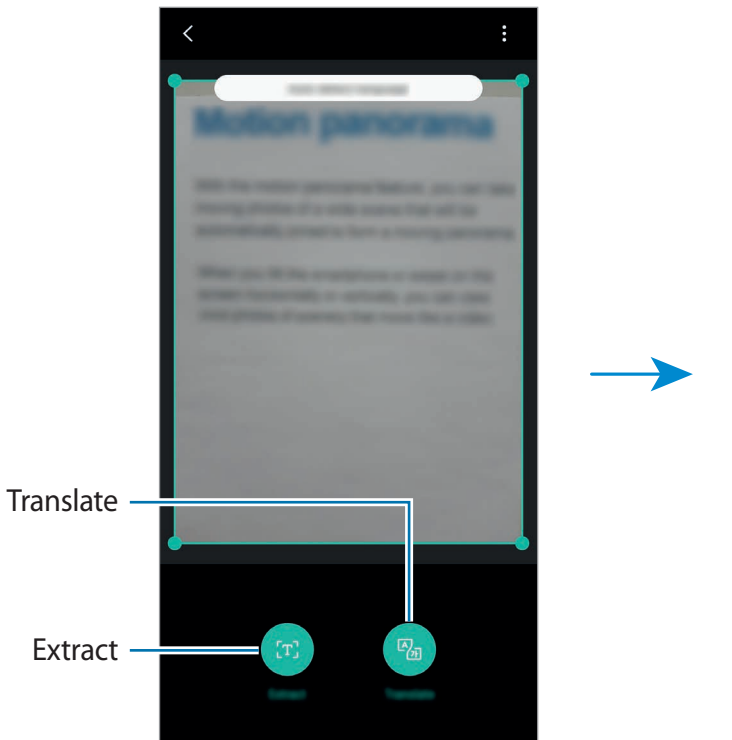

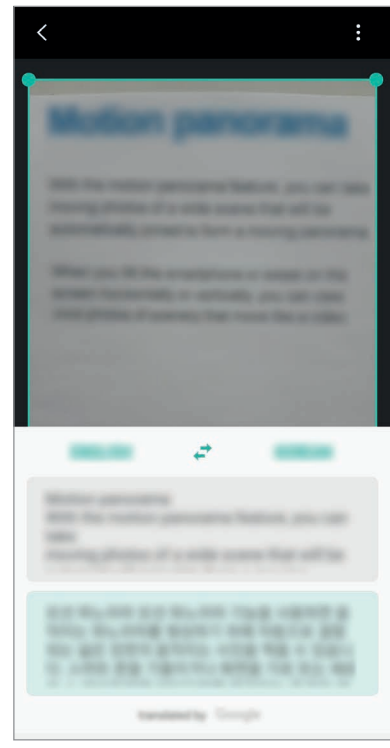

#### **Setting languages for text detection**

- 1 Activate Bixby Vision.
- 2 Tap  $\frac{1}{2}$  → Settings → Select languages.
- 3 Select **Documents** or **Business cards**, check languages to use, and then tap **DONE**.

To set Bixby Vision to automatically detect languages, tap the **Auto detect language** switch to activate it.

#### **Searching for similar images**

Search for images similar to the recognised object online. You can view various images with properties similar to the object, such as colour or shape.

For example, if you want to know the title of a photo or image, use the Bixby Vision features. The device will search for and show you related information or images with similar characteristics.

- 1 Point the camera towards the desired image or object and activate Bixby Vision.
- $2$  Keep the object within the frame in the camera's viewfinder to recognise it. When the object is recognised, the available search icons will appear.
- $3$  Tap  $\blacksquare$ .

#### **Searching for nearby places**

Search for landmarks or information about nearby places. You can use this feature when you find a way or search for nearby places.

For example, if you want to search for cafes in your current area, use the Bixby Vision features. The device will search for and show you nearby cafes.

- 1 Point the camera towards the desired image or object and activate Bixby Vision.
- $2$  Keep the object or place within the frame in the camera's viewfinder to recognise it. When the area is recognised, the available search icons will appear.
- $3$  Tap  $\circledcirc$ .

The device will show information of nearby places.

**Finding nearby places in Live view**

You can view nearby places through the camera.

- 1 Launch the **Camera** app and tap **BIXBY VISION**.
- 2 Tap  $\mathbb{Q}_{AR}$ .

When you move your device, nearby places in the direction where the camera is facing will appear on the screen.

To view your current location and nearby places on the map, hold your device horizontally to the ground.

#### **Searching for wine information**

Detect the information from a wine label and search for information on the wine.

For example, if you find your favourite wine or want to know more about a wine, use the Bixby Vision features.

- 1 Point the camera towards the desired image or object and activate Bixby Vision.
- $2$  Keep the wine label within the frame in the camera's viewfinder to recognise it. When the wine label is recognised, the available search icons will appear.
- $3$  Tap  $9$ .

The information about the wine label will appear.

# **Reading QR codes**

Recognise QR codes and view a variety of information, such as websites, photos, videos, maps, and business cards.

- 1 Point the camera towards the desired image or object and activate Bixby Vision.
- $2$  Keep the QR code within the frame in the camera's viewfinder to recognise it. When the QR code is recognised, the available search icons will appear.
- 3 Tap **.**

The QR code's information will appear.

# **Reminder**

Create reminders to schedule to-do items or to view content later. You will receive notifications at the preset time or location for each reminder.

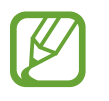

- To receive more accurate notifications, connect to a Wi-Fi or mobile network.
- To fully use this feature, you must register and sign in to your Samsung account.
- To use location reminders, the GPS feature must be activated.

#### **Starting Reminder**

You can start Reminder from Bixby Home.

1 Swipe to the right on the Home screen. The Bixby Home screen will appear.

#### 2 Tap **GET STARTED** on the **UPCOMING REMINDERS** card.

The Reminder intro page will appear.

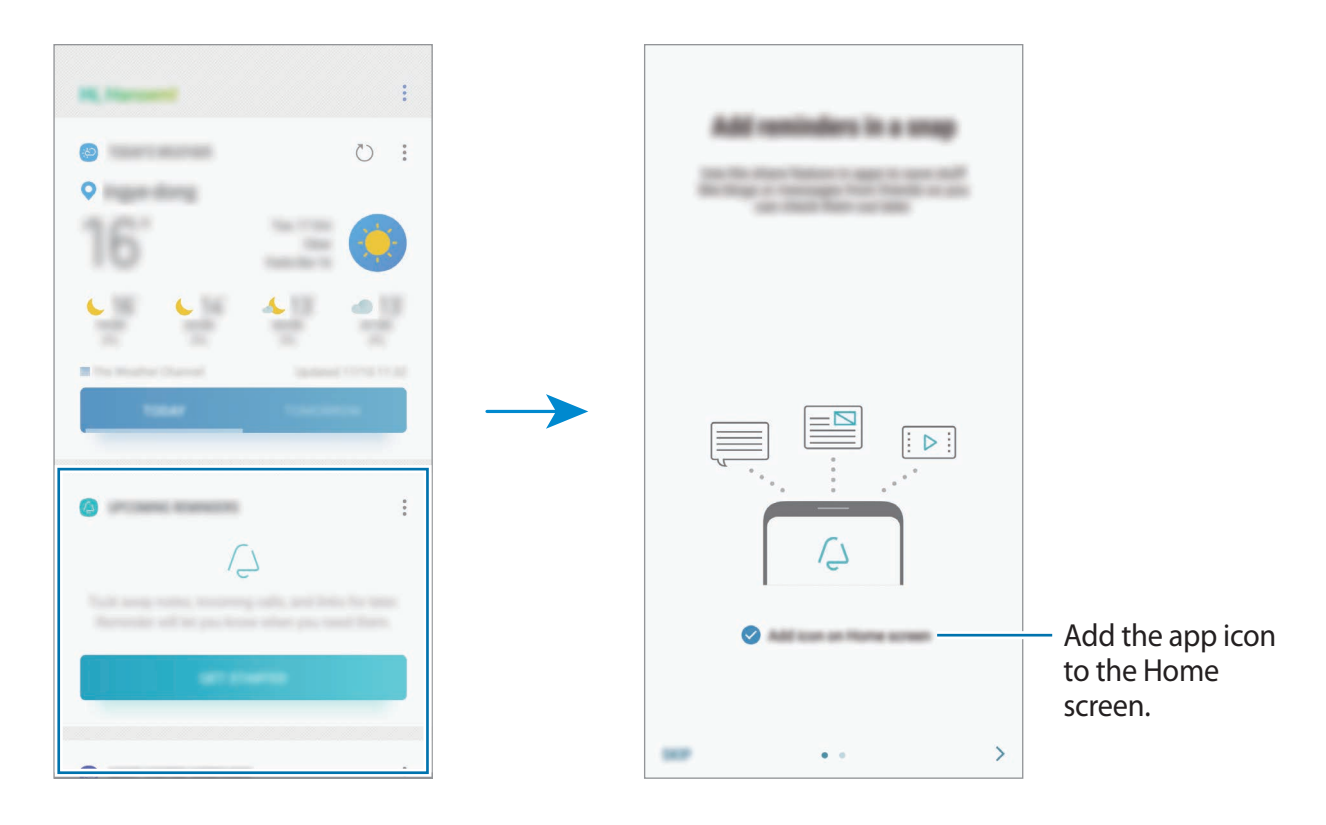

3 Make sure the **Add icon on Home screen** option is ticked and tap **START**.

If you add the **Reminder** app icon ((2)) to the Home screen, you can launch the **Reminder** app from the Home screen.

#### **Creating reminders**

Create reminders with various methods. Reminder will alert you if you create a reminder with a specified time or location setting. You can also save various content, such as a single memo or webpage address, and view it later.

**Creating reminders via the Reminder app**

For example, create a reminder to alert you to 'take your medicine at 9 AM'.

- 1 Launch the **Reminder** app.
- 2 Tap **Write a reminder** and enter 'Take medicine'.
- 3 Tap **Set conditions** <sup>→</sup> **Specific date and time** and set the time to '9 AM'.

When you tap **VIEW MORE**, you can add details, such as images or frequency.

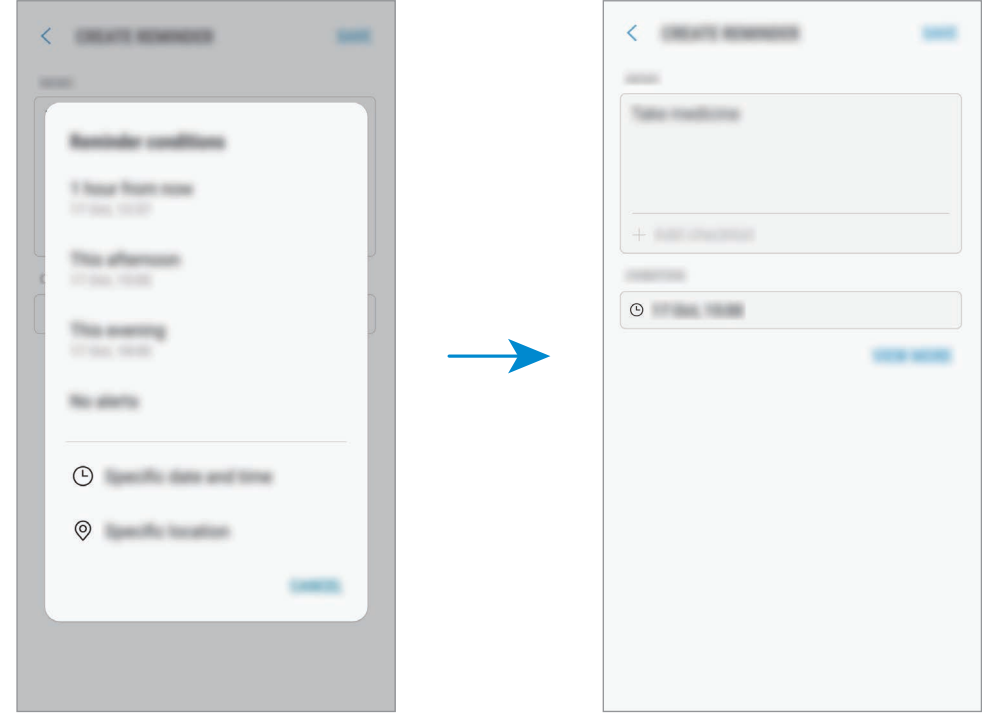

4 Tap **SAVE** to save the reminder.

#### **Creating reminders from Bixby Home**

On the Bixby Home screen, tap **UPCOMING REMINDERS** on the Reminder card. Enter information, set the time or the location condition, and then save the reminder.

**Creating reminders while browsing the Internet**

While browsing the Internet, you can create reminders to view the content later.

1 While browsing the Internet,  $\tan \frac{1}{2} \rightarrow$  **Share.** 

2 Tap **Reminder**.

The webpage address will be saved as a reminder automatically.

To set the data, time, or location manually, tap  $\circledcirc$ .

#### **Checking reminder notifications**

At the preset time or location, a notification pop-up window will appear. Tap **COMPLETE** or **SNOOZE**.

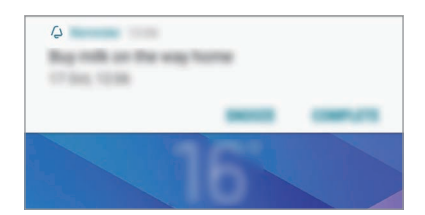

Apps and features

#### **Viewing the reminders list**

Launch the **Reminder** app to view your reminders list. To view reminder details, select a reminder.

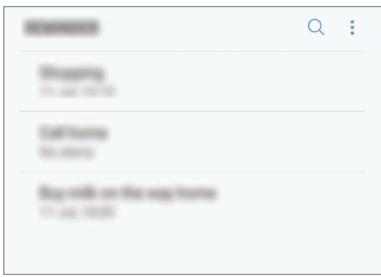

**Setting reminder details**

Add or edit reminder details, such as frequency, date and time, or location.

- 1 Select a reminder to edit and tap **EDIT**. Alternatively, swipe right on a reminder and tap **Edit**.
- 2 Edit the conditions and tap **SAVE**.

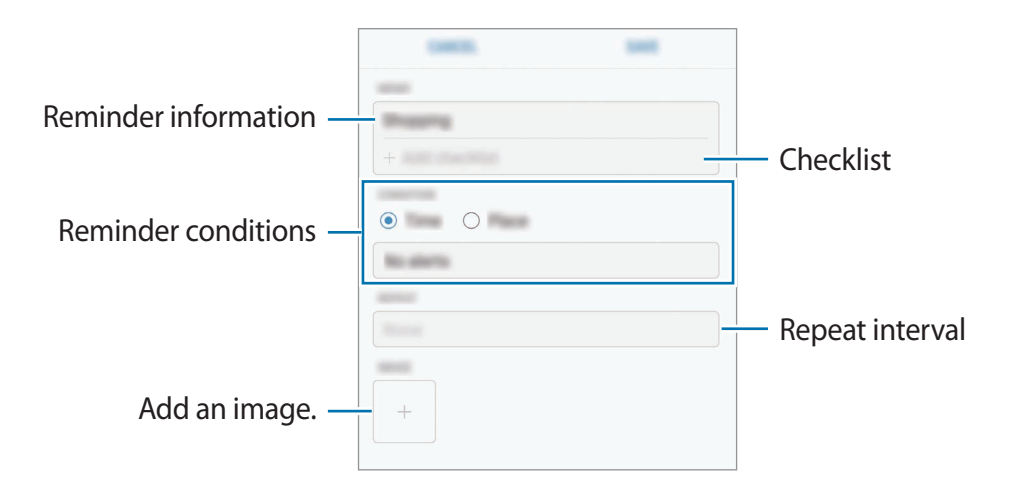

#### **Completing reminders**

Mark reminders that you do not need to be reminded of as complete.

On the reminders list, select a reminder and tap **COMPLETE**. When a notification pop-up window appears, tap **COMPLETE**.

**Restoring reminders**

Restore reminders that have been completed.

1 On the reminders list, tap <sup>→</sup> **Completed items** <sup>→</sup> **EDIT**.

2 Tick items to restore and tap **RESTORE**.

Reminders will be added to the reminders list and you will be reminded at the preset times.

#### **Deleting reminders**

To delete a reminder, swipe right on a reminder and tap **Delete**. To delete multiple reminders, tap and hold a reminder, tick reminders to delete, and then tap **DELETE**.

# **Customising Bixby settings**

On the Bixby Home screen, tap → **Settings**.

- **Samsung account**: View your Samsung account information.
- **Apps**: Select apps to show as cards on the Bixby Home screen.
- **Auto-update Bixby**: Set the device to update Bixby software automatically when connected to a mobile network.

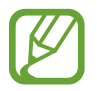

You can incur additional charges when using this feature.

- **Notifications**: Set to receive notifications about Bixby Home cards, marketing information, and more.
- **Privacy**: Set to use Bixby's interactive and customised services to enhance your experience. You can also delete Bixby interaction data.
- **About Bixby**: View the Bixby version and legal information.

# **Phone**

### **Introduction**

Make or answer voice and video calls.

# **Making calls**

- 1 Launch the **Phone** app and enter a phone number. If the keypad does not appear on the screen, tap  $\blacksquare$  to open the keypad.
- 2 Tap  $\bullet$  to make a voice call, or tap  $\Box$  to make a video call. For dual SIM models, tap  $\mathbf{C}$  or  $\mathbf{C}$  to make a voice call.

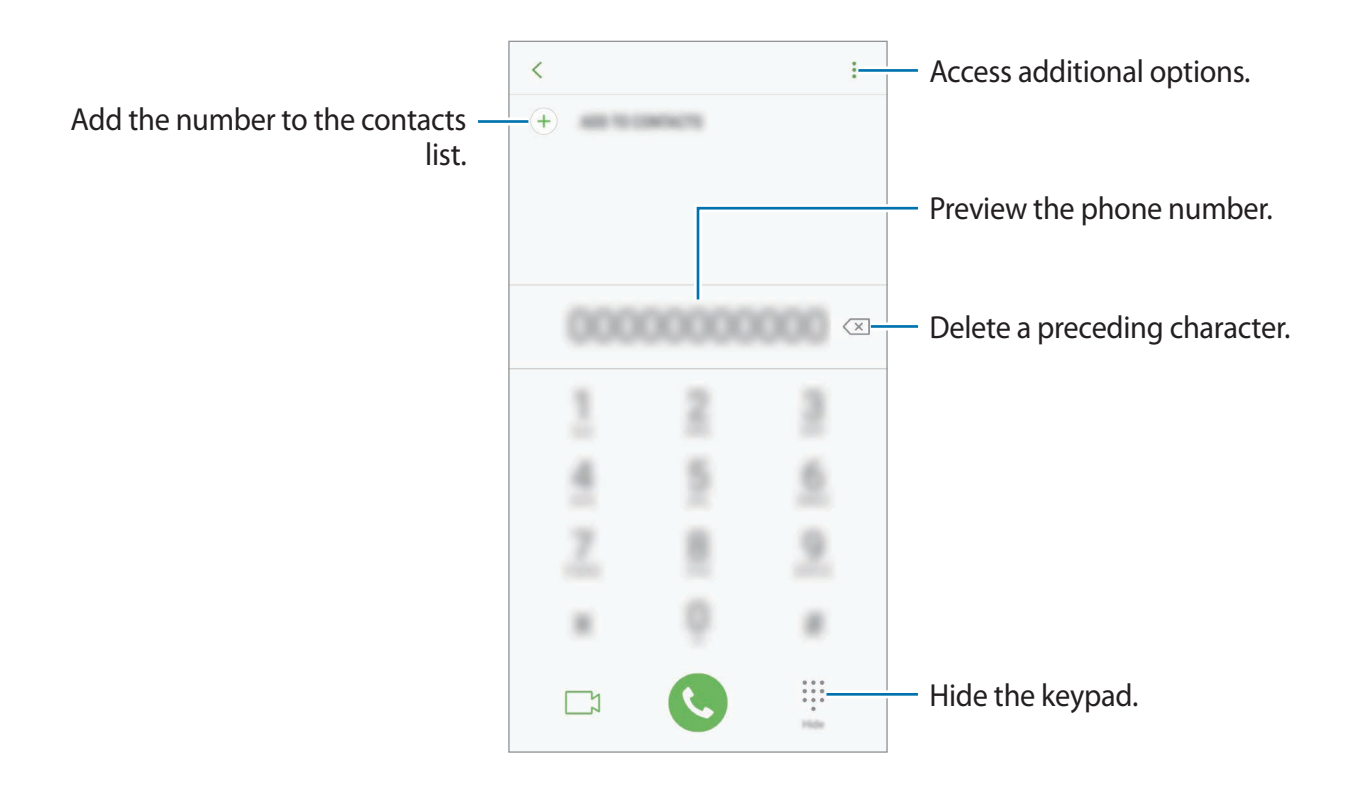
### **Making calls from call logs or contacts list**

Tap **RECENTS** or **CONTACTS**, and then swipe to the right on a contact or a phone number to make a call.

If this feature is deactivated, launch the **Settings** app, tap **Advanced features**, and then tap the **Swipe to call or send messages** switch to activate it.

#### **Using speed dial**

Set speed dial numbers to quickly make calls.

To set a number to speed dial, tap • → **Speed dial**, select a speed dial number, and then add a phone number.

To make a call, tap and hold a speed dial number on the keypad. For speed dial numbers 10 and up, tap the first digit(s) of the number, and then tap and hold the last digit.

For example, if you set the number **123** as a speed dial number, tap **1**, tap **2**, and then tap and hold **3**.

#### **Making calls from the locked screen**

On the locked screen, drag  $\mathbb Q$  outside the circle.

#### **Making an international call**

- 1 Tap  $\blacksquare$  to open the keypad if the keypad does not appear on the screen.
- 2 Tap and hold **0** until the **+** sign appears.
- 3 Enter the country code, area code, and phone number, and then tap  $\bullet$ . For dual SIM models, enter the country code, area code, and phone number, and then tap  $Q^n$  or  $Q^n$ .

# **Receiving calls**

### **Answering a call**

When a call comes in, drag  $\mathbb Q$  outside the large circle.

### **Rejecting a call**

When a call comes in, drag  $\bigodot$  outside the large circle.

To send a message when rejecting an incoming call, drag the rejection message bar upwards. You can send a text message or a sticker to reject a call. If **Add reminder** is selected, a reminder will be saved to alert you of the rejected call one hour later.

To create various rejection messages, launch the **Phone** app, tap • → Settings → Quick **decline messages**, enter a message, and then tap  $\left(\frac{1}{1}\right)$ .

### **Missed calls**

If a call is missed, the  $\geq$  icon appears on the status bar. Open the notification panel to view the list of missed calls. Alternatively, launch the **Phone** app and tap **RECENTS** to view missed calls.

## **Blocking phone numbers**

Block calls from specific numbers added to your block list.

1 Launch the **Phone** app and tap <sup>→</sup> **Settings** <sup>→</sup> **Block numbers**.

 $2$  Tap  $\mathbb Q$ , select contacts, and then tap **DONE**.

To manually enter a number, tap **Enter phone number**, enter a phone number, and then  $tan (+)$ .

When blocked numbers try to contact you, you will not receive notifications. The calls will be logged in the call log.

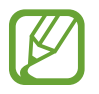

You can also block incoming calls from people that do not show their caller ID. Tap the **Block unknown callers** switch to activate the feature.

### **Options during calls**

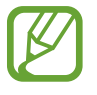

If the area around the rear camera is covered, unwanted noises may incur during a call. Remove accessories, such as a screen protector or stickers, around the rear camera area.

#### **During a voice call**

The following actions are available:

- $\cdot$  : Access additional options.
- Add call: Dial a second call. The first call will be put on hold. When you end the second call, the first call will be resumed.
- **Extra volume**: Increase the volume.
- **Bluetooth**: Switch to a Bluetooth headset if it is connected to the device.
- **Speaker**: Activate or deactivate the speakerphone. When using the speakerphone, keep the device away from your ears.
- **Keypad** / **Hide**: Open or close the keypad.
- **Mute**: Turn off the microphone so that the other party cannot hear you.
- $\cdot$   $\cdot$  : End the current call.

#### **During a video call**

Tap the screen to use the following options:

- $\cdot$ : Access additional options.
- **Camera**: Turn off the camera so that the other party cannot see you.
- **Switch**: Switch between the front and rear cameras.
- $\cdot$   $\cdot$   $\cdot$  : End the current call.
- **Mute**: Turn off the microphone so that the other party cannot hear you.
- **Speaker:** Activate or deactivate the speakerphone. When using the speakerphone, keep the device away from your ears.

### **Adding a phone number to Contact**

#### **Adding a phone number to Contacts from the keypad**

- 1 Launch the **Phone** app.
- 2 Enter the number and tap **ADD TO CONTACTS**. If the keypad does not appear on the screen, tap  $\blacksquare$  to open the keypad.
- 3 Tap **Create contact** to create a new contact, or tap **Update existing** to add the number to an existing contact.

#### **Adding a phone number to Contacts from the calls list**

- 1 Launch the **Phone** app and tap **RECENTS**.
- 2 Tap a caller's image, or tap a phone number  $\rightarrow$  **Details**.
- 3 Tap **CREATE CONTACT** to create a new contact, or tap **UPDATE EXISTING** to add the number to an existing contact.

# **Contacts**

### **Introduction**

Create new contacts or manage contacts on the device.

## **Adding contacts**

#### **Creating a new contact**

- 1 Launch the **Contacts** app, tap  $\bigoplus$ , and then select a storage location.
- 2 Enter contact information.

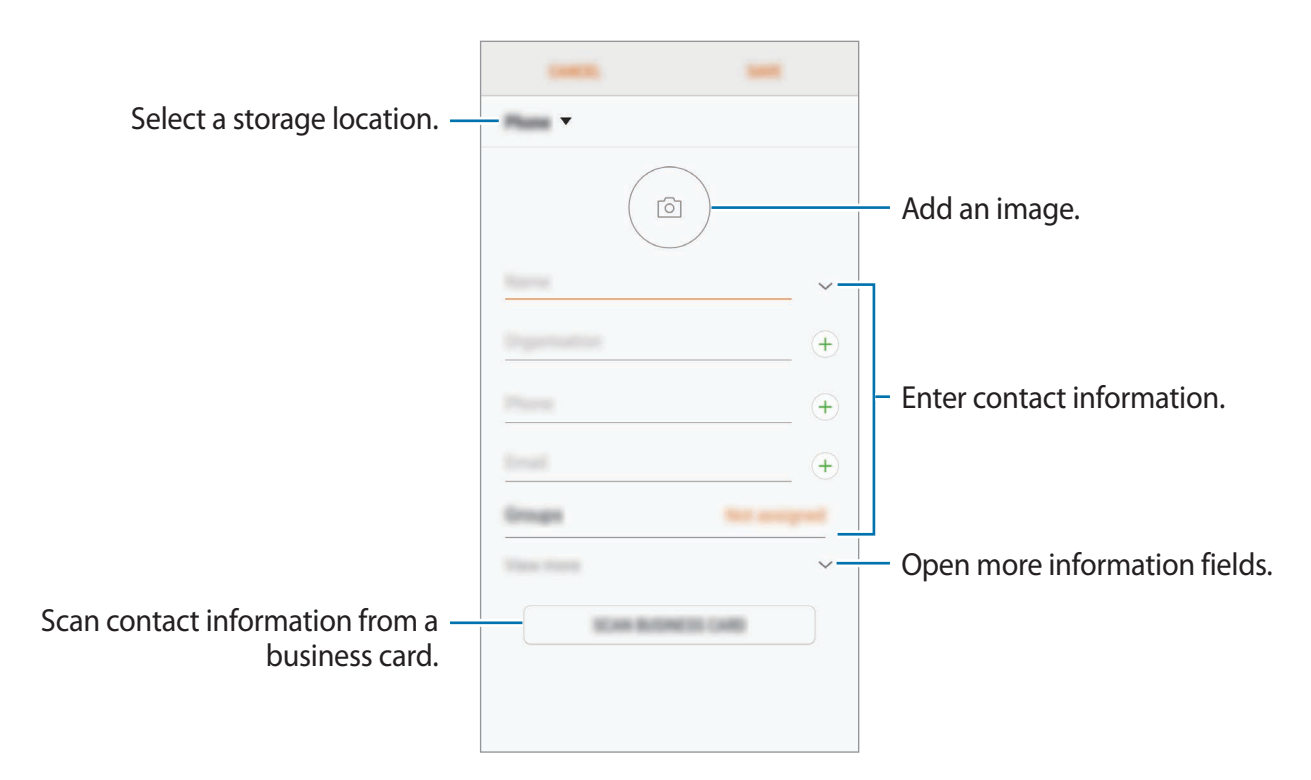

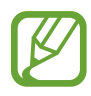

Depending on the selected storage location, the types of information you can save may vary.

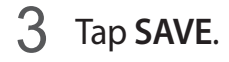

#### **Importing contacts**

Add contacts by importing them from other storages to your device.

- 1 Launch the **Contacts** app and tap <sup>→</sup> **Manage contacts** <sup>→</sup> **Import/Export contacts** <sup>→</sup> **IMPORT**.
- 2 Select a storage location to import contacts from.
- 3 Tick VCF files or contacts to import and tap **DONE**.
- 4 Select a storage location to save contacts to and tap **IMPORT**.

#### **Synching contacts with your web accounts**

Sync your device contacts with online contacts saved in your web accounts, such as your Samsung account.

Launch the **Settings** app, tap **Cloud and accounts** → **Accounts**, select an account name, select the account to sync with, and then tap **Contacts (Samsung account)** or **Sync Contacts**.

### **Searching for contacts**

#### Launch the **Contacts** app.

Use one of the following search methods:

- Scroll up or down the contacts list.
- Drag a finger along the index at the right side of the contacts list to scroll through it quickly.
- Tap the search field at the top of the contacts list and enter search criteria.

Tap the contact's image, or tap the contact's name  $\rightarrow$  **Details**. Then take one of the following actions:

- $\cdot$   $\bullet$  : Add to favourite contacts.
- / : Make a voice or video call.
- $\cdot$   $\Box$ : Compose a message.
- $\cdot \ \triangledown$ : Compose an email.

## **Sharing contacts**

You can share contacts with others by using various sharing options.

- 1 Launch the **Contacts** app and tap <sup>→</sup> **Share**.
- 2 Select contacts and tap **SHARE**.
- 3 Select a sharing method.

# **Saving and sharing profile**

Save and share your profile information, such as your photo and status message, with others using the profile sharing feature.

- 
- The profile sharing feature may not be available depending on the region or service provider.
- $\cdot$  The profile sharing feature is only available for contacts who have activated the profile sharing feature on their device.
- 1 Launch the **Contacts** app and select your profile.
- 2 Tap **EDIT**, edit your profile, and tap **SAVE**.
- $3$  Tap  $\frac{1}{2}$   $\rightarrow$  **Profile sharing**, and then tap the switch to activate it.

To use the profile sharing feature, your phone number must be verified. You can view your contacts' updated profile information in **Contacts**.

To set additional items to share, tap **Shared content** and tap the switches next to the items you want to activate them.

To set a contact group to share your profile with, tap **Share with** and select an option.

### **Creating groups**

You can add groups, such as family or friends, and manage contacts by group.

- 1 Launch the **Contacts** app and tap  $\rightarrow$  **Groups**  $\rightarrow$  **CREATE.**
- 2 Enter a group name.

To set a group ringtone, tap **Group ringtone** and select a ringtone.

- 3 Tap **Add member**, select contacts to add to the group, and then tap **DONE**.
- 4 Tap **SAVE**.

#### **Sending a group message**

You can send a group message to a group's members at the same time. Launch the **Contacts** app, tap → **Groups**, select a group, and then tap • → **Send message.** 

## **Merging duplicate contacts**

When you import contacts from other storages, or sync contacts with other accounts, your contacts list may include duplicate contacts. Merge duplicate contacts into one to streamline your contacts list.

- 1 Launch the **Contacts** app and tap <sup>→</sup> **Manage contacts** <sup>→</sup> **Merge contacts**.
- 2 Tick contacts and tap **MERGE**.

## **Deleting contacts**

1 Launch the **Contacts** app and tap <sup>→</sup> **Delete**.

2 Select contacts and tap **DELETE**.

To delete contacts one by one, open the contacts list and tap a contact's image or tap a contact's name → **Details**. Then tap  $\frac{•}{•}$  → **Delete.** 

# **Messages**

### **Introduction**

Send and view messages by conversation.

### **Sending messages**

You may incur additional charges for sending messages when you are roaming.

- 1 Launch the Messages app and tap <sup>12</sup>.
- 2 Add recipients and tap **COMPOSE**.
- 3 Enter a message.

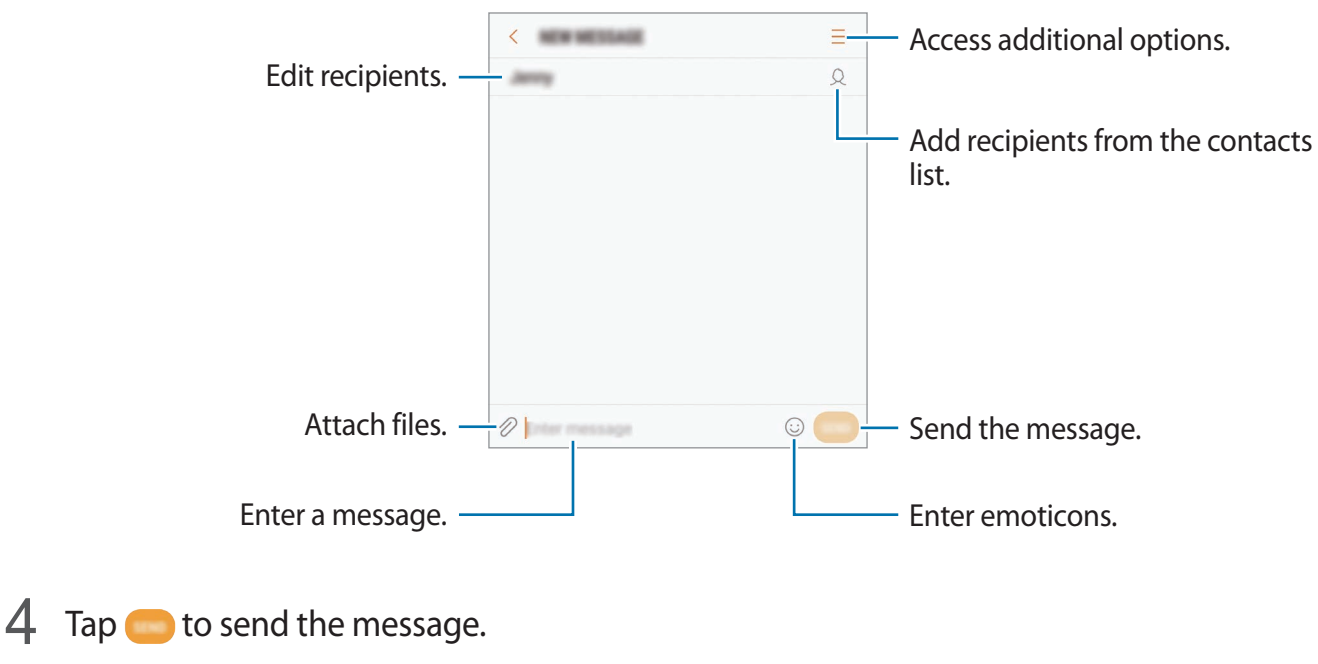

For dual SIM models,  $\tan \theta$  or  $\theta$  to send the message.

### **Viewing messages**

Messages are grouped into message threads by contact.

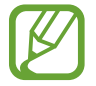

You may incur additional charges for receiving messages when you are roaming.

- 1 Launch the **Messages** app and tap **CONVERSATIONS**.
- 2 On the messages list, select a contact.
- 3 View your conversation. To reply to the message, enter a message and tap  $\Box$ . For dual SIM models, tap  $\Box$  or  $\begin{array}{c} \mathbf{2} \\ \hline \end{array}$

### **Blocking unwanted messages**

Block messages from specific numbers added to your block list.

- 1 Launch the **Messages** app and tap <sup>→</sup> **Settings** <sup>→</sup> **Block messages** <sup>→</sup> **Block numbers**.
- 2 Tap **INBOX** or **CONTACTS**, select a contact, and then tap  $\oplus$ .

To manually enter a number, tap **Enter number**, and then enter a phone number.

### **Setting the message notification**

You can change notification sound, display options, and more.

- 1 Launch the **Messages** app, tap <sup>→</sup> **Settings** <sup>→</sup> **Notifications**, and then tap the switch to activate it.
- 2 Change the notification settings.
	- **Notification sound**: Change the notification sound.
	- **Vibrate when sound plays**: Set the device to vibrate when you receive messages.
	- **Pop-up display**: Set the device to display messages in pop-up windows.
	- **Preview message**: Set the device to display message content on the locked screen and in pop-up windows.

#### **Setting a message reminder**

You can set an alert at an interval to let you know that you have unchecked notifications. If this feature is not activated, launch the **Settings** app, tap **Accessibility** → **Notification reminder**, and then tap the switch to activate it. Then, tap the **Messages** switch to activate it.

# **Internet**

### **Introduction**

Browse the Internet to search for information and bookmark your favourite webpages to access them conveniently.

### **Browsing webpages**

- 1 Open the **Samsung** folder and launch the **Internet** app.
- 2 Tap the address field.
- 3 Enter the web address or a keyword, and then tap **Go**.

To view the toolbars, drag your finger downwards slightly on the screen.

To switch between tabs quickly, swipe to the left or right on the address field.

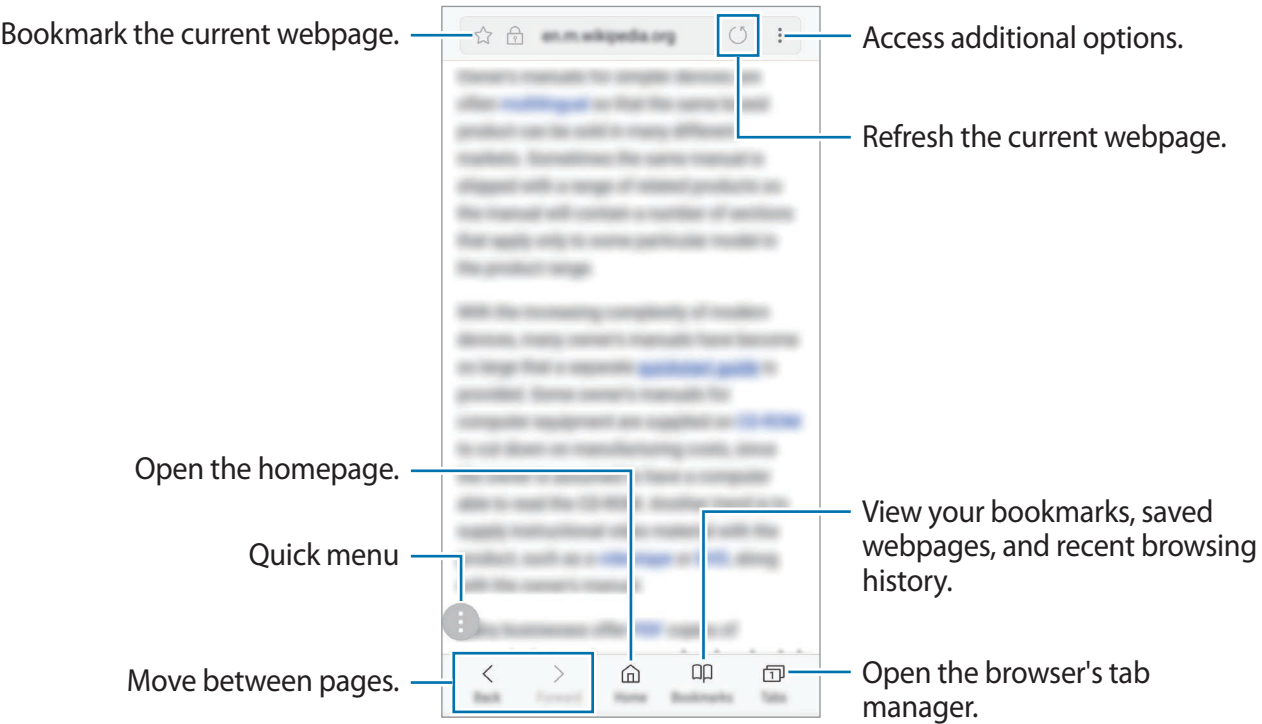

### **Using secret mode**

In secret mode, you can separately manage open tabs, bookmarks, and saved pages. You can lock secret mode using a password and your fingerprint.

#### **Activating secret mode**

In the toolbar at the bottom of the screen, tap **Tabs** → **TURN ON SECRET MODE**. If you are using this feature for the first time, set whether to use a password for secret mode.

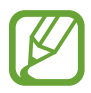

In secret mode, you cannot use some features, such as screen capture.

In secret mode, the device will change the colour of the toolbars.

#### **Changing security settings**

You can change your password or the lock method.

Tap → **Settings** → **Privacy** → **Secret mode security** → **Change password**. To set your registered fingerprint as the lock method along with the password, tap the **Fingerprints** switch to activate it. Refer to [Fingerprint recognition](#page-168-0) for more information about using your fingerprints.

#### **Deactivating secret mode**

In the toolbar at the bottom of the screen, tap  $\text{Tables} \rightarrow \text{TURN OFF}$  SECRET MODE.

# **Email**

#### **Setting up email accounts**

Set up an email account when opening **Email** for the first time.

- 1 Open the **Samsung** folder and launch the **Email** app.
- 2 Enter the email address and password, and then tap **SIGN IN**. To manually register an email account, tap **MANUAL SETUP**.
- 3 Follow the on-screen instructions to complete the setup.

To set up another email account,  $\tan \frac{\pi}{2} \rightarrow \textcircled{3} \rightarrow \text{Add account}.$ 

If you have more than one email account, you can set one as the default account. Tap  $\equiv \rightarrow$  $\textcircled{5} \rightarrow \textbullet \rightarrow$  Set default account.

#### **Sending emails**

- 1 Tap **to compose an email.**
- 2 Add recipients and enter an email text.
- 3 Tap **SEND** to send the mail.

#### **Reading emails**

When **Email** is open, the device will automatically retrieve new emails. To manually retrieve emails, swipe downwards on the screen.

Tap an email on the screen to read it.

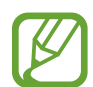

If email syncing is disabled, new emails cannot be retrieved. To enable email syncing, tap  $\frac{1}{\sqrt{2}}$  →  $\frac{1}{2}$  your account name, and then tap the **Sync account** switch to activate it.

# **Camera**

### **Introduction**

Take photos and record videos using various modes and settings. When you use the Live focus feature of the front dual camera, you will get a selfie with the background blur level adjusted.

#### **Camera etiquette**

- Do not take photos or record videos of other people without their permission.
- Do not take photos or record videos where legally prohibited.
- $\cdot$  Do not take photos or record videos in places where you may violate other people's privacy.

## **Launching Camera**

Use the following methods to launch Camera:

- Launch the **Camera** app.
- Press the Power key twice quickly.
- On the locked screen, drag  $\circledcirc$  outside the circle.
	- Some methods may not be available depending on the region or service provider.
		- Some camera features are not available when you launch the **Camera** app from the locked screen or when the screen is turned off while the screen lock method is set.
		- $\cdot$  If photos you take appear blurry, clean the camera lens and try again.

#### **Using swipe gestures**

Quickly control the preview screen by swiping in different directions. You can change the shooting mode, switch between cameras, or apply various filters or effects.

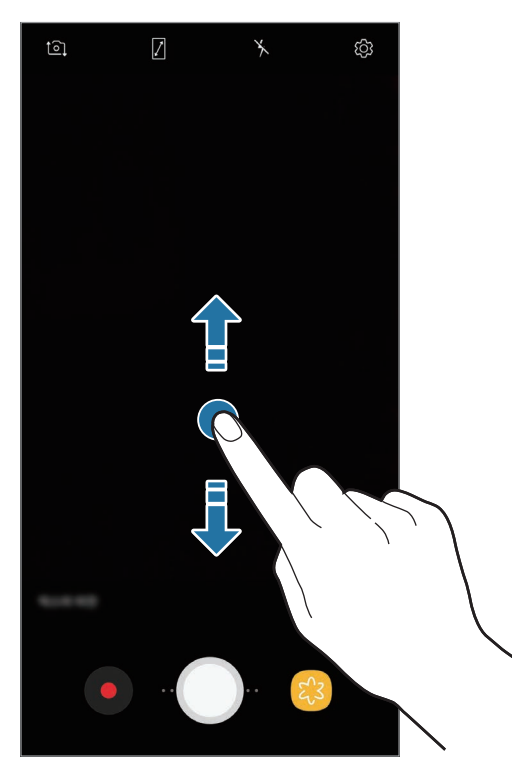

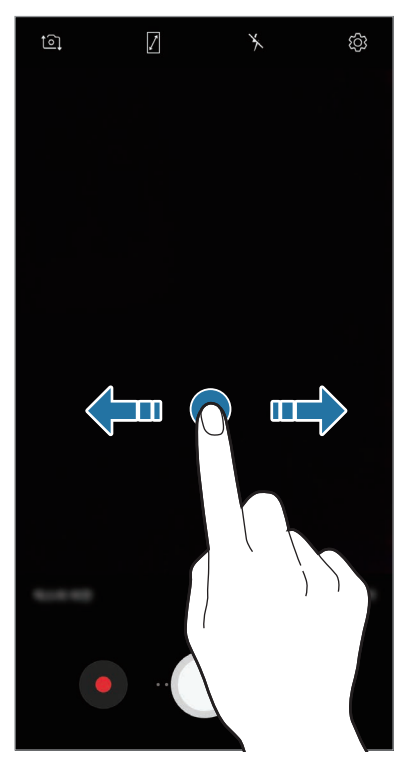

Front camera/Rear camera Shooting modes/Filters and effects

## **Basic shooting**

#### **Taking photos or recording videos**

- 1 Tap the image on the preview screen where the camera should focus.
- 2 Tap  $\bigcirc$  to take a photo or tap  $\bigcirc$  to record a video. To take a series of photos, tap and hold .

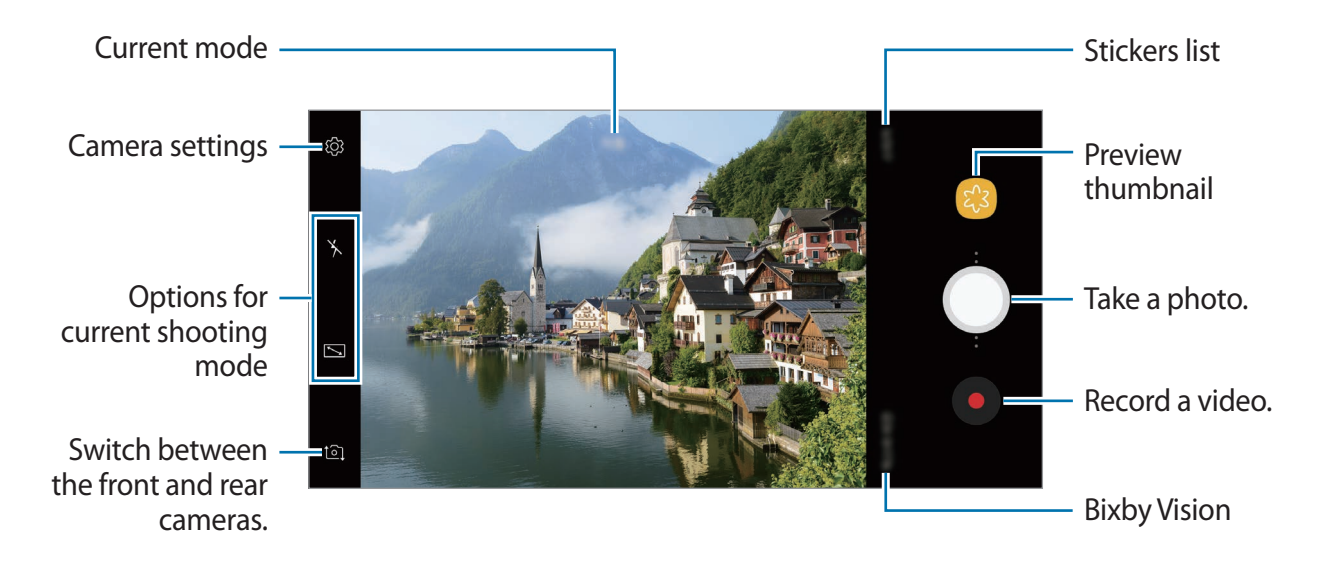

- You can add another camera button on the preview screen. Drag  $\bigcirc$  to the location you want on the screen. This feature is available only in **Auto** and **Selfie** modes.
- To adjust the brightness of photos or videos, tap the screen. When the adjustment bar appears, drag  $\cdot$  on the adjustment bar towards  $+$  or  $-$ .
- To capture an image from the video while recording, tap  $\bullet$ .
- To change the focus while recording a video, tap where you want to focus. To use auto focus mode, tap  $\bullet$ .
- To use the Bixby Vision features, tap **BIXBY VISION**. Use the camera to recognise objects or locations to search for products online or nearby places. You can also detect text and translate it. Refer to [Bixby Vision](#page-59-0) for more information.
- - The preview screen may vary depending on the shooting mode and which camera is being used.
	- $\cdot$  The camera automatically shuts off when unused.
	- Make sure that the lens is not damaged or contaminated. Otherwise, the device may not work properly in some modes that require high resolutions.
	- Your device's camera features a wide-angle lens. Minor distortion may occur in wide-angle photos or videos and does not indicate device performance problems.

#### **Zooming in and out**

Use various methods to zoom in or out.

- Spread two fingers apart on the screen to zoom in, and pinch to zoom out.
- Control the zoom with one finger. Drag  $\bigcirc$  on the zoom bar towards  $+$  or  $-$ .

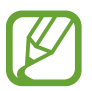

Zooming features are available only when using the rear camera.

#### **HDR (High Dynamic Range)**

Use HDR mode to capture photos and videos with rich colours and reproduce details even in bright and dark areas.

**On the preview screen, tap**  $\overline{\text{Q}}$  **→ HDR (rich tone)** and select an option.

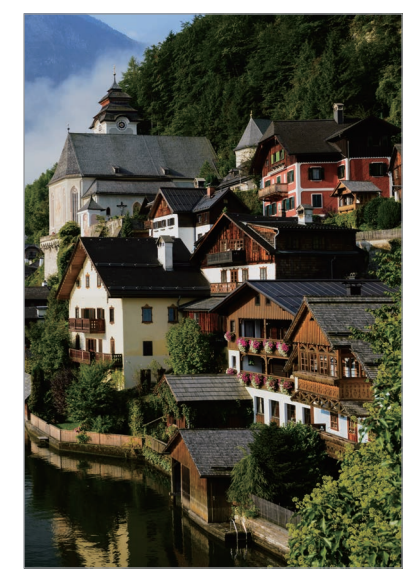

Without effect With effect

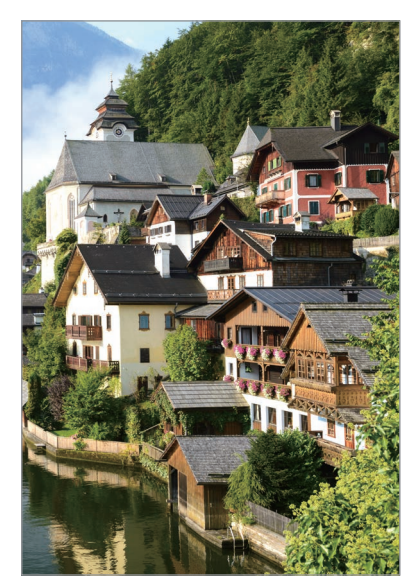

#### **Locking the focus (AF) and exposure (AE)**

You can lock the focus or exposure on a selected area to prevent the camera from automatically adjusting based on changes to the subjects or light sources.

Tap and hold the area to focus, the AF/AE frame will appear on the area and the focus and exposure setting will be locked. The setting remains locked even after you take a photo.

### **LIVE FOCUS**

The Live focus feature allows the camera to capture the subject and the background separately so that you can get a selfie with the focus on the subject.

#### **Taking portraits that stand out using the Live focus feature**

Adjust the background blur level and take a selfie that highlights the subject.

- This feature is available only in **Selfie** mode.
- Use this feature in a place that has sufficient light.
- 1 On the preview screen, swipe upwards or downwards, or tap  $[0]$  to switch to the front camera for self-portraits.
- 2 Tap **LIVE FOCUS**.
- 3 Drag the background blur adjustment bar to the left or right to adjust the blur level.

### $4$  Tap  $\bigcirc$  to take a photo.

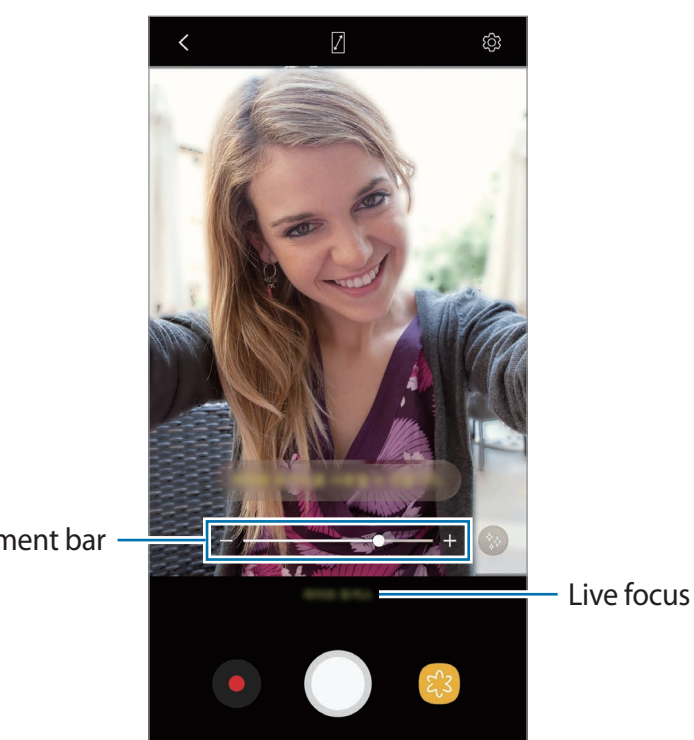

Background blur adjustment bar -

The background blur may not be applied properly in the following conditions:

- $\cdot$  The device or the subject is moving.
- $\cdot$  The subject is thin or transparent.
- The subject has a similar colour or pattern to the background.
- The subject or background is plain.

**Editing the background blur level of Live focus photos**

You can also edit the background blur level of a photo taken with the Live focus feature in **Gallery**.

- 1 Select a photo taken with the Live focus feature and tap **ADJUST BACKGROUND BLUR**.
- 2 Drag the background blur adjustment bar to the left or right to adjust the blur level, and then tap  $\checkmark$  to save the photo.

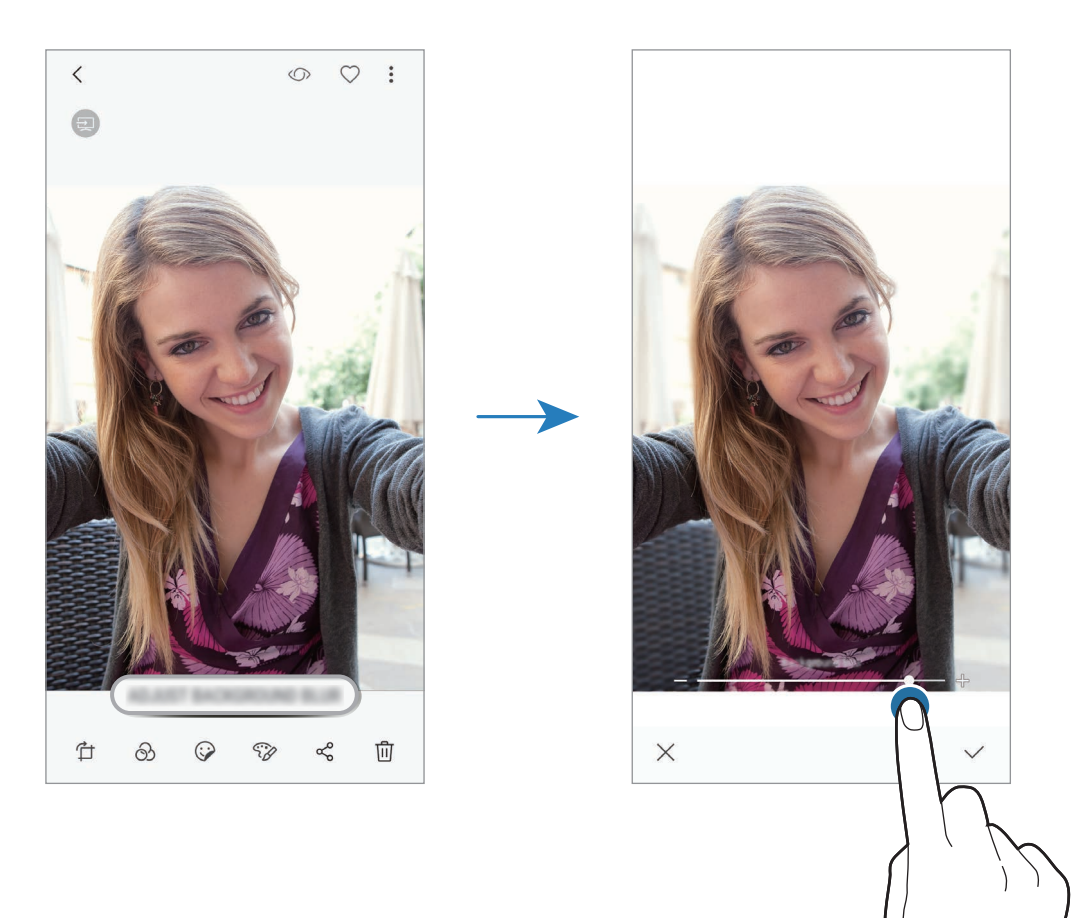

### **More fun with live stickers**

Capture photos and videos with various live stickers. As you move your face, stickers will track with your movements. You can also record a lovely and funny sticker that keeps moving in a video.

- 1 On the preview screen, tap **STICKERS**.
- $2$  Tap  $\ddot{\bullet}$  and select a sticker.

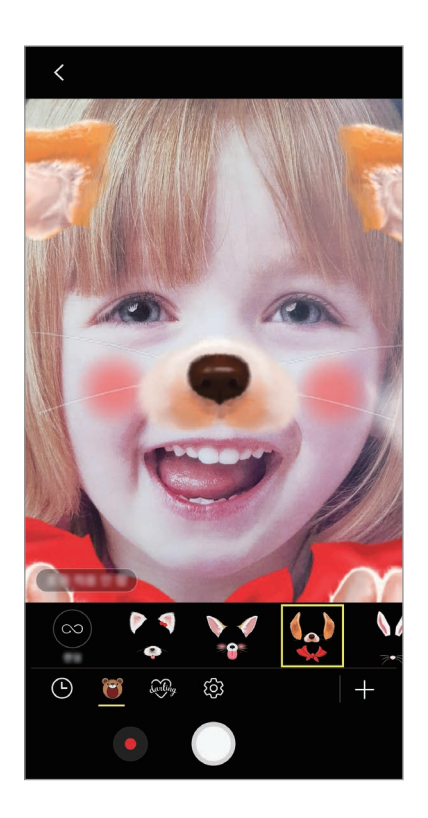

 $3$  Tap  $\bigcirc$  to take a photo or tap  $\bigcirc$  to record a video.

#### **Applying stickers randomly**

You can apply stickers randomly, instead of selecting one from the stickers list. Tap **Random** repeatedly until the sticker you want appears.

### **Using shooting modes**

On the preview screen, swipe to the right to open the shooting modes list.

Select a shooting mode you want.

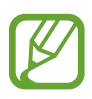

- You can add shortcuts to frequently used shooting modes on the Home screen. On the shooting modes list, tap  $\bullet \rightarrow$  **Add shortcut on home screen.**
- You can download more shooting modes from **Galaxy Apps**. On the shooting modes list, tap  $+$ . Some downloaded shooting modes do not have access to every feature.

#### **Auto mode**

Auto mode allows the camera to evaluate the surroundings and determine the ideal mode for the photo.

On the shooting modes list, tap **Auto**.

#### **Pro mode**

Capture photos and videos while manually adjusting various shooting options, such as exposure value and ISO value.

On the shooting modes list, tap **Pro**. Select options and customise the settings, and then tap  $\bigcirc$  to take a photo or tap  $\bigcirc$  to record a video.

#### **Available options**

- $\cdot$   $\circ$  : Change the exposure value. This determines how much light the camera's sensor receives. For low-light situations, use a higher exposure.
- $\cdot$  ISO : Select an ISO value. This controls camera light sensitivity. Low values are for stationary or brightly lit objects. Higher values are for fast-moving or poorly lit objects. However, higher ISO settings can result in noise in photos.
- $\cdot$  WB : Select an appropriate white balance, so images have a true-to-life colour range. You can set the colour temperature.

#### **Panorama mode**

Using panorama mode, take a series of photos and then stitch them together to create a wide scene.

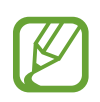

To get the best shots using panorama mode, follow these tips:

- Move the camera slowly in one direction.
- Keep the image within the frame on the camera's viewfinder. If the preview image is out of the guide frame or you do not move the device, the device will automatically stop taking photos.
- Avoid taking photos of indistinct backgrounds, such as an empty sky or a plain wall.
- 1 On the shooting modes list, tap **Panorama**.
- 2 Tap  $\bigcirc$  and move the device slowly in one direction.
- $3$  Tap oto stop taking photos.

### **Hyperlapse mode**

Record scenes, such as passing people or cars, and view them as fast-motion videos. The frame rate is automatically adjusted to record smoother, less shaky fast-motion videos while walking, travelling by vehicle, and more.

- 1 On the shooting modes list, tap **Hyperlapse**.
- 2 Tap  $\mathbb{C}_{\mathbf{A}}$  and select a frame rate option.

If you set the frame rate to **Auto**, the device will automatically adjust the frame rate according to the changing rate of the scene.

- $3$  Tap  $\odot$  to start recording.
- $4$  Tap  $\odot$  to finish recording.
- 5 On the preview screen, tap the preview thumbnail and tap  $\mathbb{C}$  to view the video.

### **Night mode**

Take a photo in low-light conditions, without using the flash. On the shooting modes list, tap **Night**.

#### **Food mode**

Take photos of food with more vibrant colours.

- 1 On the shooting modes list, tap **Food**.
- 2 Tap the screen and drag the circular frame over the area to highlight. The area outside the circular frame will be blurred.

To resize the circular frame, drag a corner of the frame.

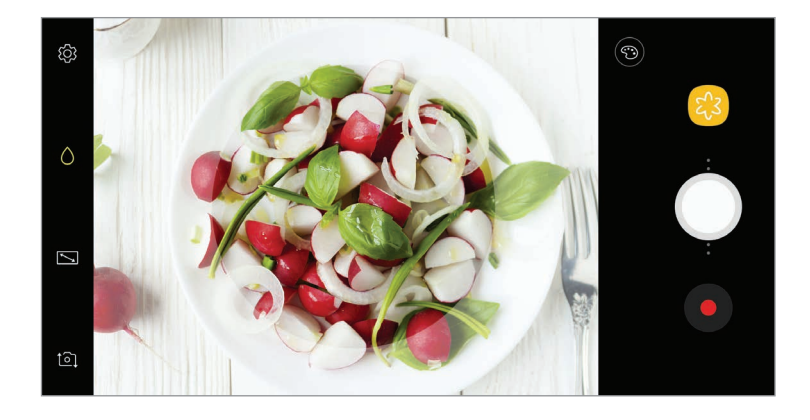

- $3$  Tap  $\circledcirc$  and drag the adjustment bar to adjust the colour tone.
- $4$  Tap  $\bigcirc$  to take a photo.

### **Selfie mode**

Take self-portraits with the front camera. You can preview various beauty effects on the screen.

- 1 On the preview screen, swipe upwards or downwards, or tap  $[0]$  to switch to the front camera for self-portraits.
- 2 On the shooting modes list, tap **Selfie**.
- 3 Face the front camera lens.
- 4 When the device detects your face, show your palm to the front camera. After recognising your palm, a countdown timer will appear. When the time is up, the device will take a photo.
	- To set the camera to take a photo by tapping the screen, tap  $\oslash$   $\rightarrow$  **Shooting methods**, and then tap the **Tap screen** switch to activate it.
		- To take a selfie at a wide angle with the dual camera, tap  $\otimes$ .

#### **Applying beauty effects**

You can apply the spotlight effect or modify facial features, such as your skin tone or face shape, before taking self-portraits.

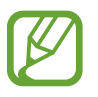

This feature is available only in **Selfie** mode.

- On the preview screen, tap  $\gg$ .
- $2$  Select the options below to apply beauty effects to your face on the preview screen and take a photo of yourself.
	- **Skin Tone**: Make your skin appear brighter and clearer.
	- **Slim Face**: Adjust the face shape and make your face appear slimmer.
	- **Large Eyes**: Make your eyes appear bigger.

### **Wide selfie mode**

Take a wide self-portrait and include as many people in the photo as possible to avoid leaving people out.

- 1 On the preview screen, swipe upwards or downwards, or tap  $\Omega$  to switch to the front camera for self-portraits.
- 2 On the shooting modes list, tap **Wide selfie**.
- 3 Face the front camera lens.
- 4 When the device detects your face, show your palm to the front camera. After recognising your palm, a countdown timer will appear. When the time is up, the device will take a photo.

To set the camera to take a photo by tapping the screen, tap  $\oslash$   $\rightarrow$  **Shooting methods**, and then tap the **Tap screen** switch to activate it.

 $5$  Slowly swivel the device left and then right or vice versa to take a wide self-portrait.

The device will take additional photos when the white frame moves to each end of the viewfinder window.

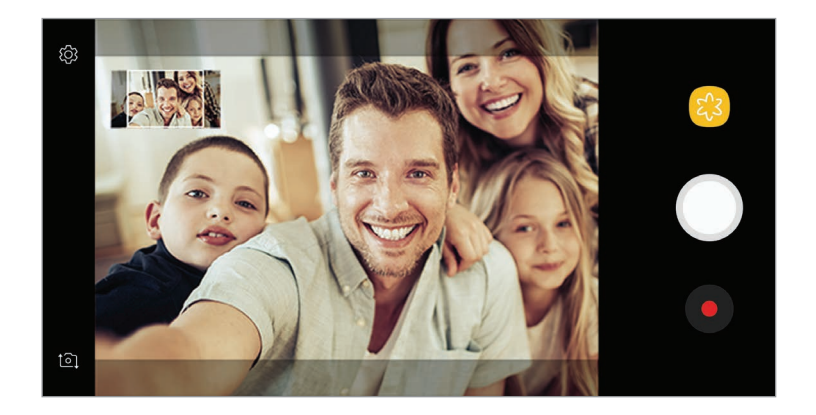

- 
- Make sure to keep the white frame inside the viewfinder window.
- The subjects should remain still while taking wide self-portraits.
- $\cdot$  The top and bottom parts of the image displayed on the preview screen may be cut out of the photo depending on the shooting conditions.

## **Customising camera settings**

#### **Options for current shooting mode**

On the preview screen, use the following options.

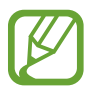

The available options may vary depending on the shooting mode and which camera is being used.

- $\cdot$   $\boxed{7}$ : Turn on and off the full preview screen.
- $\cdot$   $\mathbb{C}_{\mathbf{A}}^{\bullet}$  : Select a frame rate.
- $\star$  : Activate or deactivate the flash.
- $\odot$ : Select a metering method. This determines how light values are calculated.  $\odot$ **Centre-weighted** uses the light in the centre portion of the shot to calculate the exposure of the shot. **Spot** uses the light in a concentrated centre area of the shot to calculate the exposure of the shot. [ $\varphi$ ] Matrix averages the entire scene.
- $\bigcirc$ : In **Food** mode, focus on a subject inside the circular frame and blur the image outside the frame.

#### **Camera settings**

On the preview screen, tap දිරි: Some options may not be available depending on the shooting mode.

#### **REAR CAMERA**

- **Picture size**: Select a resolution for photos. Using a higher resolution will result in higher quality photos, but they will take up more memory.
- **Video size**: Select a resolution for videos. Using a higher resolution will result in higher quality videos, but they will take up more memory.
- **Timer**: Select the length of the delay before the camera automatically takes a photo.
- **HDR (rich tone)**: Take photos with rich colours and reproduce details even in bright and dark areas.

#### **FRONT CAMERA**

- **Picture size**: Select a resolution for photos. Using a higher resolution will result in higher quality photos, but they will take up more memory.
- **Video size**: Select a resolution for videos. Using a higher resolution will result in higher quality videos, but they will take up more memory.
- **Save pictures as previewed**: Invert the image to create a mirror-image of the original scene, when taking photos with the front camera.
- **Shooting methods**: Select shooting options to use.
- **Timer**: Select the length of the delay before the camera automatically takes a photo.
- **HDR (rich tone)**: Take photos with rich colours and reproduce details even in bright and dark areas.

#### **COMMON**

- Motion photo: Set the device to take a video clip for a few seconds before tapping  $\bigcirc$ . This allows you to capture a moment you might have missed. To view the video, tap the preview thumbnail and tap **PLAY MOTION PHOTO**. To capture a still image from the video clip, tap the screen to stop playback and tap **CAPTURE**. This feature is available only in **Auto** and **Selfie** modes.
- **Video stabilisation**: Activate anti-shake to reduce or eliminate blurry image resulting from camera shake while recording a video.
- **Grid lines**: Display viewfinder guides to help composition when selecting subjects.
- **Location tags**: Attach a GPS location tag to the photo.
	- GPS signal strength may decrease in locations where the signal is obstructed, such as between buildings or in low-lying areas, or in poor weather conditions.
		- Your location may appear on your photos when you upload them to the Internet. To avoid this, deactivate the location tag setting.
- **Review pictures**: Set the device to show photos after capturing them.
- **Quick launch**: Set the device to launch the camera by pressing the Power key twice quickly.

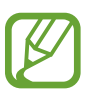

This feature may not be available depending on the region or service provider.

- **Storage location**: Select the memory location for storage. This feature will appear when you insert a memory card.
- **Voice control**: Set the device to take photos or record videos with voice commands. You can say "Smile", "Cheese", "Capture", or "Shoot" to take a photo. To record a video, say "Record video".
- **Floating Camera button**: Add a camera button that you can place anywhere on the screen. This feature is available only in **Auto** and **Selfie** modes.
- **Volume key function**: Set the device to use the Volume key to control the shutter or zoom in or out.
- **Reset settings**: Reset the camera settings.
- **Contact us**: Ask questions or view frequently asked questions. Refer to [Samsung](#page-118-0)  [Members](#page-118-0) for more information.

# **Gallery**

### **Introduction**

View images and videos stored in your device. You can also manage images and videos by album or create stories to share with others.

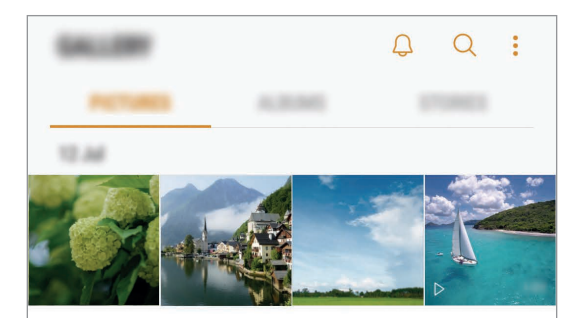

## **Viewing images and videos**

#### **Viewing images**

- 1 Launch the **Gallery** app and tap **PICTURES**.
- 2 Select an image.

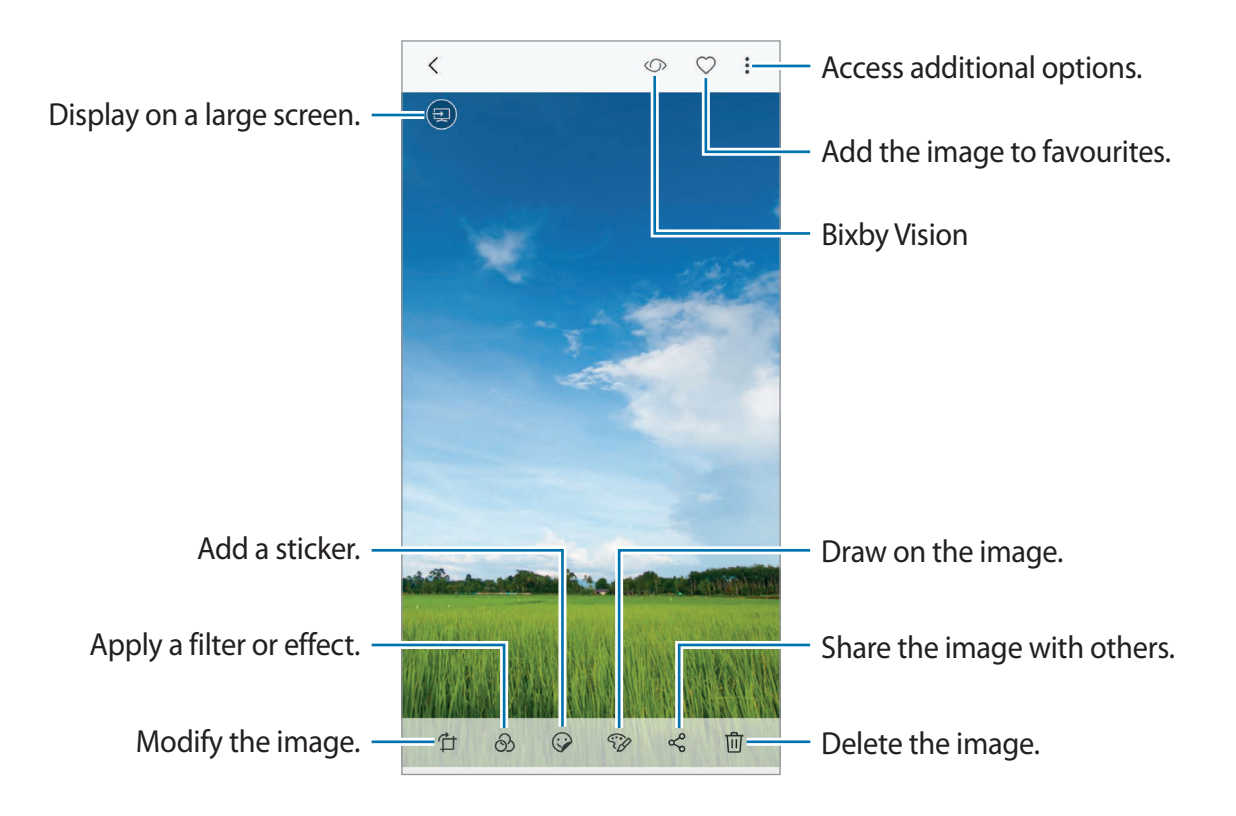

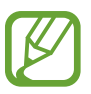

You can create a GIF animation or collage from multiple images. Tap • → Animate or **Collage**, and then select images. You can select up to six images for your collage.

### **Editing the background blur level of Live focus photos**

You can edit the background blur level of a photo taken with the Live focus feature.

Launch the **Gallery** app, select a photo taken with the Live focus feature, tap **ADJUST BACKGROUND BLUR** to edit the blur level.

### **Searching for images**

Launch the **Gallery** app and tap  $\overline{Q}$  to view images sorted by category, such as location, documents, shooting mode, and more.

To search for images by entering keywords, tap the search field.

#### **Viewing videos**

1 Launch the **Gallery** app and tap **PICTURES**.

2 Select a video to play. Video files show the  $\triangleright$  icon on the preview thumbnail.

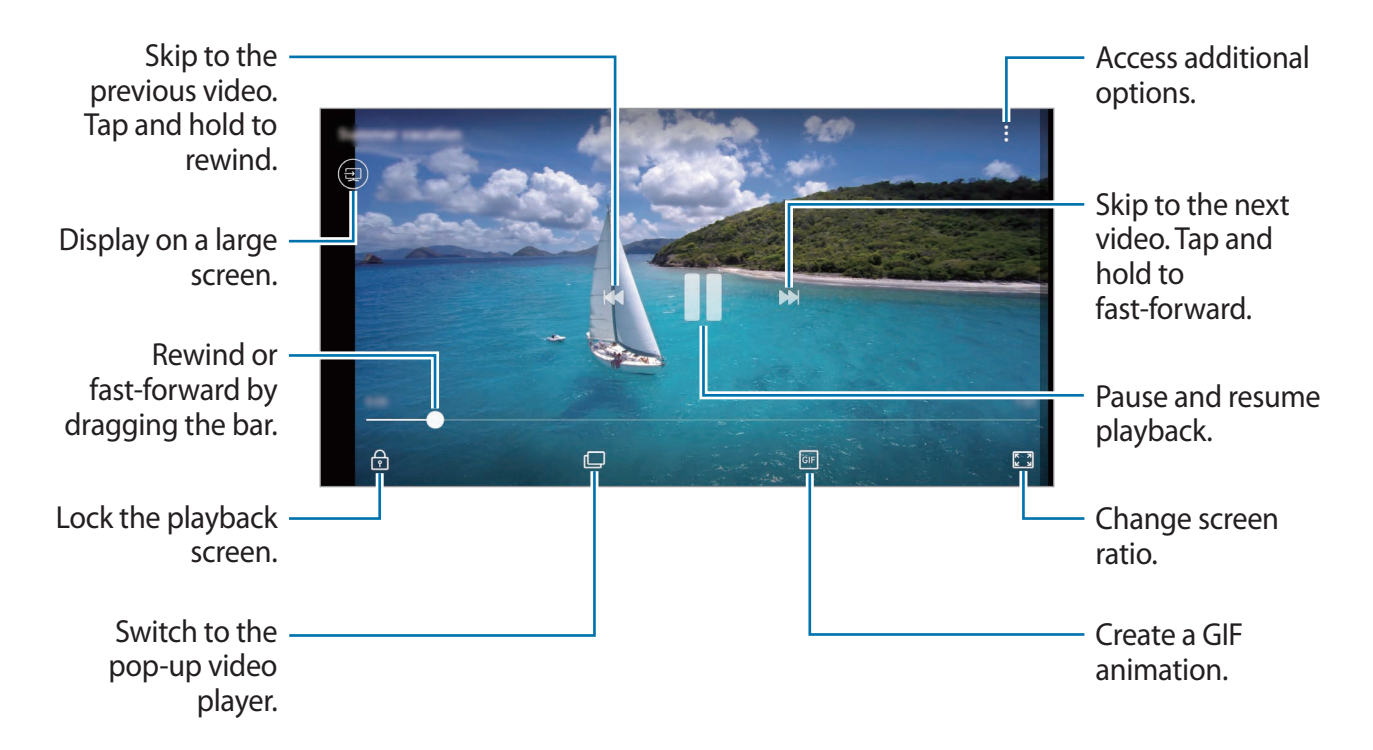

Drag your finger up or down on the left side of the playback screen to adjust the brightness, or drag your finger up or down on the right side of the playback screen to adjust the volume.

To rewind or fast-forward, swipe to the left or right on the playback screen.

### **Viewing albums**

You can view your images and videos sorted by folders or albums. The animations or collages you have created will also be sorted in your folders on the albums list.

Launch the **Gallery** app, tap **ALBUMS**, and then select an album.

## **Viewing stories**

When you capture or save images and videos, the device will read their date and location tags, sort the images and videos, and then create stories. To create stories automatically, you must capture or save multiple images and videos.

### **Creating stories**

Create stories with various themes.

- 1 Launch the **Gallery** app and tap **STORIES**.
- $2$  Tap  $\rightarrow$  Create story.
- 3 Tick images or videos to include in the story and tap **DONE**.
- 4 Enter a title for the story and tap **CREATE**.

To add images or videos to a story, select a story and tap **ADD**.

To remove images or videos from a story, select a story, tap  $\frac{1}{2} \rightarrow$  **Edit**, tick images or videos to remove, and then tap  $\stackrel{\bullet}{\bullet} \rightarrow$  **Remove from story.** 

### **Sharing stories**

You can share stories with your contacts.

- 1 Launch the **Gallery** app and tap **STORIES**.
- 2 Select a story to share.
- $3$  Tap  $\mathfrak{D}_r$ , select contacts, and then tap **DONE**.

When your contacts accept the share request, the story will be shared and more images and videos can be added to the story by your contacts.

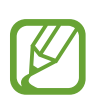

- To use this feature, your phone number must be verified.
- You may incur additional charges when sharing files via the mobile network.
- If the recipients have not verified their phone numbers or if their devices do not support the feature, a link to the files will be sent to them via text message. Link recipients may not be able to use some features. The link will expire after a certain period.

### **Deleting stories**

- 1 Launch the **Gallery** app and tap **STORIES**.
- 2 Tap and hold a story to delete, and tap **DELETE**.

### **Syncing images and videos with Samsung Cloud**

You can sync images and videos saved in **Gallery** with Samsung Cloud and access them from other devices. You must register and sign in to your Samsung account to use Samsung Cloud. Refer to [Samsung account](#page-30-0) for more information.

Launch the **Gallery** app, tap  $\frac{1}{2}$  → **Settings**, and then tap the **Samsung Cloud** switch to activate it. Images and videos captured on the device will be automatically saved to Samsung Cloud.

### **Deleting images or videos**

#### **Deleting an image or a video**

Select an image or a video and tap  $\overline{m}$  at the bottom of the screen.

#### **Deleting multiple images and videos**

- 1 On the Gallery screen, tap and hold an image or a video to delete.
- 2 Tick the images or videos to delete.
- 3 Tap **DELETE**.

# **Always On Display**

You can always view information, such as the clock or calendar, or control music playback on the screen when it is turned off.

You can also check notifications for new messages or missed calls.

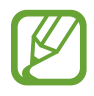

- The brightness of the Always On Display may change automatically depending on the lighting conditions.
- If the sensor at the top of the device is covered for a certain period, the Always On Display will turn off.

#### **Opening notifications on the Always On Display**

When you receive message, missed call, or app notifications, notification icons will appear on the Always On Display. Double-tap a notification icon to view its notification.

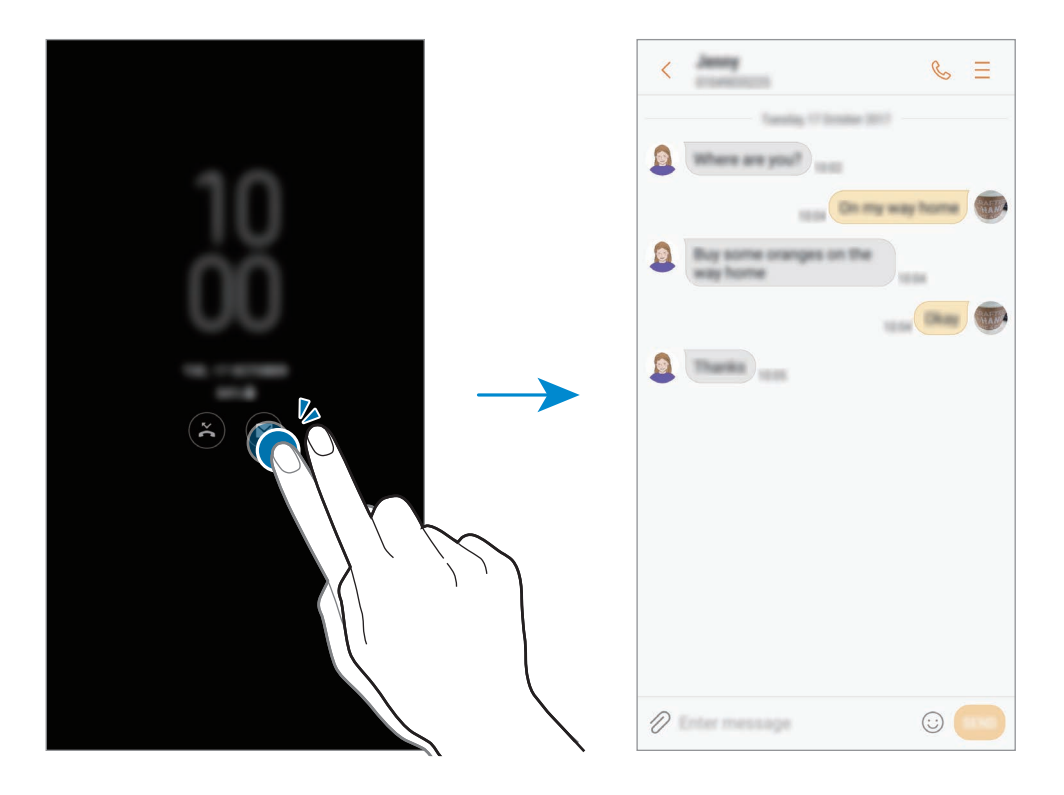

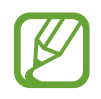

If the screen is locked, you must unlock it to view notifications.
### **Controlling music playback on the Always On Display**

You can control music playback on the Always On Display, without turning on the screen.

- 1 Launch the **Settings** app, tap **Lock screen and security** <sup>→</sup> **Information and FaceWidgets** → **FaceWidgets**, and then tap the **Music Controller** switch to activate it.
- 2 To control music playback on the Always On Display, double-tap the clock.
- 3 Swipe to the left or right on the clock to move to the music controller.
- $4$  Tap the icons to control the playback.

### **Changing the schedule for the Always On Display feature**

Launch the **Settings** app, tap **Lock screen and security** → **Always On Display** → **Set schedule** and set the start and end time.

To always display the Always On Display, tap the **Show always** switch to activate it.

### **Deactivating the Always On Display feature**

Launch the **Settings** app, tap **Lock screen and security**, and then tap the **Always On Display** switch to deactivate it.

# **Multi window**

### **Introduction**

Multi window lets you run two apps at the same time in the split screen view. You can also run multiple apps at the same time in the pop-up view.

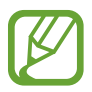

Some apps may not support this feature.

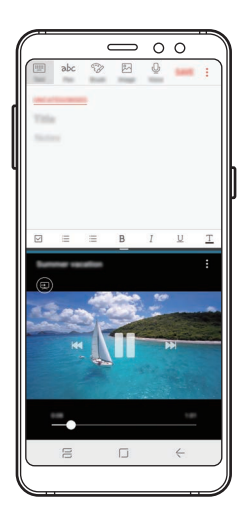

Split screen view **Pop-up view** 

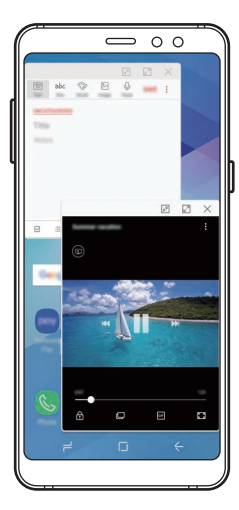

# **Split screen view**

- 1 Tap the Recents button to open the list of recently used apps.
- 2 Swipe upwards or downwards and tap  $\Xi$  on a recent app window. The selected app will launch in the upper window.

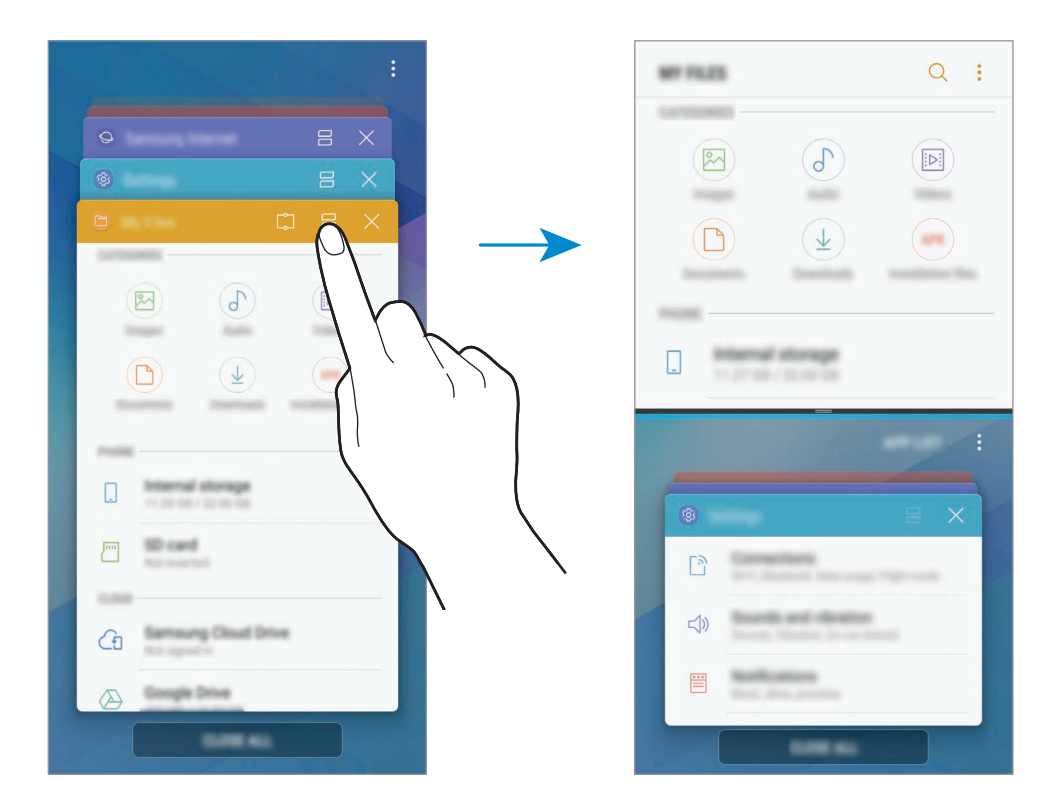

3 In the lower window, swipe upwards or downwards to select another app to launch. To launch apps not in the list of recently used apps, tap **APP LIST** and select an app.

Apps and features

### **Using additional options**

Tap the bar between the app windows to access additional options.

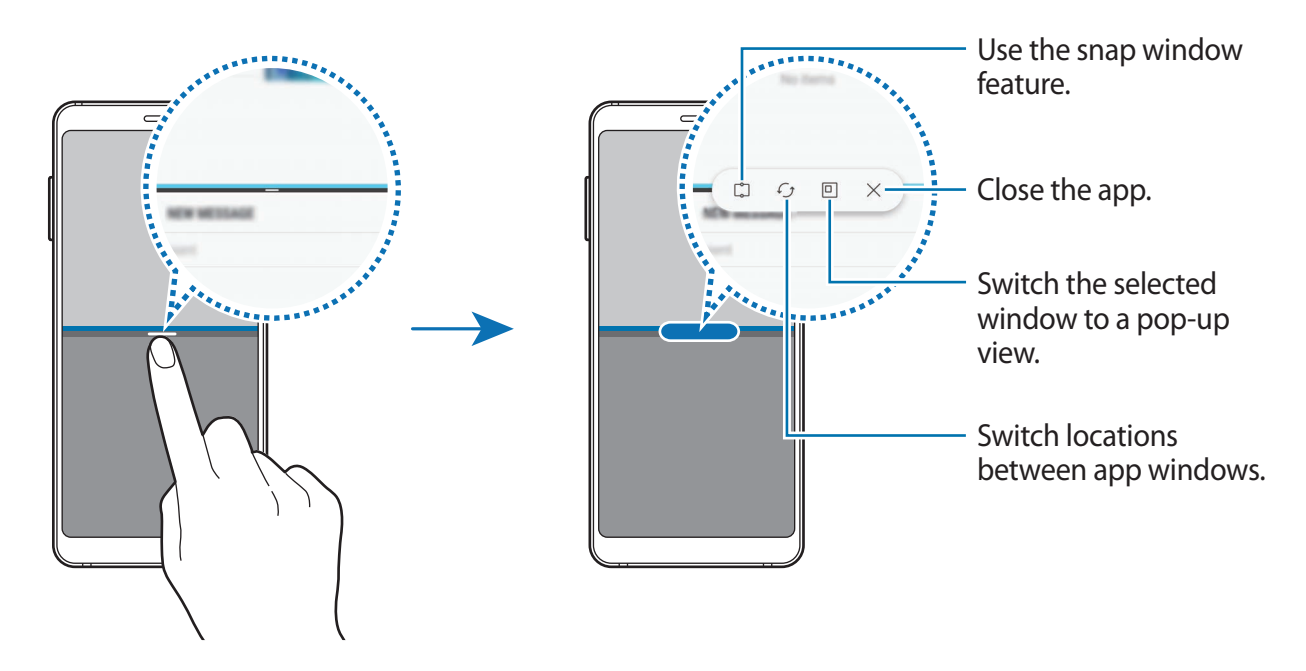

#### **Adjusting the window size**

Drag the bar between the app windows up or down to adjust the size of the windows.

When you drag the bar between the app windows to the top or bottom edge of the screen, the window will be maximised.

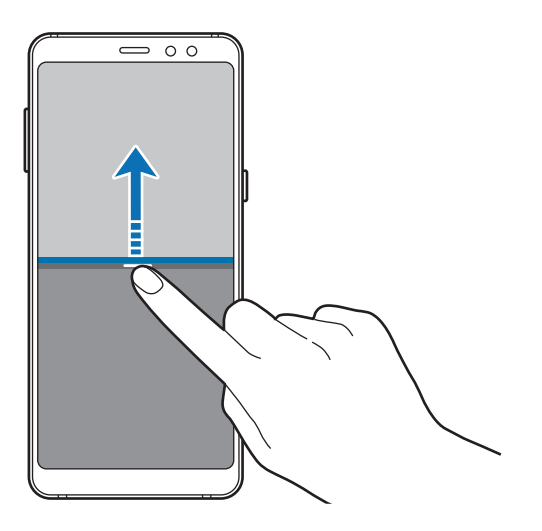

### **Minimising the split screen view**

Press the Home button to minimise the split screen view. The  $\Xi$  icon will appear on the status bar. The app in the lower window will close and the app in the upper window will remain active in the minimised split screen view.

To close the minimised split screen view, open the notification panel and tap the  $\times$  icon on the Multi window notification.

#### **Sharing text or images between windows**

Drag and drop text or copied images from one window to another. Tap and hold an item in the selected window and drag it to a location in another window.

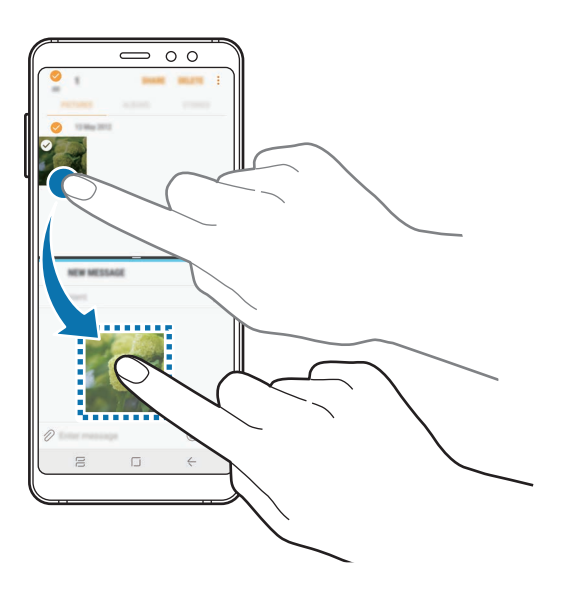

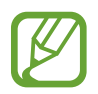

Some apps may not support this feature.

# **Snap window**

You can select an area and pin it to the top of the screen and use other apps in the lower window.

- 1 Tap the Recents button to open the list of recently used apps.
- 2 Tap  $\bigcap$  and drag the frame to the area you want to pin it to.

To adjust the size of the frame, drag  $\bullet$  upwards or downwards.

### 3 Tap **DONE**.

The selected app window will be pinned at the top of the screen. To unpin the window, drag the bar between the app windows.

 $\mathcal A$  In the lower window, swipe upwards or downwards to select another app to launch.

### **Pop-up view**

- 1 Tap the Recents button to open the list of recently used apps.
- 2 Swipe upwards or downwards, tap and hold an app window, and then drag it to **Drop here for pop-up view**.

The app screen will appear in the pop-up view.

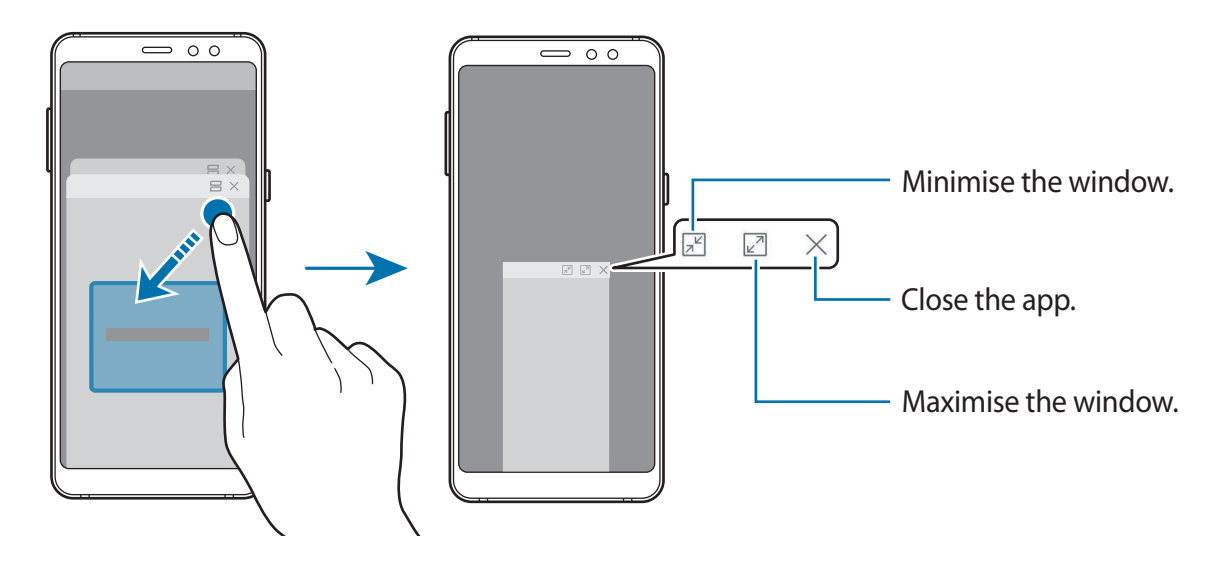

### **Moving pop-up windows**

To move a pop-up window, tap the window's toolbar and drag it to a new location.

# **Samsung Pay**

# **Introduction**

Register frequently used cards to Samsung Pay, a mobile payment service, to make payments quickly and securely. Samsung Pay supports magnetic secure transmission (MST) as well as near field communication (NFC) to allow payment through standard credit card readers.

You can view more information, such as cards that support this feature at [www.samsung.com/samsungpay](http://www.samsung.com/samsungpay). Alternatively, launch the **Samsung Pay** app and tap  $\frac{1}{2}$  → **Help**.

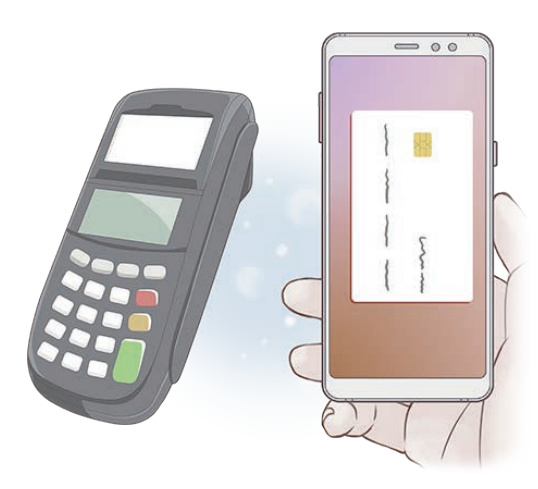

- To use this feature, you must sign in to your Samsung account and register your biometric data. For more information, refer to [Samsung account](#page-30-0) and [Fingerprint](#page-168-0)  [recognition.](#page-168-0)
	- To make payments with Samsung Pay, the device may be required a connection to a Wi-Fi or mobile network depending on the region.
	- This app's availability and supported features may vary depending on the region or service provider.
	- $\cdot$  The procedures for the initial setup and card registration may vary depending on the region or service provider.

# **Setting up Samsung Pay**

When running this app for the first time or restart it after performing a data reset, follow the on-screen instructions to complete the initial setup.

- 1 Launch the **Samsung Pay** app.
- 2 Sign in to your Samsung account.
- 3 Read and agree to the terms and conditions.
- $4$  Register your fingerprint to use when making payments.
- 5 Create a PIN to use when making payments.

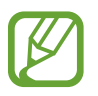

This PIN will be used to verify various actions in Samsung Pay, such as making payments and unlocking the app.

# **Registering cards**

You can easily register cards by capturing their images with the camera.

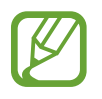

You can check the cards that support this feature from the Samsung Pay website ([www.samsung.com/samsungpay\)](http://www.samsung.com/samsungpay).

Launch the **Samsung Pay** app, tap **Add**, and then follow the on-screen instructions to complete your card registration.

# **Making payments**

1 Tap and hold a card image at the bottom of the screen and drag it upwards. Alternatively, launch the **Samsung Pay** app.

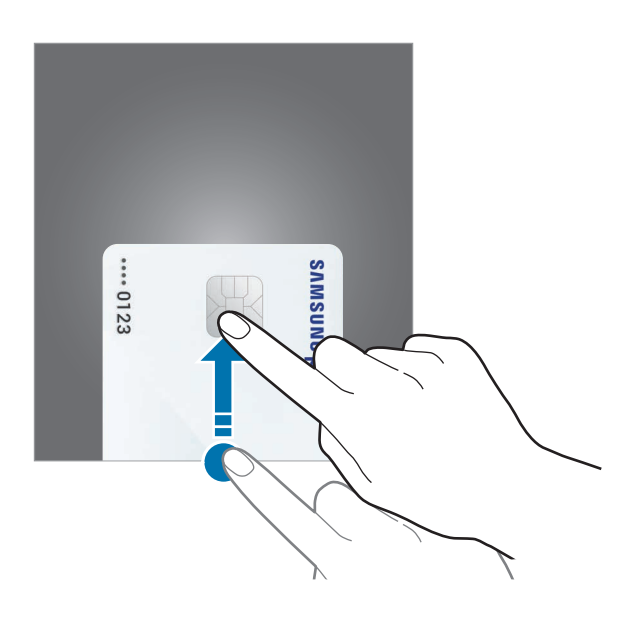

2 On the cards list, swipe to the left or right and select a card to use.

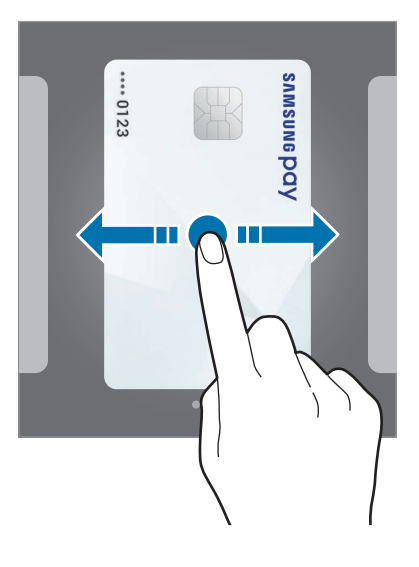

Apps and features

3 Scan your fingerprint.

Alternatively, enter the payment PIN you set when setting up the Samsung Pay.

4 Touch the back of your device to the card reader.

When the card reader recognises the card information, the payment will be processed.

- Payments may not be processed depending on your network connection.
	- The verification method for payments may vary depending on the card readers.

### **Cancelling payments**

You can cancel payments by visiting the place where you made them.

On the cards list, swipe to the left or right to select the card you used. Follow the on-screen instructions to complete payment cancellation.

### **Changing the Samsung Pay settings**

On the Samsung Pay screen, tap  $\frac{1}{5}$   $\rightarrow$  **Settings**. Select the screen where the card image will appear to activate Samsung Pay on the Home screen or locked screen, or when the screen is turned off.

# **Samsung Members**

**Samsung Members** offers support services to customers, such as device problem diagnosis, and lets users submit questions and error reports. You can also share information with others in the Galaxy users' community or view the latest Galaxy news and tips. **Samsung Members** can help you solve any problems you might encounter while using your device.

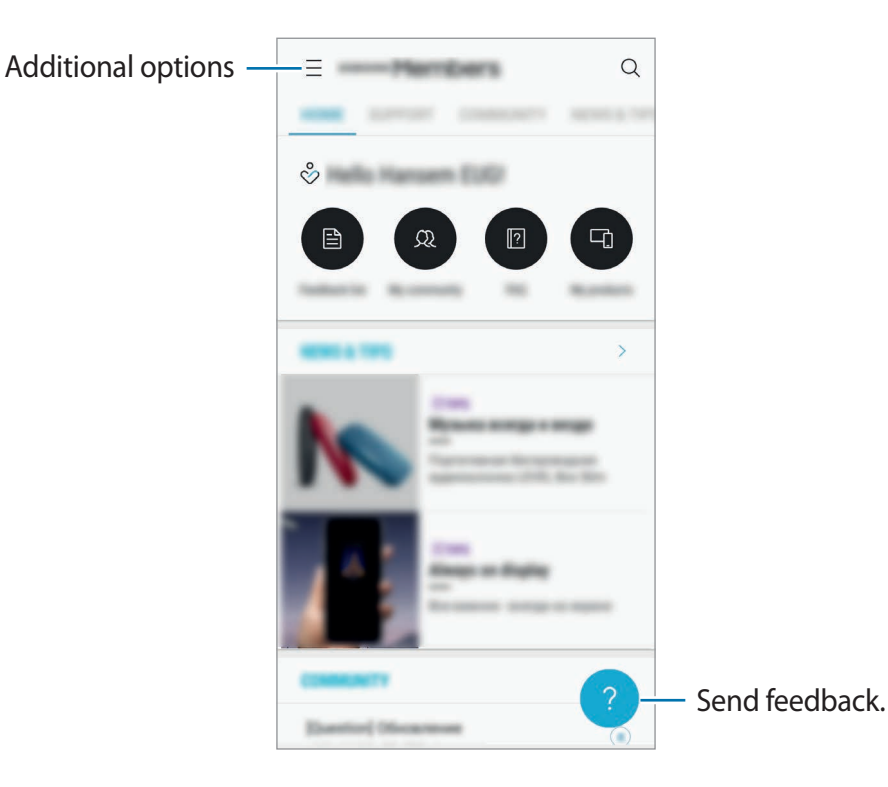

- This app's availability and supported features may vary depending on the region or service provider.
	- To submit your feedback or post your comments, you must register and sign in to your Samsung account. Refer to [Samsung account](#page-30-0) for more information.

# **Samsung Notes**

### **Introduction**

Create notes by entering text from the keyboard or by writing or drawing on the screen. You can also insert images or voice recordings into your notes.

# **Creating notes**

- 1 Launch the **Samsung Notes** app and tap  $ALL \rightarrow \bigoplus$ .
- 2 Select an input method from the toolbar at the top of the screen and compose a note.

Tap **Image** to insert an image by selecting from **Gallery** or by taking a photo.

Tap **Voice** to record a voice recording and insert it into the note. Voice recording will start immediately.

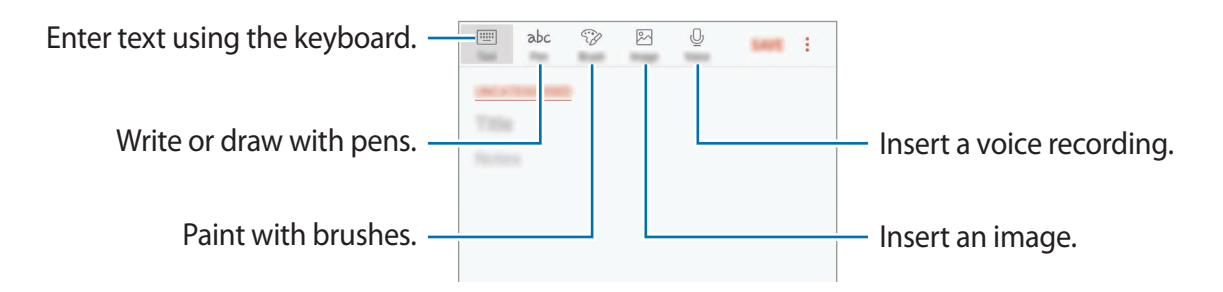

3 When you are finished composing the note, tap **SAVE**.

# **Deleting notes**

- 1 Launch the **Samsung Notes** app, tap **ALL** or **COLLECTIONS**, and then select a category.
- 2 Tap and hold a note to delete.

To delete multiple notes, tick more notes to delete.

3 Tap **DELETE**.

Apps and features

# **Calendar**

### **Introduction**

Manage your schedule by entering upcoming events or tasks in your planner.

### **Creating events**

- 1 Launch the **Calendar** app and tap **a** or double-tap a date. If the date already has saved events or tasks in it, tap the date and tap  $\bigoplus$ .
- 2 Enter event details.

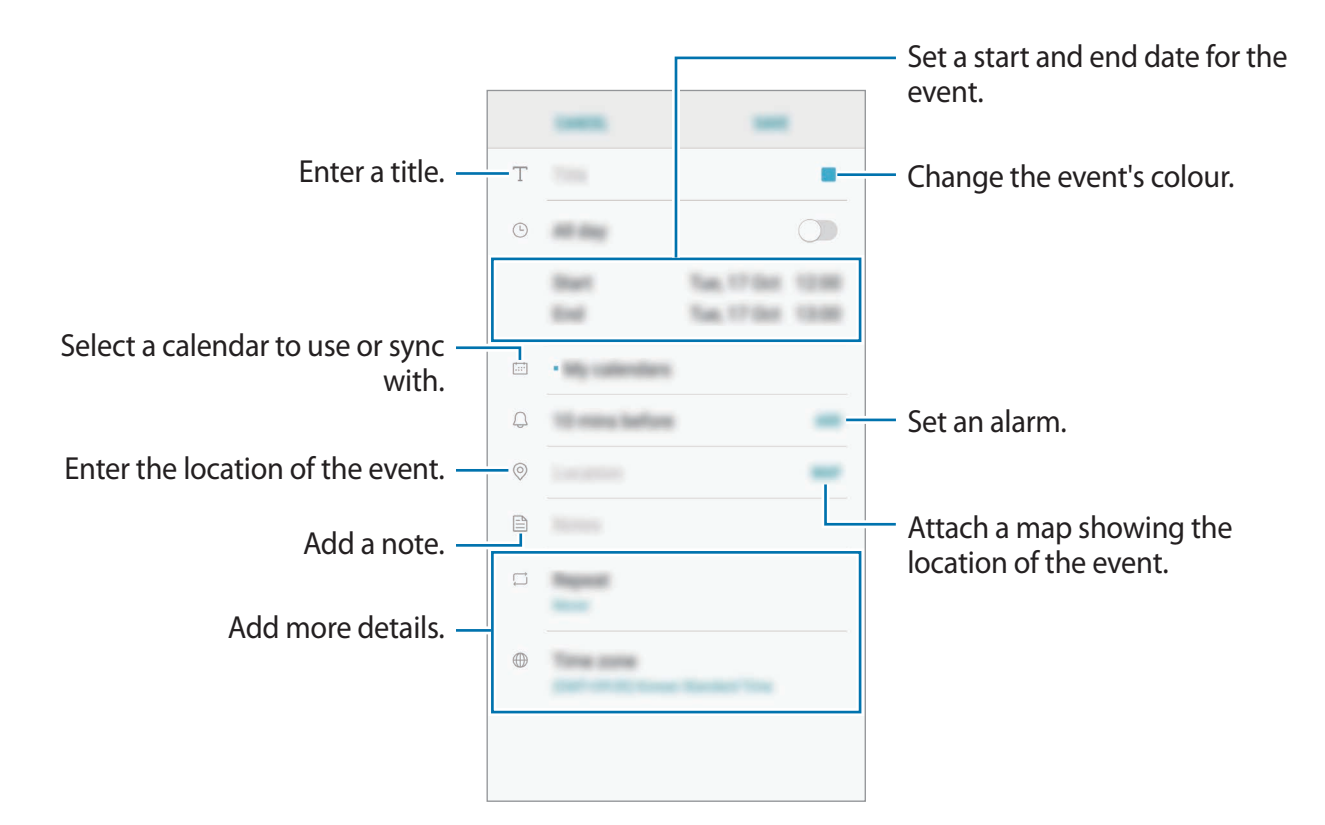

3 Tap **SAVE** to save the event.

# **Creating tasks**

- 1 Launch the **Calendar** app and tap **VIEW**  $\rightarrow$  **Tasks.**
- $2$  Tap  $\oplus$  and enter task details.
- 3 Tap **SAVE** to save the task.

### **Syncing events and tasks with your accounts**

Launch the **Settings** app, tap **Cloud and accounts** → **Accounts**, select an account service, and then tap **Calendar (Samsung account)** or **Sync Calendar**.

To add accounts to sync with, launch the **Calendar** app and tap • → Manage calendars → **Add account**. Then, select an account to sync with and sign in. When an account is added, it will appear on the list.

# **Samsung Health**

# **Introduction**

Samsung Health helps you manage your wellness and fitness. Set fitness goals, check your progress, and keep track of your overall wellness and fitness.

# **Starting Samsung Health**

When running this app for the first time or restart it after performing a data reset, follow the on-screen instructions to complete the setup.

- 1 Open the **Samsung** folder and launch the **Samsung Health** app.
- 2 Follow the on-screen instructions to complete the setup.

# **Using Samsung Health**

You can view the key information from Samsung Health menus and trackers to monitor your wellness and fitness. You can also compare your step count records with other Samsung Health users, compete with your friends, and view health tips.

Open the **Samsung** folder and launch the **Samsung Health** app.

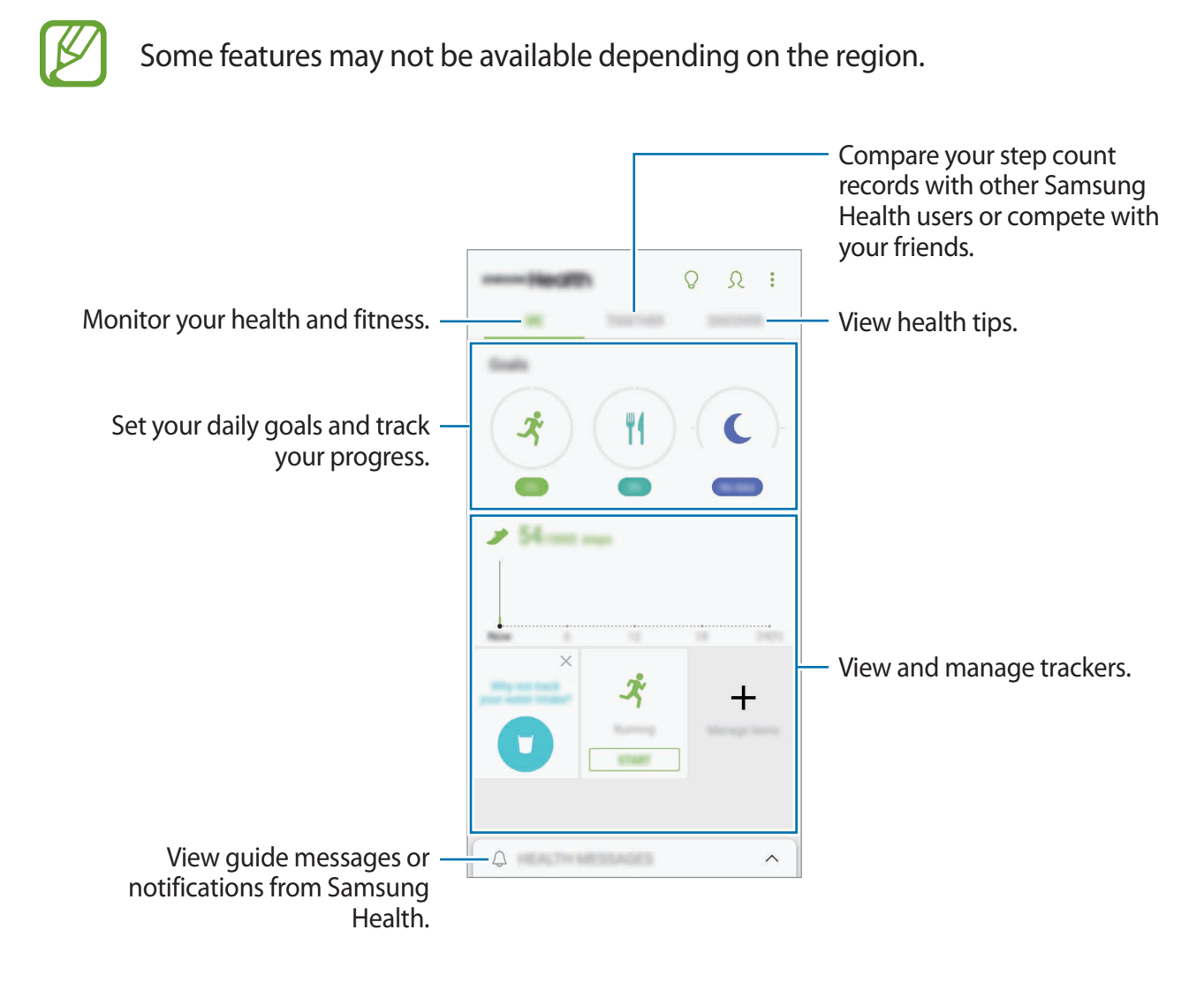

To add items to the Samsung Health screen, tap  $\cdot \rightarrow \bullet$  **Manage items**, and then select items.

- **GOALS**: Set your daily fitness goals and view your progress.
- **PROGRAMMES**: Use customisable exercise programmes.
- **GENERAL TRACKERS**: Monitor your activities, food intake, and body measurements.
- **EXERCISE TRACKERS:** Add trackers of various exercises and monitor your activities.

#### **TOGETHER**

Together allows you to set up step count goals and compete with your friends. You can invite friends to walk together, set target step counts, compete in challenges, and view your ranking on the **Steps leaderboard**.

On the Samsung Health screen, tap **TOGETHER**.

#### **Steps**

The device counts the number of steps you take and measures the distance travelled.

On the Samsung Health screen, tap the steps tracker.

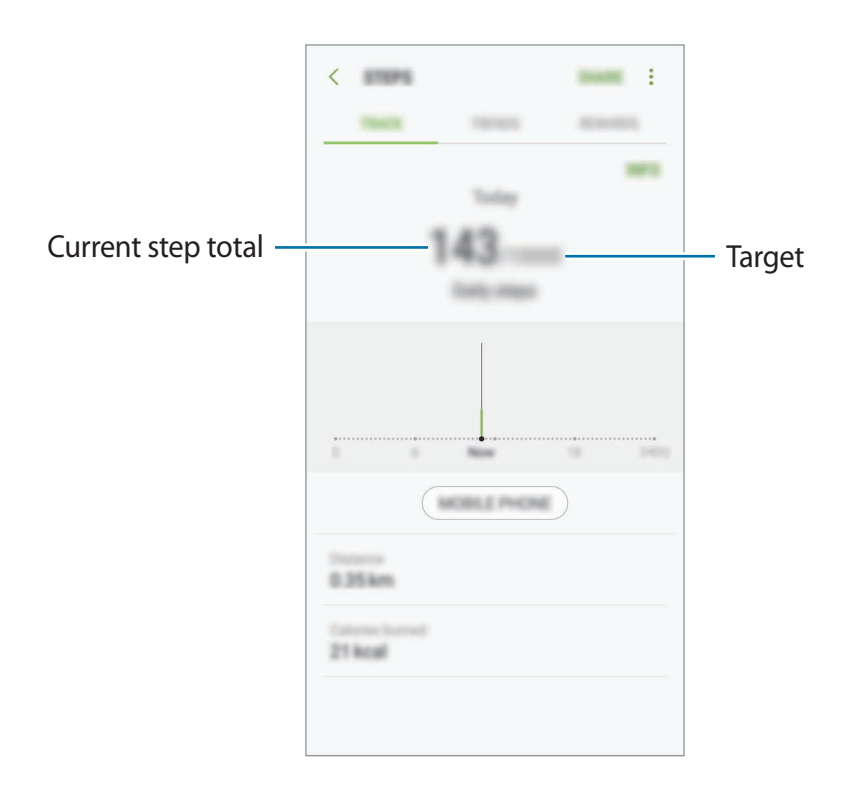

- 
- You may experience a brief delay while the steps tracker monitors your steps and then displays your step count. You may also experience a brief delay before the pop-up window indicates that your goal has been reached.
- If you use the steps tracker while travelling by car or train, vibration may affect your step count.

# **Additional information**

- Samsung Health is intended for fitness and wellness purposes only and is not intended for use in the diagnosis of disease or other conditions, or in the cure, mitigation, treatment, or prevention of disease.
- The available functions, features and addable applications for Samsung Health may vary from country to country due to different local laws and regulations. You should check the features and applications available in your specific region before use.
- Samsung Health applications and its service can be changed or discontinued without prior notice.
- $\cdot$  The purpose for data collection is limited to providing the service that you have requested, including providing additional information to enhance your wellness, sync data, data analysis and statistics or to develop and provide better services. (But if you sign in to your Samsung account from Samsung Health, your data may be saved on the server for data backup purposes.) Personal information may be stored until the completion of such purposes. You can delete personal data stored by Samsung Health by using the Reset data option in the Settings menu. To delete any data you have shared with social networks or transferred to storage devices, you must delete them separately.
- You may share and/or sync your data with additional Samsung services or compatible third party services that you select, as well as with any of your other connected devices. Access to Samsung Health information by such additional services or third party devices will only be permitted with your express approval.
- You assume full responsibility for the inappropriate use of data shared on social networks or transmitted to others. Use caution when sharing your personal data with others.
- If the device is connected to measuring devices, verify the communication protocol to confirm proper operation. If you use a wireless connection, such as Bluetooth, the device may be affected by electronic interference from other devices. Avoid using the device near other devices that transmit radio waves.
- Please read Terms and Conditions and Privacy Policy of Samsung Health carefully before using it.

# **Voice Recorder**

### **Introduction**

Use different recording modes for various situations. The device can convert your voice to text.

# **Making voice recordings**

- 1 Open the **Samsung** folder and launch the **Voice Recorder** app.
- 2 Tap  $\odot$  to start recording. Speak into the microphone.

Tap  $\left(\mathbb{I}\right)$  to pause recording.

While making a voice recording, tap **BOOKMARK** to insert a bookmark.

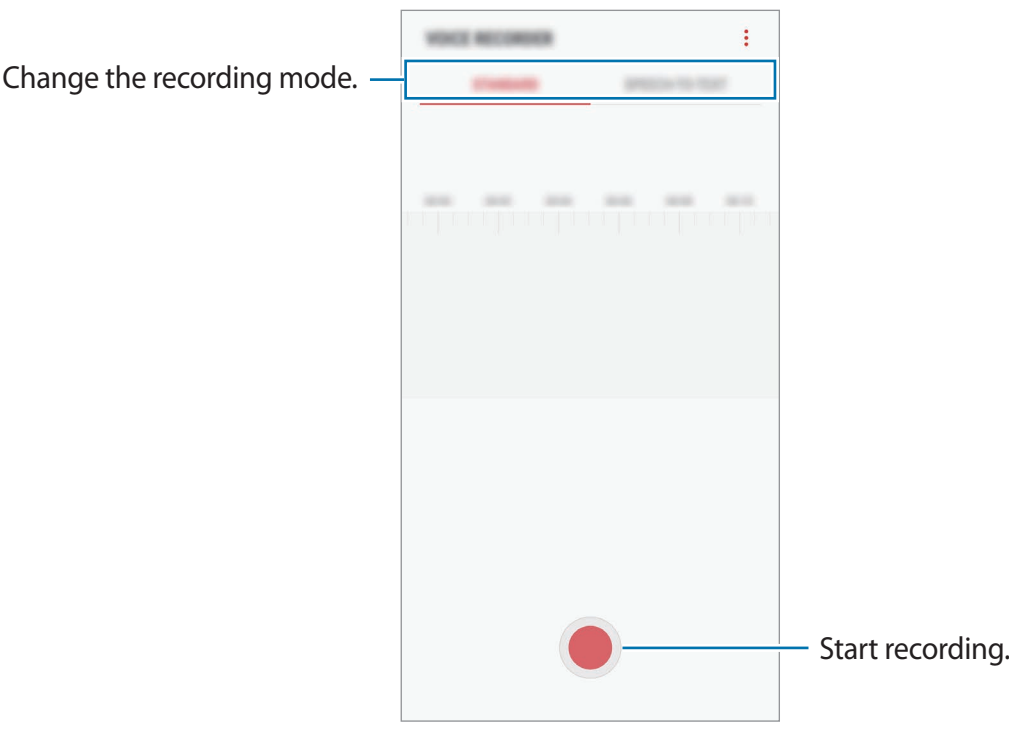

- $3$  Tap to finish recording.
- 4 Enter a file name and tap **SAVE**.

# **Changing the recording mode**

Open the **Samsung** folder and launch the **Voice Recorder** app.

Select a mode from the top of the voice recorder screen.

- **STANDARD:** This is the normal recording mode.
- **SPEECH-TO-TEXT**: The device records your voice and simultaneously converts it to onscreen text. For best results, keep the device near your mouth and speak loudly and clearly in a quiet place.

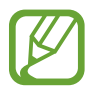

If the voice memo system language does not match the language you are speaking, the device will not recognise your voice. Before using this feature, tap the current language to set the voice memo system language.

# **My Files**

Access and manage various files stored in the device or in other locations, such as cloud storage services.

Open the **Samsung** folder and launch the **My Files** app.

View files that are stored in each storage.

To free up the device's storage, tap • → Get more space.

To search for files or folders, tap  $Q$ .

# **Clock**

### **Introduction**

Set alarms, check the current time in many cities around the world, time an event, or set a specific duration.

### **ALARM**

Launch the **Clock** app and tap **ALARM**.

#### **Setting alarms**

Tap  $\Box$  in the alarms list, set an alarm time, select the days on which the alarm will repeat, set other various alarm options, and then tap **SAVE**.

To open the keypad to enter an alarm time, tap the time input field.

To activate or deactivate alarms, tap the switch next to the alarm in the alarms list.

#### **Stopping alarms**

Tap **DISMISS** to stop an alarm. If you have previously enabled the snooze option, tap **SNOOZE** to repeat the alarm after a specified length of time.

#### **Deleting alarms**

Tap and hold an alarm, tick alarms to delete, and then tap **DELETE**.

### **WORLD CLOCK**

Launch the **Clock** app and tap **WORLD CLOCK**.

#### **Creating clocks**

Tap  $\Box$ , enter a city name or select a city from the globe, and then tap **ADD**.

### **Deleting clocks**

Tap and hold a clock, tick clocks to delete, and then tap **DELETE**.

### **STOPWATCH**

- 1 Launch the **Clock** app and tap **STOPWATCH**.
- 2 Tap **START** to time an event. To record lap times while timing an event, tap **LAP**.
- 3 Tap **STOP** to stop timing. To restart the timing, tap **RESUME**. To clear lap times, tap **RESET**.

### **TIMER**

- 1 Launch the **Clock** app and tap **TIMER**.
- 2 Set the duration, and then tap **START**. To open the keypad to enter the duration, tap the duration input field.
- 3 Tap **DISMISS** when the timer goes off.

# **Calculator**

Perform simple or complex calculations.

Launch the **Calculator** app.

Rotate the device to landscape orientation to display the scientific calculator. If **Auto rotate** is disabled, tap  $\otimes$  to display the scientific calculator.

To see the calculation history, tap **HISTORY**. To close the calculation history panel, tap **KEYPAD**.

To clear the history, tap **HISTORY** → **CLEAR HISTORY**.

To use the unit conversion tool, tap mmm. You can convert various values, such as area, length, or temperature, into other units.

# **Radio**

# **Listening to the FM radio**

Launch the **Radio** app.

Before you use this app, you must connect an earphone, which serves as the radio antenna.

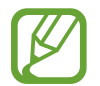

The FM radio scans and saves available stations automatically when running for the first time.

Tap  $\circledcirc$  to turn on the FM radio. Select the radio station you want from the stations list.

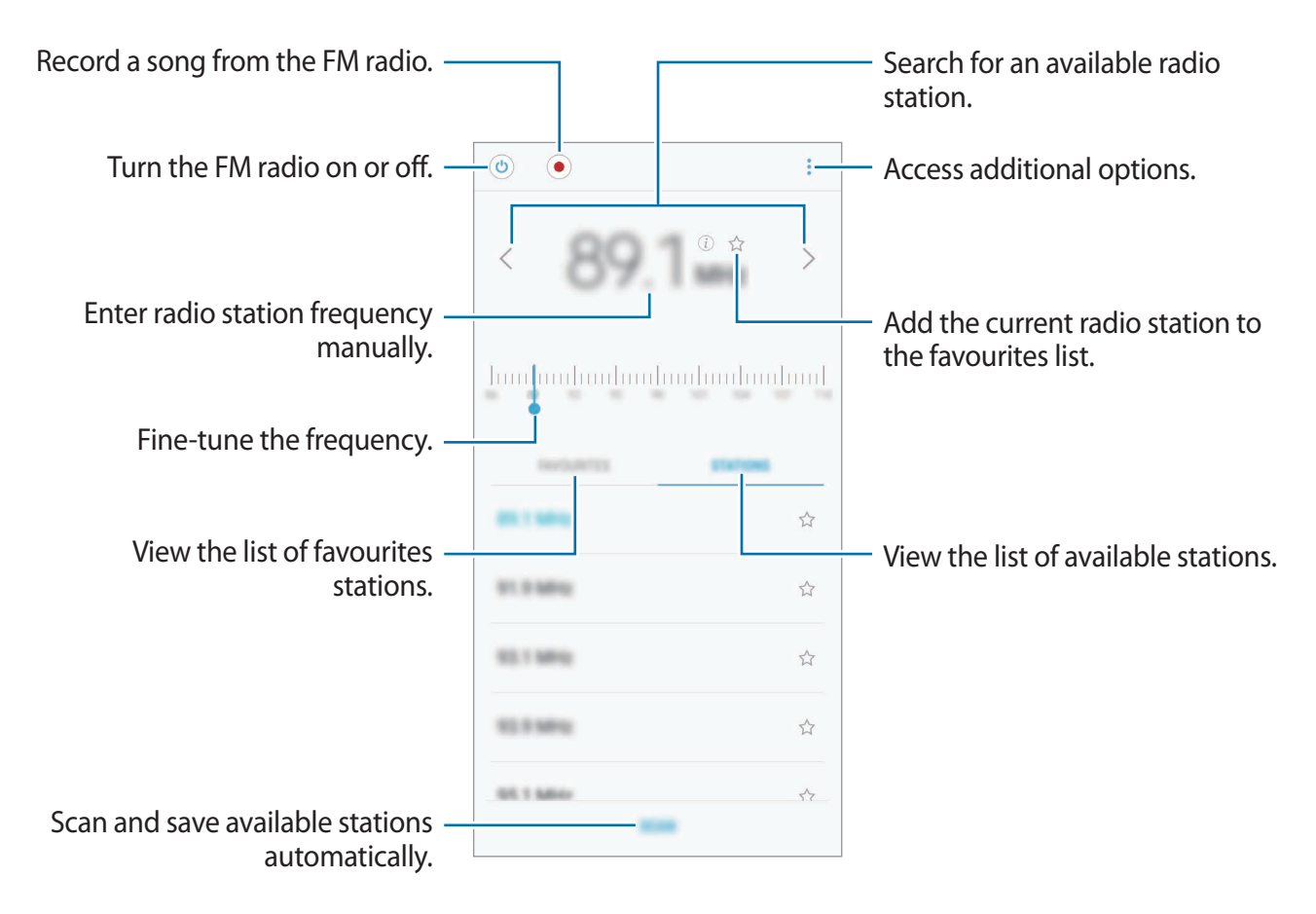

### **Playing through the speaker**

You can listen to the radio through the speaker instead of the connected earphone.

Tap  $\frac{•}{•}$  → Play through speaker.

# **Scanning radio stations**

Launch the **Radio** app.

Tap **SCAN**, and then select a scan option. The FM radio scans and saves available stations automatically.

Select the radio station you want from the stations list.

# **Game Launcher**

### **Introduction**

Game Launcher gathers your games downloaded from **Play Store** and **Galaxy Apps** into one place for easy access. You can set the device to game mode to play games more easily.

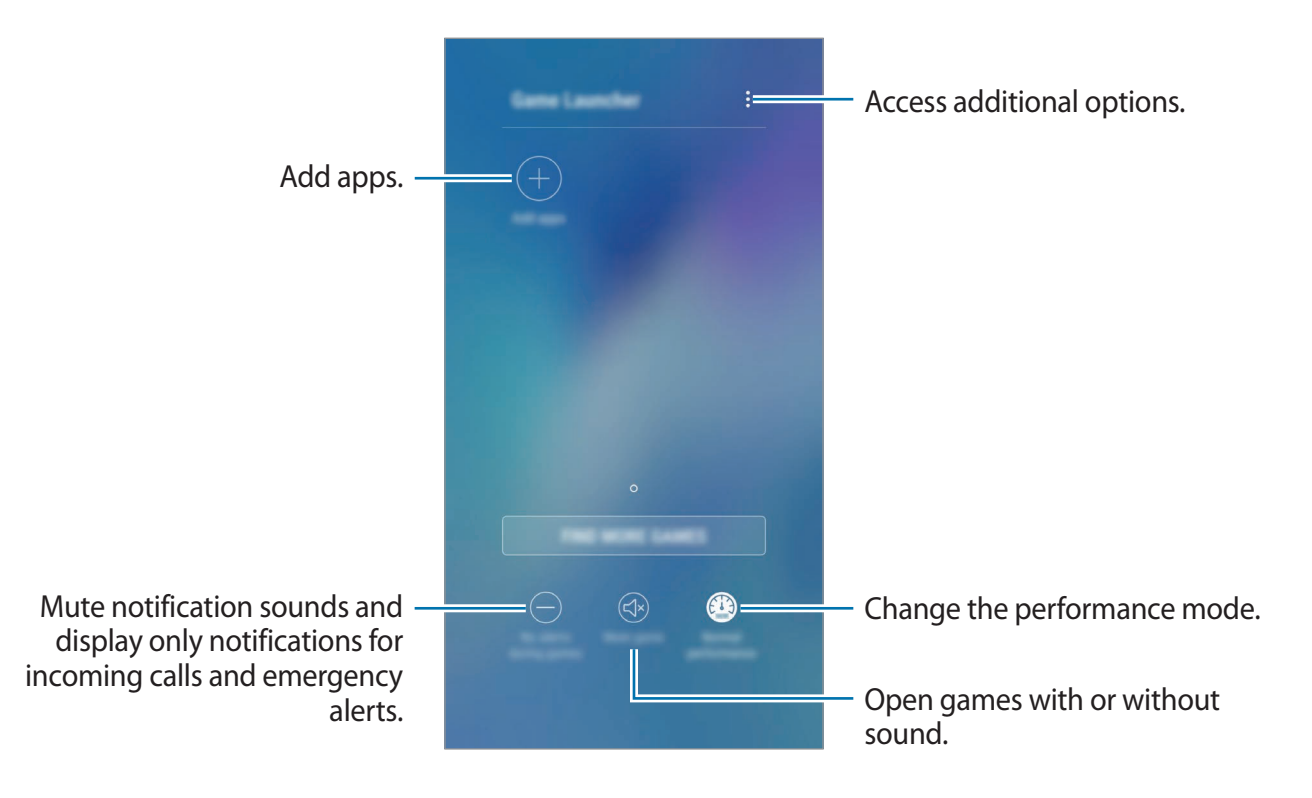

# **Using Game Launcher**

1 Launch the **Settings** app, tap **Advanced features** <sup>→</sup> **Games**, and then tap the **Game Launcher** switch to activate it.

**Game Launcher** will be added to the Home screen or the Apps screen.

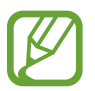

When you deactivate the feature, **Game Launcher** will be removed from the Home screen and the Apps screen.

- 2 Launch the **Game Launcher** app.
- 3 Tap a game from the games list.

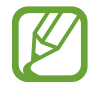

Games downloaded from **Play Store** and **Galaxy Apps** will be automatically shown on the game launcher screen. If you cannot see your games, tap **Add apps**.

### **Removing a game from Game Launcher**

Tap and hold a game and tap **Remove**.

# **Changing the performance mode**

You can change the game performance mode.

Launch the **Game Launcher** app, tap **Normal performance**, and then tap the button repeatedly to select the mode you want.

- **Normal performance**: Power saving mode or high performance mode is not used.
- **High performance**: This improves system performance but it will increase the battery power consumption.
- **Save power**: This decreases the battery power consumption but it will reduce the system performance.

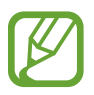

Battery power efficiency may vary by game.

# **Using Game Tools**

You can use various options on the Game Tools panel while playing a game. To open the Game Tools panel, tap  $\langle \cdot \rangle$  on the navigation bar. If the navigation bar is hidden, drag upwards from the bottom of the screen to show it.

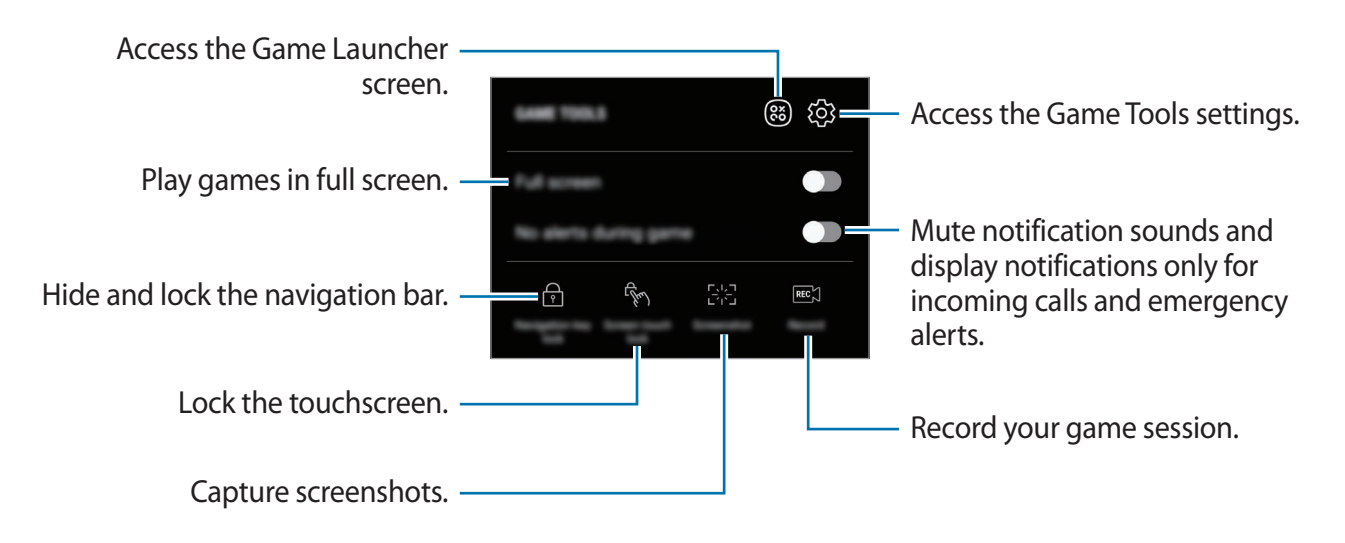

### **Blocking notifications during games**

Tap  $\left(\cdot\right)$  and tap the **No alerts during game** switch to activate it. The device will mute notification sounds and display only notifications for incoming calls and emergency alerts, so that you can enjoy your games without being disturbed. If you receive an incoming call, a small notification will appear at the top of the screen.

# **Dual Messenger**

Install the second app and use two separate accounts for the same messenger app.

- 1 Launch the **Settings** app and tap **Advanced features** <sup>→</sup> **Dual Messenger**. Supported apps will appear.
- $2$  Tap the switch of an app to install the second app.

The second app will be installed. The second app's icon will be displayed with  $\odot$ . When you receive notifications from the second app, the notifications will be displayed with  $\bigcirc$ to distinguish them from the first app's notifications.

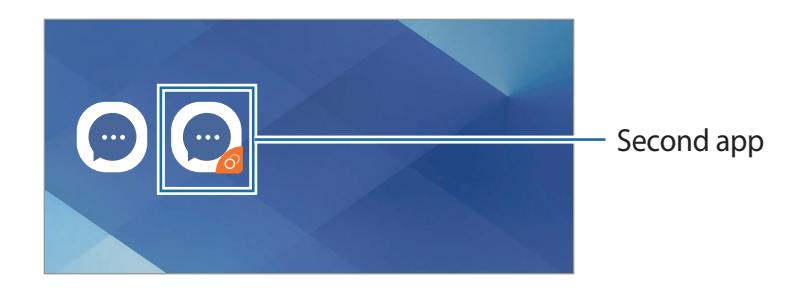

- You can also install the second app from the Home screen or the Apps screen. On the Home screen or the Apps screen, tap and hold a messenger app and tap **Install second app**.
	- $\cdot$  The Dual Messenger feature may not be available depending on the app.
	- Some features of the app may be limited for the second app.

### **Uninstalling a second app**

- 1 Launch the **Settings** app and tap **Advanced features** <sup>→</sup> **Dual Messenger**.
- 2 Tap the switch of the app you want to disable and tap **DISABLE** or **UNINSTALL**. All data related to the second app will be deleted.

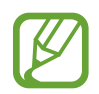

If you uninstall the first app, the second app will also be deleted.

# **Samsung Connect**

# **Introduction**

Connect to nearby devices, such as Bluetooth headsets or other smartphones, easily and quickly. You can also control and manage TVs, home appliances, and Internet of Things (IoT) products with your smartphone.

- Connecting with nearby devices: Quickly search for nearby devices, such as Bluetooth headsets or wearable devices, and connect with them.
- Registering and controlling home appliances, TVs, and IoT products: Register smart refrigerators, washers, air conditioners, air purifiers, TVs, and Internet of Things (IoT) products on your smartphone, and view their status or control them from your smartphone's screen. You can group devices by location and set multiple devices to operate automatically at preset times. For example, you can set the lights and your robot vacuum to turn on automatically in the evening.
- 
- Your smartphone and other devices must be connected to a Wi-Fi or mobile network.
- The devices you can connect using Samsung Connect may vary depending on the region or service provider. To see the list of connectable devices, open the **Samsung** folder, launch the **Samsung Connect** app, and then tap **Catalogue**.
- Available features may differ depending on the connected device.
- Connected devices' own errors or defects are not covered by the Samsung warranty. When errors or defects occur on the connected devices, contact the device's manufacturer.

Open the **Samsung** folder and launch **Samsung Connect**. The Samsung Connect screen will appear.

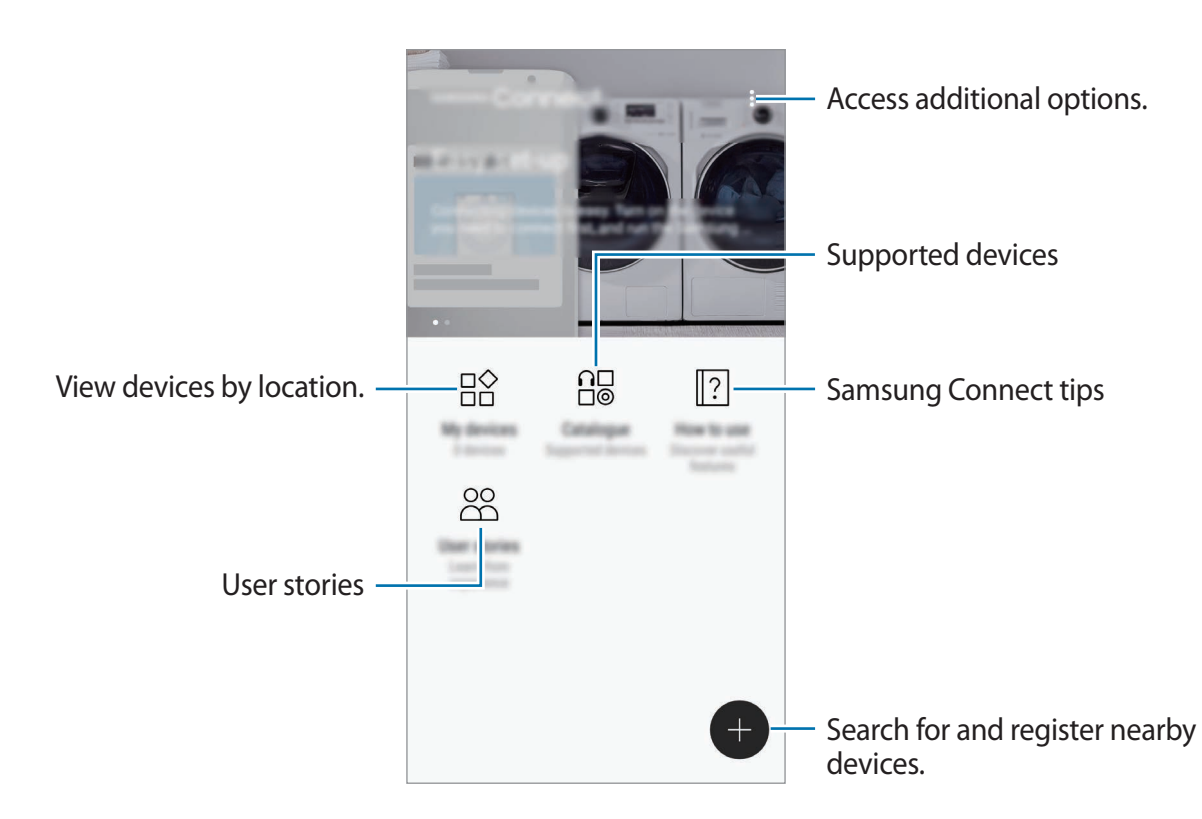

# **Connecting to nearby devices**

Connect to nearby devices, such as Bluetooth headsets, easily and quickly.

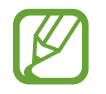

Connection methods may vary depending on the type of connected devices or the shared content.

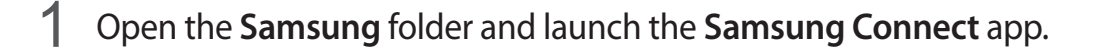

 $2$  Tap  $\bigoplus$ .

The Wi-Fi and Bluetooth features will be activated and the device will automatically search for nearby devices.

3 Select a device from the list and connect to it by following the on-screen instructions. Once the connection is made, you can use the device or share the content.

# **Using home appliances, TVs, and IoT products**

View the status of your smart appliances, TVs, and IoT products from your smartphone's screen. You can group devices by location and add rules to control the devices easily and conveniently.

### **Registering devices**

1 Open the **Samsung** folder and launch the **Samsung Connect** app.

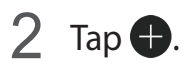

3 Select a device from the list.

To manually register devices, select a device type under **ADD DEVICE MANUALLY**.

4 Follow the on-screen instructions to register devices.

### **Viewing and controlling registered devices**

You can view and control your registered devices. For example, you can check whether your TV is on or what is in your fridge.

- 1 Open the **Samsung** folder and launch the **Samsung Connect** app.
- 2 Tap **My devices**.

The list of registered devices will appear.

3 View the status of devices on the list.

To control the devices, select a device. The device controller supplied with the selected device will be downloaded and then you can control the device.

### **Assigning locations to devices**

Assign locations to devices, view the list of devices in a same location, and control them. You can also add a mode to a location to control multiple devices at the same time.

Open the **Samsung** folder, launch the **Samsung Connect** app, and then tap **My devices**.

#### **Assigning locations**

- $1$  Tap  $\rightarrow$  **Add place.**
- 2 Enter the location name and tap **ADD**.
- 3 Tick devices on the devices list and tap **MOVE**.

Selected devices will be added to the locations page.

#### **Setting modes and rules**

Create a mode and register devices to it to control multiple devices at the same time with a single tap of a button or with a voice command. You can also set a rule to perform actions automatically at a preset time.

For example, add a rule to turn on the lights and radio automatically every day at 7:00 AM.

#### **To create a mode,**

Select a place,  $\tan \frac{1}{3} \rightarrow$  **Add mode**, and set mode options. You can set the mode name, icon, and devices.

#### **To add a rule,**

- 1 Tap  $\div \rightarrow$  **Rules**  $\rightarrow$  **ADD RULE** and set the rule name and location to run the rule.
- 2 Tap **ADD CONDITION** and set day and time.
- 3 Tap **ADD ACTIONS** and set devices and actions to perform.

To receive a notification when a rule runs, tap the **Notifications** switch to activate it.

# **Sharing content**

Share content by using various sharing options. The following actions are an example of sharing images.

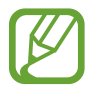

You may incur additional charges when sharing files via the mobile network.

1 Launch the **Gallery** app and select an image.

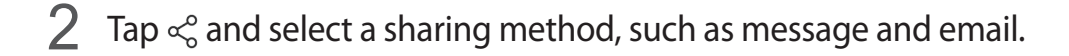

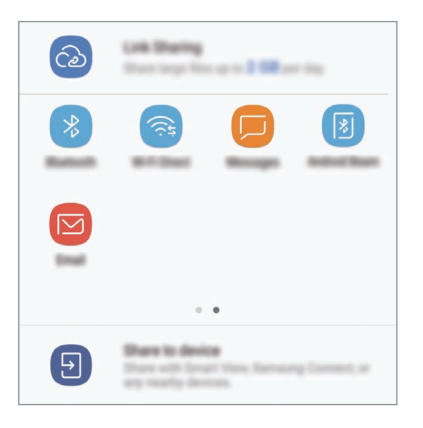

When you have a communication or sharing history, the people you contacted will appear on the sharing options panel. To directly share content with them via the corresponding app, select a person's icon. If the feature is not activated, launch the **Settings** app, tap **Advanced features**, and then tap the **Direct share** switch to activate it.

### **Using additional features**

- **Link Sharing**: Share large files. Upload files to the Samsung storage server and share them with others via a Web link or a code. To use this feature, your phone number must be verified.
- **Share to device**: Share content with nearby devices via Wi-Fi Direct or Bluetooth, or with Samsung Connect supported devices. You can also view your device's displayed content on a large screen by connecting your device to a screen mirroring-enabled TV or monitor.

When the image is sent to the recipients' devices, a notification will appear on their devices. Tap the notification to view or download the image.

# **Google apps**

Google provides entertainment, social network, and business apps. You may require a Google account to access some apps.

To view more app information, access each app's help menu.

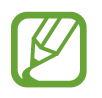

Some apps may not be available or may be labelled differently depending on the region or service provider.

### **Chrome**

Search for information and browse webpages.

### **Gmail**

Send or receive emails via the Google Mail service.

#### **Maps**

Find your location on the map, search the world map, and view location information for various places around you.

#### **Play Music**

Discover, listen to, and share music on your device. You can upload music collections stored on your device to the cloud and access them later.

### **Play Movies & TV**

Purchase or rent videos, such as movies and TV programmes, from **Play Store**.

### **Drive**

Store your content on the cloud, access it from anywhere, and share it with others.

Apps and features

### **YouTube**

Watch or create videos and share them with others.

### **Photos**

Search for, manage, and edit all your photos and videos from various sources in one place.

### **Google**

Search quickly for items on the Internet or your device.

#### **Duo**

Make a simple video call.

# **Settings**

# **Introduction**

Customise settings for functions and apps. You can make your device more personalised by configuring various setting options.

Launch the **Settings** app.

To search for settings by entering keywords, tap  $Q$ .

# **Connections**

# **Options**

Change settings for various connections, such as the Wi-Fi feature and Bluetooth.

On the Settings screen, tap **Connections**.

- **Wi-Fi**: Activate the Wi-Fi feature to connect to a Wi-Fi network and access the Internet or other network devices. Refer to [Wi-Fi](#page-142-0) for more information.
- **Bluetooth**: Use Bluetooth to exchange data or media files with other Bluetooth-enabled devices. Refer to [Bluetooth](#page-145-0) for more information.
- Phone visibility: Allow other devices to find your device to share content with you. When this feature is activated, your device will be visible to other devices when they search for available devices using their Transfer files to device option.
- **Data usage**: Keep track of your data usage amount and customise the settings for the limitation. Set the device to automatically disable the mobile data connection when the amount of mobile data you have used reaches your specified limit.

You can also activate the data saver feature to prevent some apps running in the background from sending or receiving data. Refer to [Data saver](#page-147-0) for more information. • Flight mode: Set the device to disable all wireless functions on your device. You can use only non-network services.

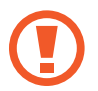

Make sure the device is turned off during takeoff and landing. After takeoff, you can use the device in flight mode if allowed by aircraft personnel.

- **NFC and payment**: Set the device to allow you to read near field communication (NFC) tags that contain information about products. You can also use this feature to make payments and buy tickets for transportation or events after downloading the required apps. Refer to [NFC and payment](#page-147-1) for more information.
- **Mobile Hotspot and Tethering**: Use the device as a mobile hotspot to share the device's mobile data connection with other devices when the network connection is not available. Connections can be made via Wi-Fi, USB, or Bluetooth. Refer to [Mobile Hotspot](#page-150-0)  [and Tethering](#page-150-0) for more information.
- **Mobile networks:** Configure your mobile network settings.
- **SIM card manager** (dual SIM models): Activate your SIM or USIM cards and customise the SIM card settings. Refer to [SIM card manager \(dual SIM models\)](#page-151-0) for more information.
- **Location**: Change settings for location information permissions.
- **More connection settings**: Customise settings to control other features. Refer to [More](#page-151-1)  [connection settings](#page-151-1) for more information.

# <span id="page-142-0"></span>**Wi-Fi**

Activate the Wi-Fi feature to connect to a Wi-Fi network and access the Internet or other network devices.

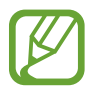

Turn off Wi-Fi to save the battery when not in use.

#### **Connecting to a Wi-Fi network**

- 1 On the Settings screen, tap **Connections** <sup>→</sup> **Wi-Fi**, and then tap the switch to activate it.
- 2 Select a network from the Wi-Fi networks list.

Networks that require a password appear with a lock icon. Enter the password and tap **CONNECT**.

- Once the device connects to a Wi-Fi network, the device will reconnect to that network each time it is available without requiring a password. To prevent the device connecting to the network automatically, select it from the list of networks and tap **FORGET**.
	- If you cannot connect to a Wi-Fi network properly, restart your device's Wi-Fi feature or the wireless router.

### **Wi-Fi Direct**

Wi-Fi Direct connects devices directly via a Wi-Fi network without requiring an access point.

1 On the Settings screen, tap **Connections** <sup>→</sup> **Wi-Fi**, and then tap the switch to activate it.

#### 2 Tap **Wi-Fi Direct**.

The detected devices are listed.

If the device you want to connect to is not in the list, request that the device turns on its Wi-Fi Direct feature.

3 Select a device to connect to.

The devices will be connected when the other device accepts the Wi-Fi Direct connection request.
#### **Sending and receiving data**

You can share data, such as contacts or media files, with other devices. The following actions are an example of sending an image to another device.

- 1 Launch the **Gallery** app and select an image.
- 2 Tap  $\alpha_0^o \rightarrow$  Wi-Fi Direct and select a device to transfer the image to.
- 3 Accept the Wi-Fi Direct connection request on the other device.

If the devices are already connected, the image will be sent to the other device without the connection request procedure.

**Ending the device connection**

- 1 On the Settings screen, tap **Connections**  $\rightarrow$  Wi-Fi.
- 2 Tap **Wi-Fi Direct**.

The device displays the connected devices in the list.

3 Tap the device name to disconnect the devices.

#### Settings

# **Bluetooth**

Use Bluetooth to exchange data or media files with other Bluetooth-enabled devices.

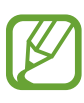

- Samsung is not responsible for the loss, interception, or misuse of data sent or received via Bluetooth.
- Always ensure that you share and receive data with devices that are trusted and properly secured. If there are obstacles between the devices, the operating distance may be reduced.
- Some devices, especially those that are not tested or approved by the Bluetooth SIG, may be incompatible with your device.
- Do not use the Bluetooth feature for illegal purposes (for example, pirating copies of files or illegally tapping communications for commercial purposes). Samsung is not responsible for the repercussion of illegal use of the Bluetooth feature.

# <span id="page-145-0"></span>**Pairing with other Bluetooth devices**

1 On the Settings screen, tap **Connections**  $\rightarrow$  **Bluetooth**, and then tap the switch to activate it.

The detected devices will be listed.

2 Select a device to pair with.

If the device you want to pair with is not in the list, request that the device turns on its visibility option. Refer to the other device's user manuals.

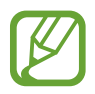

Your device is visible to other devices while the Bluetooth settings screen is open.

3 Accept the Bluetooth connection request on your device to confirm.

The devices will be connected when the other device accepts the Bluetooth connection request.

# **Sending and receiving data**

Many apps support data transfer via Bluetooth. You can share data, such as contacts or media files, with other Bluetooth devices. The following actions are an example of sending an image to another device.

- 1 Launch the **Gallery** app and select an image.
- 2 Tap  $\leq$   $\rightarrow$  **Bluetooth**, and then select a device to transfer the image to.

If your device has paired with the device before, tap the device name without confirming the auto-generated passkey.

If the device you want to pair with is not in the list, request that the device turns on its visibility option.

3 Accept the Bluetooth connection request on the other device.

# **Unpairing Bluetooth devices**

- 1 On the Settings screen, tap **Connections** <sup>→</sup> **Bluetooth**. The device displays the paired devices in the list.
- $2$  Tap  $\otimes$  next to the device name to unpair.
- 3 Tap **Unpair**.

# **Data saver**

Reduce your data usage by preventing some apps running in the background from sending or receiving data.

On the Settings screen, tap **Connections** → **Data usage** → **Data saver** and tap the switch to activate it.

When the data saver feature is activated, the  $\bigoplus$  icon will appear on the status bar.

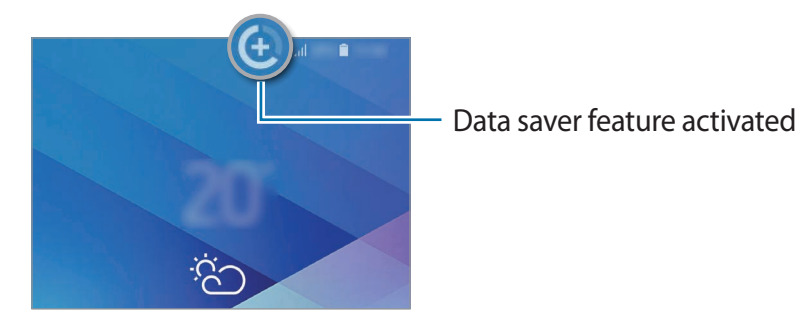

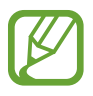

To select apps to use data without restriction, tap **Allow app while Data saver on** and select apps.

# **NFC and payment**

Your device allows you to read near field communication (NFC) tags that contain information about products. You can also use this feature to make payments and buy tickets for transportation or events after downloading the required apps.

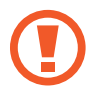

The device contains a built-in NFC antenna. Handle the device carefully to avoid damaging the NFC antenna.

# **Reading information from NFC tags**

Use the NFC feature to send images or contacts to other devices, and read product information from NFC tags.

1 On the Settings screen, tap **Connections** and tap the **NFC and payment** switch to activate it.

2 Place the NFC antenna area on the back of your device near an NFC tag. The information from the tag appears.

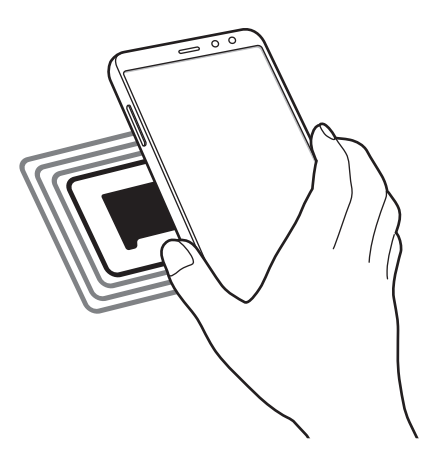

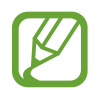

Ensure that the device's screen is turned on and unlocked. Otherwise, the device will not read NFC tags or receive data.

# **Making payments with the NFC feature**

Before you can use the NFC feature to make payments, you must register for the mobile payment service. To register or get more information about the service, contact your service provider.

- 1 On the Settings screen, tap **Connections** and tap the **NFC and payment** switch to activate it.
- 2 Touch the NFC antenna area on the back of your device to the NFC card reader.

To set the default payment app, open the Settings screen and tap **Connections** → **NFC and payment**  $\rightarrow$  **Tap and pay**  $\rightarrow$  **PAYMENT**, and then select an app.

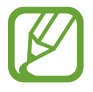

The payment services list may not include all available payment apps.

# **Sending data with the NFC feature**

Allow data exchange when your device's NFC antenna touches the other device's NFC antenna.

- 1 On the Settings screen, tap **Connections** <sup>→</sup> **NFC and payment** and tap the switch to activate it.
- 2 Tap the **Android Beam** switch to activate it.
- 3 Select an item and touch the other device's NFC antenna to your device's NFC antenna.
- 4 When **Touch to beam.** appears on the screen, tap your device's screen to send the item.

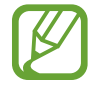

If both devices try to send data simultaneously, the file transfer may fail.

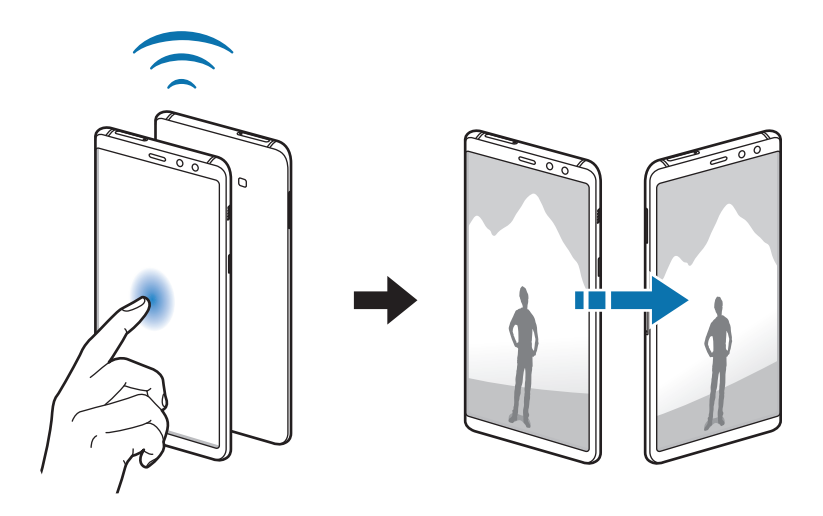

# **Mobile Hotspot and Tethering**

Use the device as a mobile hotspot to share the device's mobile data connection with other devices when the network connection is not available. Connections can be made via Wi-Fi, USB, or Bluetooth.

On the Settings screen, tap **Connections** → **Mobile Hotspot and Tethering**.

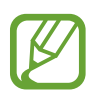

You may incur additional charges when using this feature.

- **Mobile Hotspot**: Use the mobile hotspot to share the device's mobile data connection with computers or other devices.
- **Bluetooth tethering**: Use Bluetooth tethering to share the device's mobile data connection with computers or other devices via Bluetooth.
- **USB tethering**: Use USB tethering to share the device's mobile data connection with a computer via USB. When connected to a computer, the device is used as a wireless modem for the computer.

# **Using the mobile hotspot**

Use your device as a mobile hotspot to share your device's mobile data connection with other devices.

- 1 On the Settings screen, tap **Connections** <sup>→</sup> **Mobile Hotspot and Tethering** <sup>→</sup> **Mobile Hotspot**.
- 2 Tap the switch to activate it.

The  $\approx$  icon appears on the status bar. Other devices can find your device in the Wi-Fi networks list.

To set a password for the mobile hotspot, tap • → **Configure Mobile Hotspot** and select the level of security. Then, enter a password and tap **SAVE**.

- $3$  On the other device's screen, search for and select your device from the Wi-Fi networks list.
- 4 On the connected device, use the device's mobile data connection to access the Internet.

# **SIM card manager (dual SIM models)**

Activate your SIM or USIM cards and customise the SIM card settings. Refer to [Using dual SIM](#page-22-0)  [or USIM cards \(dual SIM models\)](#page-22-0) for more information.

On the Settings screen, tap **Connections** → **SIM card manager**.

- **Calls**: Select a SIM or USIM card for voice calls.
- **Text messages**: Select a SIM or USIM for messaging.
- **Mobile data**: Select a SIM or USIM card for data services.
- **Confirm SIM card for calls**: Set the device to display the SIM or USIM card selection popup window when returning a call or calling from a message. The pop-up window will appear only if the SIM or USIM card used for the previous call or message is different from your preferred SIM or USIM card.
- **Dual SIM always on**: Set the device to allow incoming calls from the other SIM or USIM card during a call.

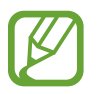

When this feature is enabled, you may incur additional charges for call forwarding depending on the region or service provider.

# **More connection settings**

Customise settings to control other features.

On the Settings screen, tap **Connections** → **More connection settings**.

- **Nearby device scanning**: Set the device to scan for nearby devices to connect to.
- **Printing**: Configure settings for printer plug-ins installed on the device. You can search for available printers or add one manually to print files. Refer to [Printing](#page-152-0) for more information.
- **MirrorLink**: Use the MirrorLink feature to control your device's MirrorLink apps on the vehicle's head unit monitor. Refer to [MirrorLink](#page-153-0) for more information.
- **Download booster**: Set the device to download files larger than 30 MB, faster via Wi-Fi and mobile networks simultaneously. Refer to [Download booster](#page-154-0) for more information.
- **VPN**: Set up and connect to virtual private networks (VPNs).
- **Ethernet**: The Ethernet option is available when an Ethernet adaptor is connected to the device. Use this option to activate the Ethernet feature and configure network settings.

# <span id="page-152-0"></span>**Printing**

Configure settings for printer plug-ins installed on the device. You can connect the device to a printer via Wi-Fi or Wi-Fi Direct, and print images or documents.

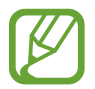

Some printers may not be compatible with the device.

#### **Adding printer plug-ins**

Add printer plug-ins for printers you want to connect the device to.

- 1 On the Settings screen, tap **Connections** <sup>→</sup> **More connection settings** <sup>→</sup> **Printing** <sup>→</sup> **Download plug-in**.
- 2 Search for a printer plug-in in **Play Store**.
- 3 Select a printer plug-in and install it.
- 4 Select the printer plug-in and tap the switch to activate it.

The device searches for printers that are connected to the same Wi-Fi network as your device.

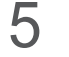

5 Select a printer to add.

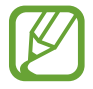

To add printers manually,  $\tan \frac{1}{2} \rightarrow$  **Add printer.** 

#### **Printing content**

While viewing content, such as images or documents, access the options list, tap **Print**  $\rightarrow \bullet$  $\rightarrow$  **All printers...,** and then select a printer.

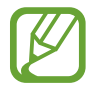

Printing methods may vary depending on the content type.

## <span id="page-153-0"></span>**MirrorLink**

You can display your device's screen on the vehicle's head unit monitor.

Connect your device to a vehicle to control your device's MirrorLink apps on the vehicle's head unit monitor.

On the Settings screen, tap **Connections** → **More connection settings** → **MirrorLink**.

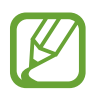

Your device is compatible with vehicles that support MirrorLink version 1.1 or higher.

**Connecting your device to a vehicle via MirrorLink**

When using this feature for the first time, connect the device to a Wi-Fi or mobile network.

- 1 Pair your device with a vehicle via Bluetooth. Refer to [Pairing with other Bluetooth devices](#page-145-0) for more information.
- 2 Connect your device to the vehicle using a USB cable. When they are connected, access your device's MirrorLink apps on the head unit monitor.

**Ending the MirrorLink connection**

Unplug the USB cable from your device and the vehicle.

### <span id="page-154-0"></span>**Download booster**

Set the device to download files larger than 30 MB, faster via Wi-Fi and mobile networks simultaneously. A stronger Wi-Fi signal will provide a faster download speed.

On the Settings screen, tap **Connections** → **More connection settings** → **Download booster**.

- 
- $\cdot$  This feature may not be supported by some devices.
- You may incur additional charges when downloading files via the mobile network.
- When you download large files, the device may heat up. If the device exceeds a set temperature, the feature will turn off.
- If network signals are unstable, the speed and performance of this feature may be affected.
- If the Wi-Fi and mobile network connections have significantly different data transfer speeds, the device may use only the fastest connection.
- This feature supports Hypertext Transmission Protocol (HTTP) **1.1** and Hypertext Transmission Protocol Secure (HTTPS). The feature cannot be used with other protocols, such as FTP.

# **Sounds and vibration**

Change settings for various sounds on the device.

On the Settings screen, tap **Sounds and vibration**.

- **Sound mode**: Set the device to use sound mode, vibration mode, or silent mode.
- **Vibrate while ringing**: Set the device to vibrate and play a ringtone for incoming calls.
- **Use Volume keys for media**: Set the device to adjust the media volume level when you press the Volume key.
- **Volume**: Adjust the volume level for call ringtones, music and videos, system sounds, and notifications.
- **Vibration intensity**: Adjust the force of the vibration notification.
- **Ringtone** (single SIM models): Change the call ringtone.

**Ringtone** (dual SIM models): Change the ringtones for calls or notifications.

- **Vibration pattern**: Select a vibration pattern. Refer to [Navigation bar \(soft buttons\)](#page-38-0) for more information.
- **Notification sounds**: Change the notification sound settings for each app.
- **Do not disturb**: Set the device to mute incoming calls, notification sounds, and media, except for allowed exceptions.
- **Touch sounds**: Set the device to sound when you select an app or option on the touchscreen.
- **Screen lock sounds**: Set the device to sound when you lock or unlock the touchscreen.
- **Charging sound**: Set the device to sound when it is connected to a charger.
- **Vibration feedback**: Set the device to vibrate when you tap the buttons on the navigation bar and for other actions, such as tapping and holding items.
- **Dialling keypad tones**: Set the device to sound when you tap the buttons on the keypad.
- **Keyboard sound:** Set the device to sound when a key is touched.
- **Keyboard vibration**: Set the device to vibrate when a key is touched.
- **Sound quality and effects**: Configure additional sound settings.
- **Separate app sound**: Set the device to play media sound from a specific app on the connected Bluetooth speaker or headset separate from the sound of other apps. For example, you can listen to the Navigation app through your device's speaker while listening to playback from the Music app through the vehicle's Bluetooth speaker.

# **Notifications**

Change the notification settings for each app.

On the Settings screen, tap **Notifications**.

To customise notification settings, tap **ADVANCED** and select an app.

- **Allow notifications**: Allow notifications from the selected app.
- **Show silently**: Set the device to mute notification sounds and hide notification previews.
- On lock screen: Show or hide notifications from the selected app when the device is locked.
- **Set as priority**: Display notifications at the top of the notification panel and include them in the allowed list when **Do not disturb** is activated.

# **Display**

# **Options**

Change the display and the Home screen settings.

On the Settings screen, tap **Display**.

- **Brightness**: Adjust the brightness of the display.
- **Auto brightness**: Set the device to keep track of your brightness adjustments and apply them automatically in similar lighting conditions.
- **Blue light filter**: Activate the blue light filter and change the filter settings. Refer to [Blue](#page-157-0)  [light filter](#page-157-0) for more information.
- **Screen mode**: Change the screen mode to adjust the display's colour and contrast. Refer to [Changing the screen mode or adjusting the display colour](#page-157-1) for more information.
- **Screen zoom and font**: Change the screen zoom setting or font size and style.
- **Home screen**: Change the size of the grid to display more or fewer items on the Home screen and more.
- **Full screen apps**: Select apps to use with the full screen aspect ratio.
- **Easy mode**: Switch to easy mode to display larger icons and apply a simpler layout to the Home screen.
- **Icon frames**: Set whether to display shaded backgrounds to make icons stand out.
- **LED indicator**: Set the device to turn on the LED indicator when you charge the battery, when you have notifications, or when you make voice recordings while the screen is turned off.
- **Status bar**: Customise the settings for displaying notifications or indicators on the status bar.
- **Navigation bar**: Change the navigation bar settings. Refer to [Navigation bar \(soft](#page-38-0)  [buttons\)](#page-38-0) for more information.
- **Screen timeout**: Set the length of time the device waits before turning off the display's backlight.
- **Block accidental touches**: Set the device to prevent the screen from detecting touch input when it is in a dark place, such as a pocket or bag.
- **Screensaver**: Set the device to launch a screensaver when the device is charging. Refer to [Screensaver](#page-159-0) for more information.

# <span id="page-157-0"></span>**Blue light filter**

Reduce eye strain by limiting the amount of blue light emitted by the screen.

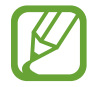

While you are watching HDR videos from HDR-exclusive video services, the blue light filter may not be applied.

- 1 On the Settings screen, tap **Display** <sup>→</sup> **Blue light filter**, and then tap the **Turn on now** switch to activate it.
- 2 Drag the adjustment bar to adjust the filter's opacity.
- 3 To set the schedule to apply the blue light filter to the screen, tap the **Turn on as scheduled** switch to activate it and select an option.
	- **Sunset to sunrise**: Set the device to apply the blue light filter at night and turn it off in the morning, based on your current location.
	- **Custom schedule**: Set a specific time to apply the blue light filter.

# <span id="page-157-1"></span>**Changing the screen mode or adjusting the display colour**

Select a screen mode suitable for viewing movies or images, or adjust the display colour to your preference. If you select the **Adaptive display** mode, you can adjust the display colour balance by colour value.

## **Changing the screen mode**

On the Settings screen, tap **Display** → **Screen mode** and select a mode you want.

- **Adaptive display**: This optimises the colour range, saturation, and sharpness of your display. You can also adjust the display colour balance by colour value.
- **AMOLED cinema**: This is suitable for watching videos.
- **AMOLED photo**: This is suitable for viewing images.
- **Basic**: This is set as default and is suitable for general use.
	- You can adjust the display colour only in **Adaptive display** mode.
		- **Adaptive display** mode may not be compatible with third-party apps.
		- $\cdot$  You cannot change the screen mode while applying the blue light filter.

# **Optimising the full screen colour balance**

Optimise the display colour by adjusting the colour tones to your preference.

When you drag the colour adjustment bar towards **Cool**, the blue colour tone will increase. When you drag the bar towards **Warm**, the red colour tone will increase.

- 1 On the Settings screen, tap **Display** <sup>→</sup> **Screen mode** <sup>→</sup> **Adaptive display**.
- 2 Adjust the colour adjustment bar under **Full screen colour balance**. The colour balance of the screen will be optimised.

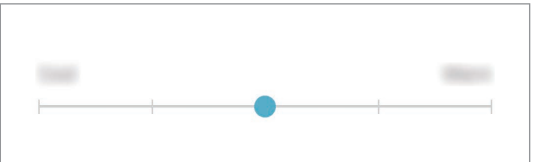

### **Adjusting the screen tone by colour value**

Increase or lower certain colour tones by adjusting the **Red**, **Green**, or **Blue** value individually.

- 1 On the Settings screen, tap **Display** <sup>→</sup> **Screen mode** <sup>→</sup> **Adaptive display**.
- 2 Tick **Advanced options**.
- 3 Adjust the **Red**, **Green**, or **Blue** colour bar to your preference.

The screen tone screen will be adjusted.

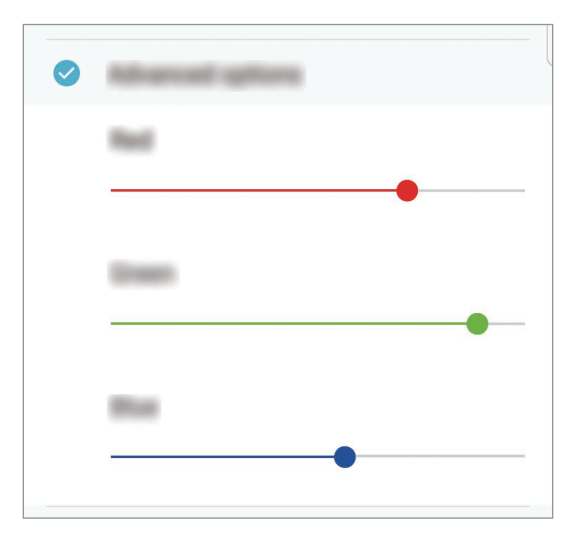

# <span id="page-159-0"></span>**Screensaver**

You can set to display images as a screensaver when the screen turns off automatically. The screensaver will be displayed when the device is charging.

- 1 On the Settings screen, tap **Display** <sup>→</sup> **Screensaver** and tap the switch to activate it.
- 2 Select an option.

If you select **Photo Frame**, a slideshow with selected images will start. If you select **Photo Table**, selected images will appear as small cards and overlap.

- $3$  Tap  $\circled{3}$  to select albums for displaying images.
- 4 When you are finished, tap the Back button.

To preview the selected option, tap **PREVIEW**.

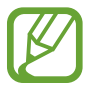

When you tap the screen while your screensaver is displayed, the screen will turn on.

# **Wallpapers and themes**

Change the wallpaper settings for the Home screen and the locked screen or apply various themes to the device.

On the Settings screen, tap **Wallpapers and themes**.

- **Wallpapers**: Change the wallpaper settings for the Home screen and the locked screen.
- **Themes**: Change the device's theme.
- **Icons**: Change the icon style.

# **Advanced features**

Activate advanced features and change the settings that control them.

#### On the Settings screen, tap **Advanced features**.

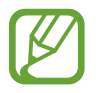

Excessive shaking or an impact to the device may cause an unintended input for some features using sensors.

- **Smart stay**: Set the device to prevent the display from turning off while you are looking at it.
- **Games**: Activate the Game Launcher. Refer to [Game Launcher](#page-130-0) for more information.
- **One-handed mode**: Activate one-handed operation mode for your convenience when using the device with one hand.

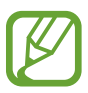

This feature may not be available depending on the region or service provider.

- **Finger sensor gestures**: Set the device to open or close the notification panel when you swipe upwards or downwards on the fingerprint recognition sensor. This feature is not available when the sensor is detecting your fingerprint.
- **Quick launch Camera**: Set the device to launch the camera by pressing the Power key twice quickly.

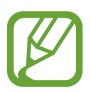

This feature may not be available depending on the region or service provider.

- **Device assistance app**: Select a device assistance app to launch when you press and hold the Home button. The device assistance app will gather information from the current screen and provide related information, apps, and features.
- **Multi window**: Select a Multi window launch method.
- **Smart capture**: Set the device to capture the current screen and scrollable area, and crop and share the screenshot immediately.
- Palm swipe to capture: Set the device to capture a screenshot when you swipe your hand to the left or right across the screen. You can view the captured images in **Gallery**.

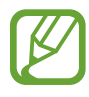

It is not possible to capture a screenshot while using some apps and features.

- **Direct call**: Set the device to make a voice call by picking up and holding the device near your ear while viewing message or contact details.
- **Smart alert**: Set the device to alert you if you have missed calls or new messages when you pick up the device.

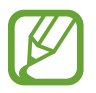

This feature may not work if the screen is turned on or the device is not on a flat surface.

- **Easy mute**: Set the device to mute incoming calls or alarms by using palm motions or facing the device's screen downwards.
- **Swipe to call or send messages**: Set the device to make a call or send a message when you swipe to the right or left on a contact or a phone number.
- **Dual Messenger:** Install the second app and use two separate accounts for the same messenger app. Refer to [Dual Messenger](#page-133-0) for more information.
- **Send SOS messages**: Set the device to send help messages by pressing the Power key three times. You can also send sound recordings along with the message to the recipients.
- **Direct share**: Set the device to display the people you contacted on the sharing options panel to allow you to share content directly.

# **Device maintenance**

The device maintenance feature provides an overview of the status of your device's battery, storage, memory, and system security. You can also automatically optimise the device with a tap of your finger.

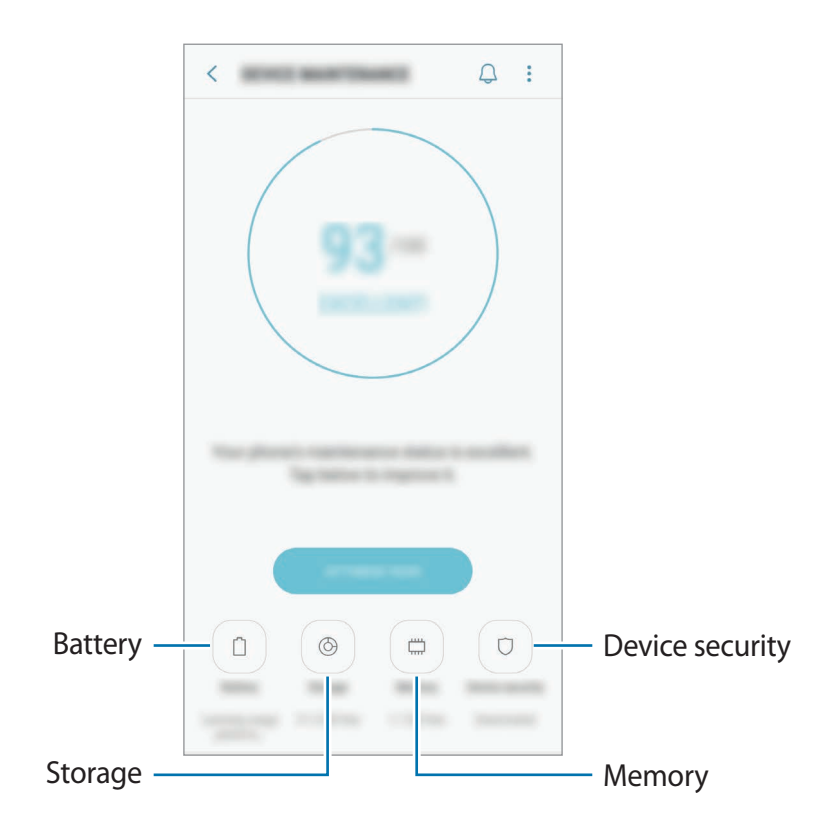

## **Using the quick optimisation feature**

#### On the Settings screen, tap **Device maintenance** → **FIX NOW** or **OPTIMISE NOW**.

The quick optimisation feature improves device performance through the following actions.

- Clearing some memory.
- Deleting unnecessary files and closing apps running in the background.
- Managing abnormal battery usage.
- Scanning for crashed apps and malware.

# **Battery**

Check the remaining battery power and time to use the device. For devices with low battery levels, conserve battery power by activating power saving features.

#### On the Settings screen, tap **Device maintenance** → **Battery**.

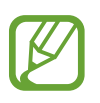

- The usage time left shows the time remaining before the battery power runs out. Usage time left may vary depending on your device settings and operating conditions.
- You may not receive notifications from some apps that use power saving mode.

#### **Power saving mode**

- MID: Activate power saving mode to extend the battery's usage time.
- **MAX**: In maximum power saving mode, the device decreases battery consumption by applying the dark theme and limiting the apps and features available. Network connections, except for the mobile network, will be deactivated.

#### **Managing the battery**

You can save battery power by preventing apps that are running in the background from using battery power when they are not being used. Tick apps from the apps list and tap **SAVE POWER**. Also, tap • → **Advanced settings** and set the **App power monitor** options.

You can set the device to charge the battery more quickly. Tap • → **Advanced settings** and tap the **Fast cable charging** switch to activate it.

### **Storage**

Check the status of the used and available memory.

On the Settings screen, tap **Device maintenance** → **Storage**.

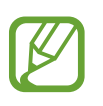

- The actual available capacity of the internal memory is less than the specified capacity because the operating system and default apps occupy part of the memory. The available capacity may change when you update the device.
- $\cdot$  You can view the available capacity of the internal memory in the Specification section for your device on the Samsung website.

**Managing the memory**

To delete residual files, such as cache, tap **CLEAN NOW**. To delete files or uninstall apps that you do not use any more, select a category under **USER DATA**. Then, tick items to select and tap **DELETE** or **UNINSTALL**.

### **Memory**

On the Settings screen, tap **Device maintenance** → **Memory**.

To speed up your device by reducing the amount of memory you are using, tick apps from the apps list, and tap **CLEAN NOW**.

## **Device security**

Check the device's security status. This feature scans your device for malware. On the Settings screen, tap **Device maintenance** → **Device security** → **SCAN PHONE**.

# **Apps**

Manage the device's apps and change their settings. You can view the apps' usage information, change their notification or permission settings, or uninstall or disable unnecessary apps.

On the Settings screen, tap **Apps**.

# **Lock screen and security**

# **Options**

Change the settings for securing the device.

On the Settings screen, tap **Lock screen and security**.

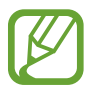

The available options may vary depending on the screen lock method selected.

- **Screen lock type**: Change the screen lock method.
- **Face Recognition**: Set the device to unlock the screen by recognising your face. Refer to [Face recognition](#page-166-0) for more information.
- **Fingerprint Scanner**: Register your fingerprint to the device to secure the device or sign in to your Samsung account. Refer to [Fingerprint recognition](#page-168-0) for more information.
- **Smart Lock**: Set the device to unlock itself when trusted locations or devices are detected. Refer to [Smart Lock](#page-172-0) for more information.
- **Secure lock settings**: Change screen lock settings for the selected lock method.
- **Always On Display**: Set the device to display an image or information while the screen is turned off. Refer to [Always On Display](#page-107-0) for more information.
- **Information and FaceWidgets**: Change the settings of the items displayed on the Always On Display or the locked screen.
- **Notifications**: Set whether or not to show notifications on the Always On Display or the lock screen and select which notifications to display.
- **App shortcuts**: Select apps to display shortcuts to them on the locked screen.
- **Samsung Pass**: Verify your identity easily and securely via your biometric data. Refer to [Samsung Pass](#page-172-1) for more information.
- **Find My Mobile**: Activate or deactivate the Find My Mobile feature. Access the Find My Mobile website [\(findmymobile.samsung.com](http://findmymobile.samsung.com)) to track and control your lost or stolen device.
- **Unknown sources:** Set the device to allow the installation of apps from unknown sources.
- Secure Folder: Create a secure folder to protect your private content and apps from others. Refer to [Secure Folder](#page-176-0) for more information.
- **App permission monitor**: Set to receive notifications when the permissions you select are used by apps that you are not using. You can manage the settings of each app and view their permission usage history.
- **Secure startup**: Protect your device by setting it to require a screen unlock code when turning on the device. You must enter the unlock code to start the device and receive messages and notifications.
- **Encrypt SD card:** Set the device to encrypt files on a memory card.

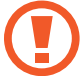

If you reset your device to the factory defaults with this setting enabled, the device will not be able to read your encrypted files. Disable this setting before resetting the device.

• **Other security settings**: Configure additional security settings.

# <span id="page-166-0"></span>**Face recognition**

You can set the device to unlock the screen by recognising your face.

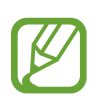

- Your device could be unlocked by someone or something that looks like your image.
- Face recognition is less secure than Pattern, PIN, or Password.
- Consider the following when using face recognition:
	- Consider the conditions when registering, such as wearing glasses, hats, masks, beards, or heavy makeup
	- Ensure that you are in a well-lit area and that the camera lens is clean when registering
	- Ensure your image is not blurry for better match results
- If you use your face as a screen lock method, your face cannot be used to unlock the screen when turning on the device. To use the device, you must unlock the screen using a pattern, PIN, or password you set when registering the face. Be careful not to forget your pattern, PIN, or password.

# **Registering your face**

For better face registration, register your face indoors and out of direct sunlight.

- 1 On the Settings screen, tap **Lock screen and security** <sup>→</sup> **Face Recognition**.
- 2 Unlock the screen using the preset screen lock method. If you have not set a screen lock method, create one.
- 3 Read the on-screen instructions and tap **CONTINUE**.
- 4 Hold the device with the screen facing towards you and look at the screen.

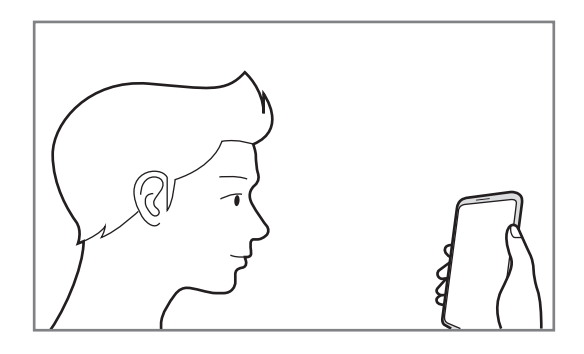

5 Position your face inside the circle on the screen.

The camera will scan your face.

When a face lock screen appears, tap **TURN ON** to use your face to unlock the screen.

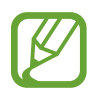

If unlocking the screen with your face is not working properly, tap **Remove face data** to remove your registered face and register your face again.

# **Unlocking the screen with face recognition**

You can unlock the screen with your face instead of using a pattern, PIN, or password.

- 1 On the Settings screen, tap **Lock screen and security** <sup>→</sup> **Face Recognition**.
- 2 Unlock the screen using the preset screen lock method.

3 Tap the **Face unlock** switch to activate it.

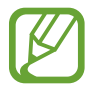

If you want to reduce the possibility of recognising faces in photos or videos, tap the **Faster recognition** switch to deactivate it. This may decrease the face recognition speed.

4 On the locked screen, look at the screen.

When your face is recognised, you can unlock the screen without using any additional screen lock method. If your face is not recognised, use the preset screen lock method.

# <span id="page-168-0"></span>**Fingerprint recognition**

In order for fingerprint recognition to function, your fingerprint information needs to be registered and stored in your device. After registering, you can set the device to use your fingerprint for the features below:

- Samsung Pass (Samsung account verification and web sign-in)
- Samsung Pay
- Screen lock
- **Secure Folder** 
	- This feature may not be available depending on the region or service provider.
		- Fingerprint recognition uses the unique characteristics of each fingerprint to enhance the security of your device. The likelihood of the fingerprint sensor confusing two different fingerprints is very low. However, in rare cases where separate fingerprints are very similar the sensor may recognise them as identical.
		- If you use your fingerprint as a screen lock method, your fingerprint cannot be used to unlock the screen when turning on the device. To use the device, you must unlock the screen using a pattern, PIN, or password you set when registering the fingerprint. Be careful not to forget your pattern, PIN, or password.
		- If your fingerprint is not recognised, unlock the device using the pattern, PIN, or password you set when registering the fingerprint, and then re-register your fingerprints. If your pattern, PIN, or password is forgotten, you will not be able to use the device if you do not reset it. Samsung is not responsible for any data loss or inconvenience caused by forgotten unlock codes.

# **For better fingerprint recognition**

When you scan your fingerprints on the device, be aware of the following conditions that may affect the feature's performance:

- The fingerprint recognition sensor recognises fingerprints. Ensure that the fingerprint recognition sensor is not scratched or damaged by metal objects, such as coins, keys, and necklaces.
- Covering the fingerprint recognition area with protective films, stickers, or other accessories may decrease the fingerprint recognition rate. If the fingerprint recognition area is initially covered with a protective film, remove it before using the fingerprint recognition sensor.
- $\cdot$  Ensure that the fingerprint recognition area and your fingers are clean and dry.
- The device may not recognise fingerprints that are affected by wrinkles or scars.
- The device may not recognise fingerprints from small or thin fingers.
- If you bend your finger or use a fingertip, the device may not recognise your fingerprints. Make sure to cover the entire fingerprint recognition sensor with your finger.
- To improve recognition performance, register fingerprints of the hand used most often to perform tasks on the device.
- In dry environments, static electricity can build up in the device. Avoid using this feature in dry environments or before using the feature, discharge static electricity by touching a metal object.

# **Registering fingerprints**

- 1 On the Settings screen, tap **Lock screen and security** <sup>→</sup> **Fingerprint Scanner**.
- 2 Unlock the screen using the preset screen lock method.

If you have not set a screen lock method, create one.

3 Place your finger on the fingerprint recognition sensor.

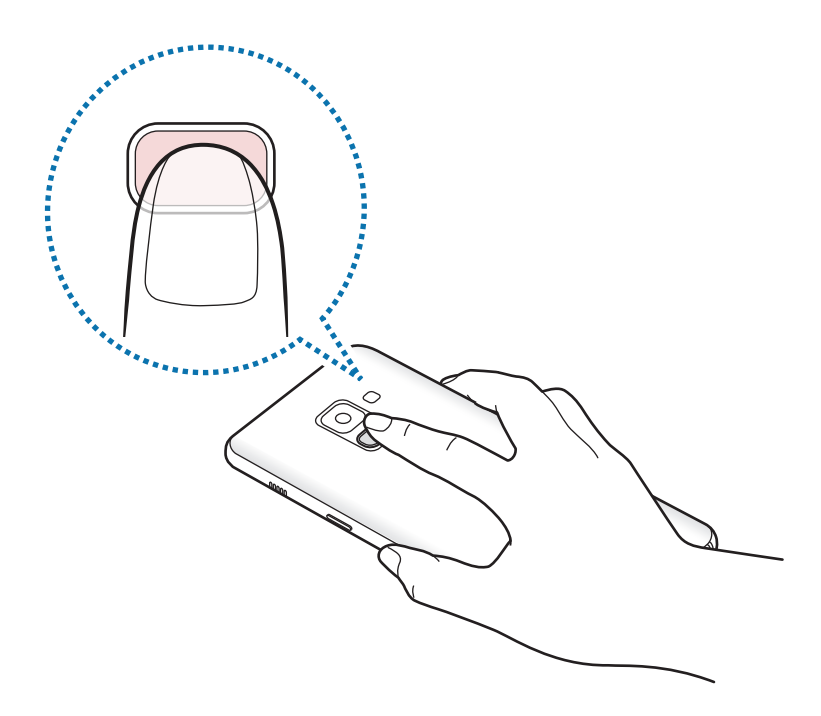

**4** After the device detects your finger, lift it up and place it on the fingerprint recognition sensor again.

Repeat this action until the fingerprint is registered. When you are finished registering your fingerprints, tap **DONE**.

When a fingerprint lock screen appears, tap **TURN ON** to use your fingerprint to unlock the screen.

### **Deleting fingerprints**

You can delete registered fingerprints.

- 1 On the Settings screen, tap **Lock screen and security** <sup>→</sup> **Fingerprint Scanner**.
- 2 Unlock the screen using the preset screen lock method.
- 3 Tap **EDIT**.
- 4 Tick fingerprints to delete and tap **REMOVE**.

# **Using Samsung Pass**

When you register your fingerprints to Samsung Pass, you can use them to easily verify your identity or sign in to webpages. Refer to [Samsung Pass](#page-172-1) for more information.

## **Using fingerprints with Samsung Pay**

You can use fingerprints with Samsung Pay to make payments quickly and securely. Refer to [Samsung Pay](#page-114-0) for more information.

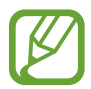

Samsung Pay may not be available depending on the region or service provider.

# **Unlocking the screen with fingerprints**

You can unlock the screen with your fingerprint instead of using a pattern, PIN, or password.

- 1 On the Settings screen, tap **Lock screen and security** <sup>→</sup> **Fingerprint Scanner**.
- 2 Unlock the screen using the preset screen lock method.
- 3 Tap the **Fingerprint unlock** switch to activate it.
- $4$  On the locked screen, place your finger on the fingerprint recognition sensor and scan your fingerprint.

# <span id="page-172-0"></span>**Smart Lock**

You can set the device to unlock itself and remain unlocked when trusted locations or devices are detected.

For example, if you have set your home as a trusted location, when you get home your device will detect the location and automatically unlock itself.

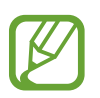

- This feature will be available to use after you set a screen lock method.
- If you do not use your device for four hours or when you turn on the device, you must unlock the screen using the pattern, PIN, or password you set.
- 1 On the Settings screen, tap **Lock screen and security** <sup>→</sup> **Smart Lock**.
- 2 Unlock the screen using the preset screen lock method.
- $3$  Select an option and follow the on-screen instructions to complete the setting.

# <span id="page-172-1"></span>**Samsung Pass**

Samsung Pass allows you to sign in to your Samsung account, webpages, or apps more easily and securely via your biometric data rather than entering your login information.

Register your biometric data to Samsung Pass and set to sign in to supported webpages or apps using the data via Samsung Pass.

- 
- To use this feature, your device must be connected to a Wi-Fi or mobile network.
- To use this feature, you must register and sign in to your Samsung account. For more information, refer to [Samsung account](#page-30-0).
- $\cdot$  The website sign-in feature is only available for websites that you access via the **Internet** app. Some websites may not support this feature.

## **Registering Samsung Pass**

Before using Samsung Pass, register your biometric data to Samsung Pass.

- 1 On the Settings screen, tap **Lock screen and security** <sup>→</sup> **Samsung Pass**.
- 2 Read the on-screen instructions and tap **SIGN IN**.
- 3 Enter your Samsung account ID and password and tap **SIGN IN**.
- 4 Read and agree to the terms and conditions, and tap **NEXT**.
- 5 Tap **REGISTER FINGERPRINTS** and register your fingerprints. Refer to [Fingerprint recognition](#page-168-0) for more information.
- 6 Scan your fingerprint and tap **NEXT** to complete the Samsung Pass registration.

If the **Add to Home screen** option is ticked, the Samsung Pass icon will be added on the Home screen.

# **Verifying the Samsung account password**

You can use Samsung Pass to verify your Samsung account password. You can use your biometric data instead of entering your password, for example, when you purchase content from **Galaxy Apps**.

- 1 On the Settings screen, tap **Lock screen and security**  $\rightarrow$  **Samsung Pass.**
- 2 Unlock the screen using the preset screen lock method.
- 3 Tap **Samsung account** and tap the **Use with Samsung Pass** switch to activate it.

### **Using Samsung Pass to sign in to websites**

You can use Samsung Pass to easily sign in to websites that support ID and password saving.

- 1 Open a website that you want to sign in to.
- 2 Enter your user name and password, and then tap the website's sign in button.
- 3 Tick **Sign in using fingerprints via Samsung Pass** and tap **REMEMBER**.

You can now use the biometric data you registered to Samsung Pass when signing in to the website.

**Managing sign-in information**

View the list of websites you have set to use Samsung Pass and manage your sign-in information.

- 1 On the Settings screen, tap **Lock screen and security** <sup>→</sup> **Samsung Pass**.
- 2 Unlock the screen using the preset screen lock method.
- 3 Tap **Web sign-in information**.
- 4 Select a website from the list.
- $5$  Tap  $\rightarrow \rightarrow \rightarrow$  **Edit** and modify your ID, password, and the website's name. To delete the website,  $\tan \frac{1}{2} \rightarrow$  **Delete.**

## **Using Samsung Pass with apps**

When using apps that support Samsung Pass, you can easily sign in with Samsung Pass.

To see the list of apps that support Samsung Pass, open the Settings screen, tap **Lock screen and security** → **Samsung Pass** → **Supported apps**. If there are no apps that support Samsung Pass, **Supported apps** will not appear.

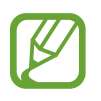

- Available apps may vary depending on the region or service provider.
- Samsung is not responsible for any loss or inconvenience caused by signing in to apps via Samsung Pass.

# **Deleting your Samsung Pass data**

You can delete your biometric data, web sign-in information, and app data registered to Samsung Pass with **Delete data**. Your agreement to the terms and conditions and your Samsung account will remain active.

- 1 On the Settings screen, tap **Lock screen and security** <sup>→</sup> **Samsung Pass**.
- 2 Unlock the screen using the preset screen lock method.
- 3 Tap **Delete data**.
- 4 Enter your Samsung account password. Your Samsung Pass data will be deleted.

# <span id="page-176-0"></span>**Secure Folder**

Secure Folder protects your private content and apps, such as photos and contacts, from being accessed by others. You can keep your private content and apps secure even when the device is unlocked.

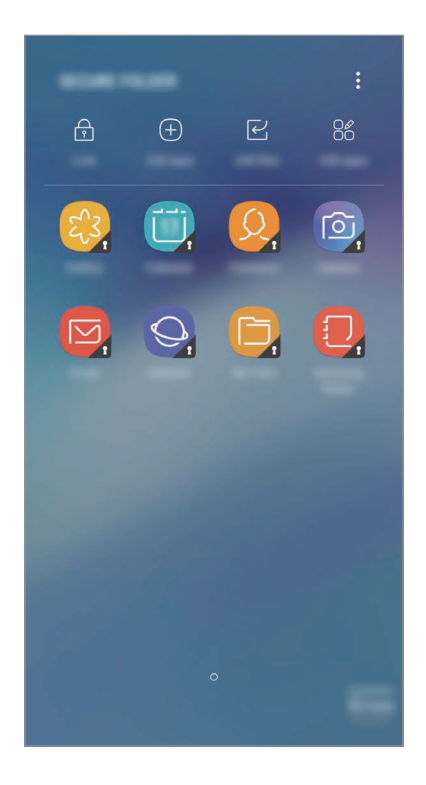

Secure Folder is a separate, secured storage area. The data in Secure Folder cannot be transferred to other devices via unapproved sharing methods, such as USB or Wi-Fi Direct. Attempting to customise the operating system or modifying software will cause Secure Folder to be automatically locked and inaccessible. Before saving data in Secure Folder, make sure to back up a copy of the data in another secure location.

## **Setting up Secure Folder**

1 Launch the **Secure Folder** app.

Alternatively, launch the **Settings** app and tap **Lock screen and security** → **Secure Folder**.

- 2 Tap **START**.
- 3 Tap **SIGN IN** and sign in to your Samsung account.

4 Select a lock method to use for Secure Folder and follow the on-screen instructions to complete the setup.

To change the name or icon colour of Secure Folder, tap **Secure Folder**  $\rightarrow \frac{1}{2} \rightarrow$ **Customise icon**.

- 
- When you launch the **Secure Folder** app, you must unlock the app using your preset lock method.
- If you forget your Secure Folder unlock code, you can reset it using your Samsung account. Tap the reset button at the bottom of the locked screen, and enter your Samsung account password.

# **Setting auto lock for Secure Folder**

Set the device to automatically lock Secure Folder when it is not being used.

- 1 Launch the **Secure Folder** app and tap <sup>→</sup> **Settings** <sup>→</sup> **Auto lock Secure Folder**.
- Select a lock option.

To manually lock your Secure Folder, tap **Lock**.

# **Moving content to Secure Folder**

Move content, such as photos and contacts, to Secure Folder. The following actions are an example of moving an image from the default storage to Secure Folder.

- 1 Launch the **Secure Folder** app and tap **Add files**.
- 2 Tap **Images**, tick images to move, and then tap **DONE**.
- 3 Tap **MOVE**.

The selected items will be deleted from the original folder and moved to Secure Folder. To copy items, tap **COPY**.

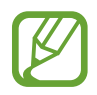

The method for moving content may vary depending on the content type.

# **Moving content from Secure Folder**

Move content from Secure Folder to the corresponding app in the default storage. The following actions are an example of moving an image from Secure Folder to the default storage.

- 1 Launch the **Secure Folder** app and tap **Gallery**.
- 2 Select an image and  $\tan \frac{1}{2} \rightarrow$  **Move out of Secure Folder.** The selected items will be moved to **Gallery** in the default storage.

# **Adding apps**

Add an app to use in Secure Folder.

- 1 Launch the **Secure Folder** app and tap **Add apps**.
- 2 Tick one or more apps installed on the device and tap **ADD**.

To install apps from **Play Store** or **Galaxy Apps**, tap **DOWNLOAD FROM PLAY STORE** or **DOWNLOAD FROM GALAXY APPS**.

**Removing apps from Secure Folder**

Tap **Edit apps**, tick apps, and then tap **Uninstall**.

# **Adding accounts**

Add your Samsung and Google accounts, or other accounts, to sync with the apps in Secure Folder.

- 1 Launch the **Secure Folder** app and tap <sup>→</sup> **Settings** <sup>→</sup> **Accounts** <sup>→</sup> **Add account**.
- 2 Select an account service.
- 3 Follow the on-screen instructions to complete the account setup.

# **Hiding Secure Folder**

You can hide the Secure Folder shortcut from the Apps screen.

Launch the **Secure Folder** app, tap → **Settings**, and then tap the **Show Secure Folder** switch to deactivate it.

Alternatively, drag the status bar downwards to open the notification panel. Then, swipe downwards on the notification panel and tap **Secure Folder** to deactivate the feature.

# **Backing up and restoring Secure Folder**

Back up content and apps in Secure Folder to Samsung Cloud using your Samsung account and restore them later.

**Backing up data**

- 1 Launch the **Secure Folder** app and tap <sup>→</sup> **Settings** <sup>→</sup> **Backup and restore**.
- 2 Tap **Add account** and register and sign in to your Samsung account.
- 3 Tap **Back up Secure Folder data**.
- 4 Tick items you want to back up and tap **BACK UP NOW**. Data will be backed up to Samsung Cloud.

#### **Restoring data**

- 1 Launch the **Secure Folder** app and tap <sup>→</sup> **Settings** <sup>→</sup> **Backup and restore**.
- 2 Tap **Restore**.
- 3 Select a device and the data types you want to restore and tap **RESTORE NOW**. Backed up data will be restored to your device.
### **Uninstalling Secure Folder**

You can uninstall Secure Folder, including the content and apps in it.

Launch the **Secure Folder** app and tap  $\frac{1}{2} \rightarrow$  **Settings**  $\rightarrow$  **More settings**  $\rightarrow$  **Uninstall.** To back up content before uninstalling Secure Folder, tick **Move media files out of Secure Folder** and tap **UNINSTALL**. To access data backed from Secure Folder, open the **Samsung** folder, launch the **My Files** app, and then tap **Internal storage** → **Secure Folder**.

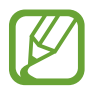

Notes saved in **Samsung Notes** will not be backed up.

# **Cloud and accounts**

### **Options**

Sync, back up, or restore your device's data using Samsung Cloud. You can also register and manage accounts, such as your Samsung account or Google account, or transfer data to or from other devices via Smart Switch.

On the Settings screen, tap **Cloud and accounts**.

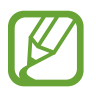

Regularly back up your data to a safe location, such as Samsung Cloud or a computer, so that you can restore it if the data is corrupted or lost due to an unintended factory data reset.

- **Samsung Cloud**: Manage the content that you want to store securely in Samsung Cloud. Check the usage status of your Samsung Cloud storage, and sync, back up, and restore your data. Refer to [Samsung Cloud](#page-35-0) for more information.
- **My Profile**: Manage your personal information and Samsung account details.
- **Accounts:** Add your Samsung and Google accounts, or other accounts, to sync with.
- **Backup and restore**: Keep your personal information, app data, and settings safe on your device. You can back up your sensitive information and access it later. You must sign in to your Google or Samsung account to back up or restore data. Refer to [Backup and restore](#page-181-0) for more information.

### <span id="page-181-0"></span>**Backup and restore**

Keep your personal information, app data, and settings safe on your device. You can back up your sensitive information and access it later. You must sign in to your Google or Samsung account to back up or restore data.

### **Using a Samsung account**

On the Settings screen, tap **Cloud and accounts** → **Backup and restore** → **Backup settings** for the Samsung account, tap the switches next to the items you want to back up to activate them, and then tap **BACK UP NOW**.

Data will be backed up to Samsung Cloud. Refer to [Samsung Cloud](#page-35-0) for more information.

To set the device to automatically back up data, tap the **AUTO BACK UP** switch to activate it.

To restore backup data from Samsung Cloud using a Samsung account, tap **Restore**. Select a device and the data types you want to restore and tap **RESTORE NOW**. The selected data will be restored to your device.

### **Using a Google account**

On the Settings screen, tap **Cloud and accounts** → **Backup and restore** and tap the **Back up my data** switch for the Google account to activate it. Tap **Backup account** and select an account as the backup account.

To restore data using a Google account, tap the **Automatic restore** switch to activate it. When you reinstall apps, backed up settings and data will be restored.

# **Google**

Configure settings for some features provided by Google. On the Settings screen, tap **Google**.

# **Accessibility**

Configure various settings to improve accessibility to the device.

On the Settings screen, tap **Accessibility**.

- **Vision**: Customise the settings to improve accessibility for visually impaired users.
- **Hearing**: Customise the settings to improve accessibility for users with hearing impairment.
- **Dexterity and interaction**: Customise the settings to improve accessibility for users who have reduced dexterity.
- **Text-to-speech**: Set the text-to-speech options such as language or speech rate while using Voice Assistant.
- **Direction lock**: Change the directional combination settings for unlocking the screen.
- **Direct access**: Set the device to open selected accessibility menus when you press the Home key three times quickly.
- **Notification reminder**: Set the device to alert you to notifications that you have not checked at the interval.
- **Answering and ending calls**: Change the method of answering or ending calls.
- **Single tap mode**: Use a single tap instead of a swipe to respond to alarms, alerts, and incoming calls.
- **Accessibility settings backup**: Export or import the accessibility settings to share them with other devices.
- **SERVICES**: View accessibility services installed on the device.

# **General management**

Customise your device's system settings or reset the device.

#### On the Settings screen, tap **General management**.

- **Language and input**: Select device languages and change settings, such as keyboards and voice input types. Some options may not be available depending on the selected language. Refer to [Adding device languages](#page-183-0) for more information.
- **Date and time**: Access and alter the settings to control how the device displays the time and date.

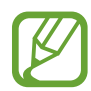

If the battery remains fully discharged, the time and date is reset.

- **Contact us**: Ask questions or view frequently asked questions. Refer to [Samsung](#page-118-0)  [Members](#page-118-0) for more information.
- **Report diagnostic information**: Set the device to automatically send the device's diagnostic and usage information to Samsung.
- **Marketing information**: Set whether to receive Samsung marketing information, such as special offers, membership benefits, and newsletters.
- **Reset**: Reset your device's settings or perform a factory data reset. You can reset all your settings and network settings. You can also set the device to restart at a preset time for device optimisation.

### <span id="page-183-0"></span>**Adding device languages**

You can add languages to use on your device.

1 On the Settings screen, tap **General management** <sup>→</sup> **Language and input** <sup>→</sup> **Language** → **Add language**.

To view all the languages that can be added,  $\tan \frac{1}{2} \rightarrow$  All languages.

2 Select a language to add.

3 To set the selected language as the default language, tap **SET AS DEFAULT**. To keep the current language setting, tap **KEEP CURRENT**.

The selected language will be added to your languages list. If you changed the default language, the selected language will be added to the top of the list.

To change the default language from your languages list, drag  $\hat{\circ}$  next to a language and move it to the top of the list. Then, tap **APPLY**. If an app does not support the default language, the next supported language in the list will be used.

# **Software update**

Update your device's software via the firmware over-the-air (FOTA) service. You can also schedule software updates.

On the Settings screen, tap **Software update**.

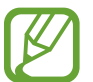

If emergency software updates are released for your device's security and to block new types of security threats, they will be installed automatically without your agreement.

- **Download updates manually**: Check for and install updates manually.
- **Download updates automatically**: Set the device to download updates automatically when connected to a Wi-Fi network.
- **Scheduled software updates**: Set the device to install downloaded updates at a specified time.

### **Security updates information**

Security updates are provided to strengthen the security of your device and protect your personal information. For security updates for your model, visit [security.samsungmobile.com.](http://security.samsungmobile.com)

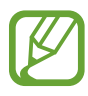

The website supports only some languages.

## **User manual**

View help information to learn how to use the device and apps or configure important settings.

On the Settings screen, tap **User manual**.

# **About phone**

Access your device's information.

On the Settings screen, tap **About phone**.

- **My phone number**: View your phone number.
- **Status**: View various device information, such as the SIM card status, Wi-Fi MAC address, and serial number.
- **Legal information**: View legal information related to the device, such as safety information and the open source licence.
- **Device name**: View and edit the name that will be displayed when connecting your device with other devices via Bluetooth, Wi-Fi Direct, and other methods.
- **Model number**: View the device's model number.
- **Software information**: View the device's software information, such as its operating system version and firmware version.
- **Battery information**: View the device's battery status and information.

# **Appendix**

# **Troubleshooting**

Before contacting a Samsung Service Centre, please attempt the following solutions. Some situations may not apply to your device.

### **When you turn on your device or while you are using the device, it prompts you to enter one of the following codes:**

- Password: When the device lock feature is enabled, you must enter the password you set for the device.
- PIN: When using the device for the first time or when the PIN requirement is enabled, you must enter the PIN supplied with the SIM or USIM card. You can disable this feature by using the Lock SIM card menu.
- PUK: Your SIM or USIM card is blocked, usually as a result of entering your PIN incorrectly several times. You must enter the PUK supplied by your service provider.
- PIN2: When you access a menu requiring the PIN2, you must enter the PIN2 supplied with the SIM or USIM card. For more information, contact your service provider.

### **Your device displays network or service error messages**

- When you are in areas with weak signals or poor reception, you may lose reception. Move to another area and try again. While moving, error messages may appear repeatedly.
- You cannot access some options without a subscription. For more information, contact your service provider.

### **Your device does not turn on**

When the battery is completely discharged, your device will not turn on. Fully charge the battery before turning on the device.

### **The touchscreen responds slowly or improperly**

- If you attach a screen protector or optional accessories to the touchscreen, the touchscreen may not function properly.
- $\cdot$  If you are wearing gloves, if your hands are not clean while touching the touchscreen, or if you tap the screen with sharp objects or your fingertips, the touchscreen may malfunction.
- The touchscreen may malfunction in humid conditions or when exposed to water.
- Restart your device to clear any temporary software bugs.
- Ensure that your device software is updated to the latest version.
- If the touchscreen is scratched or damaged, visit a Samsung Service Centre.

### **Your device freezes or encounters a fatal error**

Try the following solutions. If the problem is still not resolved, contact a Samsung Service Centre.

### **Restarting the device**

If your device freezes or hangs, you may need to close apps or turn off the device and turn it on again.

### **Forcing restart**

If your device is frozen and unresponsive, press and hold the Power key and the Volume Down key simultaneously for more than 7 seconds to restart it.

### **Resetting the device**

If the methods above do not solve your problem, perform a factory data reset.

Launch the **Settings** app and tap **General management** → **Reset** → **Factory data reset** → **RESET** → **DELETE ALL**. Before performing the factory data reset, remember to make backup copies of all important data stored in the device.

If you registered a Google account to the device, you must sign in to the same Google account after resetting the device.

### **Calls are not connected**

- Ensure that you have accessed the right cellular network.
- Ensure that you have not set call barring for the phone number you are dialling.
- Ensure that you have not set call barring for the incoming phone number.

### **Others cannot hear you speaking on a call**

- $\cdot$  Ensure that you are not covering the built-in microphone.
- $\cdot$  Ensure that the microphone is close to your mouth.
- If using an earphone, ensure that it is properly connected.

### **Sound echoes during a call**

Adjust the volume by pressing the Volume key or move to another area.

### **A cellular network or the Internet is often disconnected or audio quality is poor**

- Ensure that you are not blocking the device's internal antenna.
- When you are in areas with weak signals or poor reception, you may lose reception. You may have connectivity problems due to issues with the service provider's base station. Move to another area and try again.
- When using the device while moving, wireless network services may be disabled due to issues with the service provider's network.

### **The battery icon is empty**

Your battery is low. Charge the battery.

### **The battery does not charge properly (For Samsung-approved chargers)**

- Ensure that the charger is connected properly.
- Visit a Samsung Service Centre and have the battery replaced.

### **The battery depletes faster than when first purchased**

- When you expose the device or the battery to very cold or very hot temperatures, the useful charge may be reduced.
- Battery consumption will increase when you use certain features or apps, such as GPS, games, or the Internet.
- $\cdot$  The battery is consumable and the useful charge will get shorter over time.

### **Error messages appear when launching the camera**

Your device must have sufficient available memory and battery power to operate the camera app. If you receive error messages when launching the camera, try the following:

- $\cdot$  Charge the battery.
- Free some memory by transferring files to a computer or deleting files from your device.
- $\cdot$  Restart the device. If you are still having trouble with the camera app after trying these tips, contact a Samsung Service Centre.

### **Photo quality is poorer than the preview**

- $\cdot$  The quality of your photos may vary, depending on the surroundings and the photography techniques you use.
- If you take photos in dark areas, at night, or indoors, image noise may occur or images may be out of focus.

### **Error messages appear when opening multimedia files**

If you receive error messages or multimedia files do not play when you open them on your device, try the following:

- Free some memory by transferring files to a computer or deleting files from your device.
- Ensure that the music file is not Digital Rights Management (DRM)-protected. If the file is DRM-protected, ensure that you have the appropriate licence or key to play the file.
- Ensure that the file formats are supported by the device. If a file format is not supported, such as DivX or  $AC<sub>3</sub>$ , install an app that supports it. To confirm the file formats that your device supports, visit [www.samsung.com.](http://www.samsung.com)
- Your device supports photos and videos captured with the device. Photos and videos captured by other devices may not work properly.
- Your device supports multimedia files that are authorised by your network service provider or providers of additional services. Some content circulated on the Internet, such as ringtones, videos, or wallpapers, may not work properly.

### **Another Bluetooth device is not located**

- Ensure that the Bluetooth wireless feature is activated on your device.
- Ensure that the Bluetooth wireless feature is activated on the device you wish to connect to.
- Ensure that your device and the other Bluetooth device are within the maximum Bluetooth range (10 m).

If the tips above do not solve the problem, contact a Samsung Service Centre.

### **A connection is not established when you connect the device to a computer**

- Ensure that the USB cable you are using is compatible with your device.
- Ensure that you have the proper driver installed and updated on your computer.
- If you are a Windows XP user, ensure that you have Windows XP Service Pack 3 or higher installed on your computer.

### **Your device cannot find your current location**

GPS signals may be obstructed in some locations, such as indoors. Set the device to use Wi-Fi or a mobile network to find your current location in these situations.

### **Data stored in the device has been lost**

Always make backup copies of all important data stored in the device. Otherwise, you cannot restore data if it is corrupted or lost. Samsung is not responsible for the loss of data stored in the device.

### **A small gap appears around the outside of the device case**

- This gap is a necessary manufacturing feature and some minor rocking or vibration of parts may occur.
- $\cdot$  Over time, friction between parts may cause this gap to expand slightly.

### **There is not enough space in the device's storage**

Delete unnecessary data, such as cache, using the Smart manager or manually delete unused apps or files to free up storage space.

### **The Apps button does not appear on the Home screen**

Without using the Apps button, you can open the Apps screen by swiping upwards or downwards on the Home screen. To display the Apps button at the bottom of the Home screen, launch the **Settings** app and tap **Display** → **Home screen** → **Apps button** → **Show Apps button** → **APPLY**.

### **The Home button does not appear**

The navigation bar containing the Home button may disappear while using certain apps or features. To view the navigation bar, drag upwards from the bottom of the screen.

### **The screen brightness adjustment bar does not appear on the notification panel**

Open the notification panel by dragging the status bar downwards, and then drag the notification panel downwards. Tap  $\vee$  next to the brightness adjustment bar and tap the **Show control on top** switch to activate it.

### **Samsung Cloud does not work**

- Ensure that you are connected to a network properly.
- During a Samsung Cloud's service check, you cannot use Samsung Cloud. Try again later.

# **Removing the battery**

- **To remove the battery, contact an authorised service centre. To obtain battery removal instructions, please visit [www.samsung.com/global/ecodesign\\_energy](http://www.samsung.com/global/ecodesign_energy).**
- For your safety, you **must not attempt to remove** the battery. If the battery is not properly removed, it may lead to damage to the battery and device, cause personal injury, and/or result in the device being unsafe.
- Samsung does not accept liability for any damage or loss (whether in contract or tort, including negligence) which may arise from failure to precisely follow these warnings and instructions, other than death or personal injury caused by Samsung's negligence.

# **Health and safety information**

#### **Exposure to Radio Frequency (RF) Signals**

#### **Certification Information (SAR)**

Your wireless phone is a radio transmitter and receiver. It is designed and manufactured not to exceed the exposure limits for radio frequency (RF) energy set by the Federal Communications Commission (FCC) of the U.S. government. These FCC exposure limits are derived from the recommendations of two expert organizations, the National Counsel on Radiation Protection and Measurement (NCRP) and the Institute of Electrical and Electronics Engineers (IEEE). In both cases, the recommendations were developed by scientific and engineering experts drawn from industry, government, and academia after extensive reviews of the scientific literature related to the biological effects of RF energy.

The exposure limit set by the FCC for wireless mobile phones employs a unit of measurement known as the Specific Absorption Rate (SAR). The SAR is a measure of the rate of absorption of RF energy by the human body expressed in units of watts per kilogram (W/kg). The FCC requires wireless phones to comply with a safety limit of 1.6 watts per kilogram (1.6 W/kg). The FCC exposure limit incorporates a substantial margin of safety to give additional protection to the public and to account for any variations in measurements.

SAR tests are conducted using standard operating positions accepted by the FCC with the phone transmitting at its highest certified power level in all tested frequency bands. Although the SAR is determined at the highest certified power level, the actual SAR level of the phone while operating can be well below the maximum value. This is because the phone is designed to operate at multiple power levels so as to use only the power required to reach the network. In general, the closer you are to a wireless base station antenna, the lower the power output.

Before a new model phone is available for sale to the public, it must be tested and certified to the FCC that it does not exceed the exposure limit established by the FCC. Tests for each model phone are performed in positions and locations (e.g. at the ear and worn on the body) as required by the FCC.

For body worn operation, this model phone has been tested and meets the FCC RF exposure guidelines when used with a Samsung accessory designated for this product or when used with an accessory that contains no metal and that positions the handset a minimum of 1.5 cm from the body.

Non-compliance with the above restrictions may result in violation of FCC RF exposure guidelines.

SAR information on this and other model phones can be viewed on-line at http://www.fcc.gov/oet/ea/fccid/. Please use the phone FCC ID number for search, A3LSMA730F. Sometimes it may be necessary to remove the battery pack to find the number. Once you have the FCC ID number for a particular phone, follow the instructions on the website and it should provide values for typical or maximum SAR for a particular phone. Additional product specific SAR information can also be obtained at http://www.fcc.gov/encyclopedia/specific-absorption-rate-sar-cellular-telephones

#### **Consumer Information on Wireless Phones**

The U.S. Food and Drug Administration (FDA) has published a series of Questions and Answers for consumers relating to radio frequency (RF) exposure from wireless phones. The FDA publication includes the following information:

#### What kinds of phones are the subject of this update?

The term wireless phone refers here to hand-held wireless phones with built-in antennas, often called "cell," "mobile," or "PCS" phones. These types of wireless phones can expose the user to measurable radio frequency energy (RF) because of the short distance between the phone and the user's head. These RF exposures are limited by Federal Communications Commission safety quidelines that were developed with the advice of FDA and other federal health and safety agencies. When the phone is located at greater distances from the user, the exposure to RF is drastically lower because a person's RF exposure decreases rapidly with increasing distance from the source. The so-called "cordless phones," which have a base unit connected to the telephone wiring in a house, typically operate at far lower power levels, and thus produce RF exposures well within the FCC's compliance limits.

#### Do wireless phones pose a health hazard?

The available scientific evidence does not show that any health problems are associated with using wireless phones. There is no proof, however, that wireless phones are absolutely safe. Wireless phones emit low levels of radio frequency energy (RF) in the microwave range while being used. They also emit very low levels of RF when in the stand-by mode. Whereas high levels of RF can produce health effects (by heating tissue), exposure to low level RF that does not produce heating effects causes no known adverse health effects. Many studies of low level RF exposures have not found any biological effects. Some studies have suggested that some biological effects may occur, but such findings have not been confirmed by additional research. In some cases, other researchers have had difficulty in reproducing those studies, or in determining the reasons for inconsistent results.

#### What is FDA's role concerning the safety of wireless phones?

Under the law, FDA does not review the safety of radiation-emitting consumer products such as wireless phones before they can be sold, as it does with new drugs or medical devices. However, the agency has authority to take action if wireless phones are shown to emit radio frequency energy (RF) at a level that is hazardous to the user. In such a case, FDA could require the manufacturers of wireless phones to notify users of the health hazard and to repair, replace or recall the phones so that the hazard no longer exists.

Although the existing scientific data do not justify FDA regulatory actions, FDA has urged the wireless phone industry to take a number of steps, including the following:

- "Support needed research into possible biological effects of RF of the type emitted by wireless phones;
- "Design wireless phones in a way that minimizes any RF exposure to the user that is not necessary for device function; and
- "Cooperate in providing users of wireless phones with the best possible information on possible effects of wireless phone use on human health.

FDA belongs to an interagency working group of the federal agencies that have responsibility for different aspects of RF safety to ensure coordinated efforts at the federal level. The following agencies belong to this working group:

• "National Institute for Occupational Safety and Health

- "Environmental Protection Agency
- **•** "Federal Communications Commission
- "Occupational Safety and Health Administration
- "National Telecommunications and Information Administration

The National Institutes of Health participates in some interagency working group activities, as well.

FDA shares regulatory responsibilities for wireless phones with the Federal Communications Commission (FCC). All phones that are sold in the United States must comply with FCC safety guidelines that limit RF exposure. FCC relies on FDA and other health agencies for safety questions about wireless phones.

FCC also regulates the base stations that the wireless phone networks rely upon. While these base stations operate at higher power than do the wireless phones themselves, the RF exposures that people get from these base stations are typically thousands of times lower than those they can get from wireless phones. Base stations are thus not the primary subject of the safety questions discussed in this document.

#### What are the results of the research done already?

The research done thus far has produced conflicting results, and many studies have suffered from flaws in their research methods. Animal experiments investigating the effects of radio frequency energy (RF) exposures characteristic of wireless phones have yielded conflicting results that often cannot be repeated in other laboratories. A few animal studies, however, have suggested that low levels of RF could accelerate the development of cancer in laboratory animals. However, many of the studies that showed increased tumor development used animals that had been genetically engineered or treated with cancer-causing chemicals so as to be pre-disposed to develop cancer in absence of RF exposure. Other studies exposed the animals to RF for up to 22 hours per day. These conditions are not similar to the conditions under which people use wireless phones, so we don't know with certainty what the results of such studies mean for human health.

Three large epidemiology studies have been published since December 2000. Between them, the studies investigated any possible association between the use of wireless phones and primary brain cancer, glioma, meningioma, or acoustic neuroma, tumors of the brain or salivary gland, leukemia, or other cancers. None of the studies demonstrated the existence of any harmful health effects from wireless phones RF exposures. However, none of the studies can answer questions about long-term exposures, since the average period of phone use in these studies was around three years.

#### What research is needed to decide whether RF exposure from wireless phones poses a health risk?

A combination of laboratory studies and epidemiological studies of people actually using wireless phones would provide some of the data that are needed. Lifetime animal exposure studies could be completed in a few years. However, very large numbers of animals would be needed to provide reliable proof of a cancer promoting effect if one exists. Epidemiological studies can provide data that is directly applicable to human populations, but ten or more years' follow-up may be needed to provide answers about some health effects, such as cancer. This is because the interval between the time of exposure to a cancer-causing agent and the time tumors develop - if they do - may be many, many years. The interpretation of

epidemiological studies is hampered by difficulties in measuring actual RF exposure during day-to-day use of wireless phones. Many factors affect this measurement. such as the angle at which the phone is held, or which model of phone is used.

#### What is FDA doing to find out more about the possible health effects of wireless phone RF?

FDA is working with the U.S. National Toxicology Program and with groups of investigators around the world to ensure that high priority animal studies are conducted to address important questions about the effects of exposure to radio frequency energy (RF).

FDA has been a leading participant in the World Health Organization international Electromagnetic Fields (EMF) Project since its inception in 1996. An influential result of this work has been the development of a detailed agenda of research needs that has driven the establishment of new research programs around the world. The Project has also helped develop a series of public information documents on EMF **issues** 

FDA and Cellular Telecommunications & Internet Association (CTIA) have a formal Cooperative Research and Development Agreement (CRADA) to do research on wireless phone safety. FDA provides the scientific oversight, obtaining input from experts in government, industry, and academic organizations. CTIA-funded research is conducted through contracts to independent investigators. The initial research will include both laboratory studies and studies of wireless phone users. The CRADA will also include a broad assessment of additional research needs in the context of the latest research developments around the world.

#### What steps can I take to reduce my exposure to radio frequency energy from my wireless phone?

If there is a risk from these products - and at this point we do not know that there is it is probably very small. But if you are concerned about avoiding even potential risks, you can take a few simple steps to minimize your exposure to radio frequency energy (RF). Since time is a key factor in how much exposure a person receives, reducing the amount of time spent using a wireless phone will reduce RF exposure.

• "If you must conduct extended conversations by wireless phone every day. you could place more distance between your body and the source of the RF, since the exposure level drops off dramatically with distance. For example, you could use a headset and carry the wireless phone away from your body.

Again, the scientific data do not demonstrate that wireless phones are harmful. But if you are concerned about the RF exposure from these products, you can use measures like those described above to reduce your RF exposure from wireless phone use.

#### What about children using wireless phones?

The scientific evidence does not show a danger to users of wireless phones, including children and teenagers. If you want to take steps to lower exposure to radio frequency energy (RF), the measures described above would apply to children and teenagers using wireless phones. Reducing the time of wireless phone use and increasing the distance between the user and the RF source will reduce RF exposure.

Some groups sponsored by other national governments have advised that children be discouraged from using wireless phones at all. For example, the government in

the United Kingdom distributed leaflets containing such a recommendation in December 2000. They noted that no evidence exists that using a wireless phone causes brain tumors or other ill effects. Their recommendation to limit wireless phone use by children was strictly precautionary; it was not based on scientific evidence that any health hazard exists.

#### Do hands-free kits for wireless phones reduce risks from exposure to RF emissions?

Since there are no known risks from exposure to RF emissions from wireless phones. there is no reason to believe that hands-free kits reduce risks. Hands-free kits can be used with wireless phones for convenience and comfort. These systems reduce the absorption of RF energy in the head because the phone, which is the source of the RF emissions, will not be placed against the head. On the other hand, if the phone is mounted against the waist or other part of the body during use, then that part of the body will absorb more RF energy. Wireless phones marketed in the U.S. are required to meet safety requirements regardless of whether they are used against the head or against the body. Either configuration should result in compliance with the safety limit.

#### Do wireless phone accessories that claim to shield the head from RF radiation work?

Since there are no known risks from exposure to RF emissions from wireless phones, there is no reason to believe that accessories that claim to shield the head from those emissions reduce risks. Some products that claim to shield the user from RF absorption use special phone cases, while others involve nothing more than a metallic accessory attached to the phone. Studies have shown that these products aenerally do not work as advertised. Unlike "hand-free" kits, these so-called "shields" may interfere with proper operation of the phone. The phone may be forced to boost its power to compensate, leading to an increase in RF absorption. In February 2002, the Federal trade Commission (FTC) charged two companies that sold devices that claimed to protect wireless phone users from radiation with making false and unsubstantiated claims. According to FTC, these defendants lacked a reasonable basis to substantiate their claim

#### What about wireless phone interference with medical equipment?

Radio frequency energy (RF) from wireless phones can interact with some electronic devices. For this reason. FDA helped develop a detailed test method to measure electromagnetic interference (EMI) of implanted cardiac pacemakers and defibrillators from wireless telephones. This test method is now part of a standard sponsored by the Association for the Advancement of Medical instrumentation (AAMI). The final draft, a joint effort by FDA, medical device manufacturers, and many other groups, was completed in late 2000. This standard will allow manufacturers to ensure that cardiac pacemakers and defibrillators are safe from wireless phone EMI. FDA has tested wireless phones and helped develop a voluntary standard sponsored by the Institute of Electrical and Electronic Engineers (IEEE). This standard specifies test methods and performance requirements for hearing aids and wireless phones so that no interference occurs when a person uses a compatible phone and a compatible hearing aid at the same time. This standard was approved by the IEEE in 2000.

FDA continues to monitor the use of wireless phones for possible interactions with other medical devices. Should harmful interference be found to occur. FDA will

conduct testing to assess the interference and work to resolve the problem. Additional information on the safety of RF exposures from various sources can be obtained from the following organizations:

- FCC RF Safety Program:
	- http://www.fcc.gov/oet/rfsafety/
- Environmental Protection Agency (EPA): http://www.epa.gov/radiation/
- Occupational Safety and Health Administration's (OSHA): http://www.osha.gov/SLTC/radiofrequencyradiation/index.html
- National institute for Occupational Safety and Health (NIOSH): http://www.cdc.gov/niosh/
- World health Organization (WHO): http://www.who.int/peh-emf/
- International Commission on Non-Ionizing Radiation Protection: http://www.icnirp.de
- National Radiation Protection Board (UK): http://www.hpa-radiationservices.org.uk/rpa
- Updated 4/3/2002: US food and Drug Administration http://www.fda.gov/Radiation-EmittingProducts/RadiationEmittingProductsandProcedures/HomeBusinessandEntertainment/ CellPhones/default.htm

#### **Road Safety**

Your wireless phone gives you the powerful ability to communicate by voice, almost anywhere, anytime. But an important responsibility accompanies the benefits of wireless phones, one that every user must uphold.

When driving a car, driving is your first responsibility. When using your wireless phone behind the wheel of a car, practice good common sense and remember the following tips:

- 1. Get to know your wireless phone and its features, such as speed dial and redial. If available, these features help you to place your call without taking your attention off the road.
- 2. When available, use a hands-free device. If possible, add an additional layer of convenience and safety to your wireless phone with one of the many hands free accessories available today.
- 3. Position your wireless phone within easy reach. Be able to access your wireless phone without removing your eyes from the road. If you get an incoming call at an inconvenient time, let your voice mail answer it for you.
- 4. Let the person you are speaking with know you are driving; if necessary, suspend the call in heavy traffic or hazardous weather conditions. Rain, sleet, snow, ice and even heavy traffic can be hazardous.
- 5. Do not take notes or look up phone numbers while driving. Jotting down a "to" do" list or flipping through your address book takes attention away from your primary responsibility, driving safely.
- 6. Dial sensibly and assess the traffic: if possible, place calls when you are not moving or before pulling into traffic. Try to plan calls when your car will be stationary. If you need to make a call while moving, dial only a few numbers, check the road and your mirrors, then continue.
- 7. Do not engage in stressful or emotional conversations that may be distracting. Make people you are talking with aware you are driving and suspend conversations that have the potential to divert your attention from the road.
- 8. Use your wireless phone to call for help. Dial 9-1-1 or other local emergency number in the case of fire, traffic accident or medical emergencies. Remember, it is a free call on your wireless phone!
- 9. Use your wireless phone to help others in emergencies. If you see an auto accident, crime in progress or other serious emergency where lives are in danger, call 9-1-1 or other local emergency number, as you would want others to do for you.
- 10. Call roadside assistance or a special non-emergency wireless assistance number when necessary. If you see a broken-down vehicle posing no serious hazard, a broken traffic signal, a minor traffic accident where no one appears injured, or a vehicle you know to be stolen, call roadside assistance or other special non-emergency number.

#### "The wireless industry reminds you to use your phone safely when driving." For more information, please call 1-888-901-SAFE, or visit our web-site www.wow-com.com

#### Provided by the Cellular Telecommunications & Internet Association

#### **Operating Environment**

Remember to follow any special regulations in force in any area and always switch your phone off whenever it is forbidden to use it, or when it may cause interference or danger. When connecting the phone or any accessory to another device, read its user's quide for detailed safety instructions. Do not connect incompatible products. As with other mobile radio transmitting equipment, users are advised that for the satisfactory operation of the equipment and for the safety of personnel, it is recommended that the equipment should only be used in the normal operating position.

#### **Using Your Phone Near Other Electronic Devices**

Most modern electronic equipment is shielded from radio frequency (RF) signals. However, certain electronic equipment may not be shielded against the RF signals from your wireless phone. Consult the manufacturer to discuss alternatives.

#### **Pacemakers**

Pacemaker manufacturers recommend that a minimum distance of 15 cm (6 inches) be maintained between a wireless phone and a pacemaker to avoid potential interference with the pacemaker.

These recommendations are consistent with the independent research and recommendations of Wireless Technology Research.

#### **Persons with pacemakers:**

- should always keep the phone more than 15 cm (6 inches) from their pacemaker when the phone is switched on.
- should not carry the phone in a breast pocket.
- should use the ear opposite the pacemaker to minimize potential interference.

If you have any reason to suspect that interference is taking place, switch your phone off immediately.

#### **Hearing Aids**

Some digital wireless phones may interfere with some hearing aids. In the event of such interference, you may wish to consult your hearing aid manufacturer to discuss alternatives

#### **Other Medical Devices**

If you use any other personal medical devices, consult the manufacturer of your device to determine if it is adequately shielded from external RF energy. Your physician may be able to assist you in obtaining this information. Switch your phone off in health care facilities when any regulations posted in these areas instruct you to do so. Hospitals or health care facilities may be using equipment that could be sensitive to external RF energy.

#### **Vehicles**

RF signals may affect improperly installed or inadequately shielded electronic systems in motor vehicles. Check with the manufacturer or its representative regarding your vehicle. You should also consult the manufacturer of any equipment that has been added to your vehicle.

#### **Posted Facilities**

Switch your phone off in any facility where posted notices require you to do so.

#### **Potentially Explosive Environments**

Switch your phone off when in any area with a potentially explosive atmosphere and obey all signs and instructions. Sparks in such areas could cause an explosion or fire resulting in bodily injury or even death.

Users are advised to switch the phone off while at a refueling point (service station). Users are reminded of the need to observe restrictions on the use of radio equipment in fuel depots (fuel storage and distribution areas), chemical plants or where blasting operations are in progress.

Areas with a potentially explosive atmosphere are often but not always clearly marked. They include below deck on boats, chemical transfer or storage facilities, vehicles using liquefied petroleum gas (such as propane or butane), areas where the air contains chemicals or particles, such as grain, dust or metal powders, and any other area where you would normally be advised to turn off your vehicle engine.

#### **Emergency Calls**

This phone, like any wireless phone, operates using radio signals, wireless and landline networks as well as user programmed functions, which cannot guarantee connection in all conditions. Therefore, you should never rely solely on any wireless phone for essential communications (medical emergencies, for example). Remember, to make or receive any calls the phone must be switched on and in a

service area with adequate signal strength. Emergency calls may not be possible on all wireless phone networks or when certain network services and/ or phone features are in use. Check with local service providers.

To make an emergency call:

- 1. If the phone is not on, switch it on.
- 2. Key in the emergency number for your present location (for example, 911 or other official emergency number). Emergency numbers vary by location.
- 3. Press

If certain features are in use (call barring, for example), you may first need to deactivate those features before you can make an emergency call. Consult this document and your local cellular service provider.

When making an emergency call, remember to give all the necessary information as accurately as possible. Remember that your phone may be the only means of communication at the scene of an accident; do not cut off the call until given permission to do so.

#### **Restricting Children's access to your Phone**

Your phone is not a toy. Children should not be allowed to play with it because they could hurt themselves and others, damage the phone or make calls that increase your phone bill.

#### **FCC Notice and Cautions**

**FCC Notice** 

This device complies with Part 15 of the FCC Rules. Operation is subject to the following two conditions: (1) this device may not cause harmful interference, and (2) this device must accept any interference received, including interference that may cause undesired operation.

This equipment has been tested and found to comply with the limits for a Class B digital device, pursuant to part 15 of the FCC Rules. These limits are designed to provide reasonable protection against harmful interference in a residential installation. This equipment generates, uses and can radiate radio frequency energy and, if not installed and used in accordance with the instructions, may cause harmful interference to radio communications. However, there is no guarantee that interference will not occur in a particular installation. If this equipment does cause harmful interference to radio or television reception, which can be determined by turning the equipment off and on, the user is encouraged to try to correct the interference by one or more of the following measures:

-Reorient or relocate the receiving antenna.

-Increase the separation between the equipment and receiver.

-Connect the equipment into an outlet on a circuit different from that to which the receiver is connected.

-Consult the dealer or an experienced radio/TV technician for help.

The phone may cause TV or radio interference if used in close proximity to receiving equipment. The FCC can require you to stop using the phone if such interference cannot be eliminated.

Vehicles using liquefied petroleum gas (such as propane or butane) must comply with the National Fire Protection Standard (NFPA-58). For a copy of this standard, contact the National Fire Protection Association, One Battery march Park, Quincy, MA 02269, Attn: Publication Sales Division.

#### **Cautions**

Changes or modifications made in the radio phone, not expressly approved by Samsung, will void the user's authority to operate the equipment.

The use of any unauthorized accessories may be dangerous and void the phone warranty if said accessories cause damage or a defect to the phone.

Although your phone is quite sturdy, it is a complex piece of equipment and can be broken. Avoid dropping, hitting, bending or sitting on it.

#### **Other Important Safety Information**

- Only qualified personnel should service the phone or install the phone in a vehicle. Faulty installation or service may be dangerous and may invalidate any warranty applicable to the device.
- Check regularly that all wireless phone equipment in your vehicle is mounted and operating properly.
- Do not store or carry flammable liquids, gases or explosive materials in the same compartment as the phone, its parts or accessories.
- For vehicles equipped with an air bag, remember that an air bag inflates with great force. Do not place objects, including both installed or portable wireless equipment in the area over the air bag or in the air bag deployment area. If wireless equipment is improperly installed and the air bag inflates, serious injury could result.
- Switch your phone off before boarding an aircraft. The use of wireless phone in aircraft is illegal and may be dangerous to the aircraft's operation.
- Failure to observe these instructions may lead to the suspension or denial of telephone services to the offender, or legal action, or both.

#### **Product Performance**

#### **Getting the Most Out of Your Signal Reception**

The quality of each call you make or receive depends on the signal strength in your area. Your phone informs you of the current signal strength by displaying a number of bars next to the signal strength icon. The more bars displayed, the stronger the signal.

If you're inside a building, being near a window may give you better reception.

#### **Understanding the Power Save Feature**

If your phone is unable to find a signal after 15 minutes of searching, a Power Save feature is automatically activated. If your phone is active, it periodically rechecks service availability or you can check it yourself by pressing any key.

Anytime the Power Save feature is activated, a message displays on the screen. When a signal is found, your phone returns to standby mode.

#### **Maintaining Your Phone's Peak Performance**

For the best care of your phone, only authorized personnel should service your phone and accessories. Faulty service may void the warranty.

There are several simple quidelines to operating your phone properly and maintaining safe, satisfactory service.

- Place the mobile phone's acoustic output next to your ear for proper orientation.
- Do not tamper or alter the phone's antenna.
- Don't use the phone if the antenna is damaged.
- Speak directly into the phone's receiver.
- Avoid exposing your phone and accessories to rain or liquid spills. If your phone does get wet, immediately turn the power off and remove the battery. If it is inoperable, call Customer Care for service.

#### **Availability of Various Features/Ring Tones**

Many services and features are network dependent and may require additional subscription and/or usage charges. Not all features are available for purchase or use in all areas. Downloadable Ring Tones may be available at an additional cost. Other conditions and restrictions may apply. See your service provider for additional information

#### **Battery Standby and Talk Time**

Standby and talk times will vary depending on phone usage patterns and conditions. Battery power consumption depends on factors such as network configuration, signal strength, operating temperature, features selected, frequency of calls, and voice, data, and other application usage patterns.

#### **Battery Precautions**

- $\bullet$  Never use any charger or battery that is damaged in any way.
- $\bullet$  Use the battery only for its intended purpose.
- If you use the phone near the network's base station, it uses less power; talk and standby time are greatly affected by the signal strength on the cellular network and the parameters set by the network operator.
- Battery charging time depends on the remaining battery charge and the type of battery and charger used. The battery can be charged and discharged hundreds of times, but it will gradually wear out. When the operation time (talk time and standby time) is noticeably shorter than normal, it is time to buy a new battery.
- $\bullet$  If left unused, a fully charged battery will discharge itself over time.
- Use only Samsung-approved batteries and recharge your battery only with Samsung-approved chargers. When a charger is not in use, disconnect it from the power source. Do not leave the battery connected to a charger for more than a week, since overcharging may shorten its life.
- Extreme temperatures will affect the charging capacity of your battery: it may require cooling or warming first.
- Do not leave the battery in hot or cold places, such as in a car in summer or winter conditions, as you will reduce the capacity and lifetime of the battery. Always try to keep the battery at room temperature. A phone with a hot or cold battery may temporarily not work, even when the battery is fully charged. Li-ion batteries are particularly affected by temperatures below 0 °C (32 °F).
- $\bullet$  Do not short-circuit the battery. Accidental short- circuiting can occur when a metallic object (coin, clip or pen) causes a direct connection between the  $+$ and - terminals of the battery (metal strips on the battery), for example when you carry a spare battery in a pocket or bag. Short-circuiting the terminals may damage the battery or the object causing the short-circuiting.
- Dispose of used batteries in accordance with local regulations. In some areas, the disposal of batteries in household or business trash may be prohibited. For safe disposal options for Li-Ion batteries, contact your nearest Samsung authorized service center. Always recycle. Do not dispose of batteries in a fire.

#### **Care and Maintenance**

Your phone is a product of superior design and craftsmanship and should be treated with care. The suggestions below will help you fulfill any warranty obligations and

allow you to enjoy this product for many years.

- Keep the phone and all its parts and accessories out of the reach of small children.
- Keep the phone dry. Precipitation, humidity and liquids contain minerals that will corrode electronic circuits.
- $\bullet$ Do not use the phone with a wet hand. Doing so may cause an electric shock to you or damage to the phone.
- Do not use or store the phone in dusty, dirty areas, as its moving parts may be damaged.
- Do not store the phone in hot areas. High temperatures can shorten the life of electronic devices, damage batteries, and warp or melt certain plastics.
- Do not store the phone in cold areas. When the phone warms up to its normal operating temperature, moisture can form inside the phone, which may damage the phone's electronic circuit boards.
- Do not drop, knock or shake the phone. Rough handling can break internal circuit boards.
- Do not use harsh chemicals, cleaning solvents or strong detergents to clean the phone. Wipe it with a soft cloth slightly dampened in a mild soap-andwater solution.
- Do not paint the phone. Paint can clog the device's moving parts and prevent proper operation.
- Do not put the phone in or on heating devices, such as a microwave oven, a stove or a radiator. The phone may explode when overheated.
- When the phone or battery gets wet, the label indicating water damage inside  $\bullet$ the phone changes color. In this case, phone repairs are no longer guaranteed by the manufacturer's warranty, even if the warranty for your phone has not expired.
- If your phone has a flash or light, do not use it too close to the eyes of people or animals. This may cause damage to their eyes.
- Use only the supplied or an approved replacement antenna. Unauthorized antennas or modified accessories may damage the phone and violate regulations governing radio devices.
- $\bullet$ If the phone, battery, charger or any accessory is not working properly, take it to your nearest qualified service facility. The personnel there will assist you, and if necessary, arrange for service.

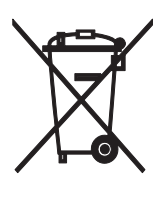

Correct disposal of this product

(Waste Electrical & Electronic Equipment)

(Applicable in the European Union and other European countries with separate collection systems)

This marking shown on the product or its literature, indicates that it should not be

disposed with other household wastes at the end of its working life. To prevent possible harm to the environment or human health from uncontrolled waste disposal. please separate this from other types of wastes and recycle it responsibly to promote the sustainable reuse of material resources.

Household users should contact either the retailer where they purchased this product. or their local government office, for details of where and how they can take this item for environmentally safe recycling.

Business users should contact their supplier and check the terms and conditions of the purchase contract. This product should not be mixed with other commercial wastes for disposal.

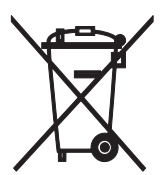

#### Correct disposal of batteries in this product

(Applicable in the European Union and other European countries with separate battery return systems)

This marking on the battery, manual or packaging indicates that the batteries in this product should not be disposed of with other household waste at the end of their working life. Where marked, the chemical symbols Hg, Cd or Pb indicate that the battery contains mercury, cadmium or lead above the reference levels in EC Directive 2006/66. If batteries are not properly disposed of, these substances can cause harm to human health or the environment.

To protect natural resources and to promote material reuse, please separate batteries from other types of waste and recycle them through your local, free battery return system.

#### Hearing Aid Compatibility with Mobile Phones

When some mobile phones are used near some hearing devices (hearing aids and cochlear implants), users may detect a buzzing, humming, or whining noise. Some hearing devices are more immune than others to this interference noise, and phones also vary in the amount of interference they generate.

The wireless telephone industry has developed ratings for some of their mobile phones, to assist hearing device users in finding phones that may be compatible with their hearing devices. Not all phones have been rated. Phones that are rated have the rating on their box or a label on the box.

The ratings are not guarantees. Results will vary depending on the user's hearing device and hearing loss. If your hearing device happens to be vulnerable to interfer-ence, you may not be able to use a rated phone successfully. Trying out the phone with your hearing device is the best way to evaluate it for your personal needs.

M-Ratings: Phones rated M3 or M4 meet FCC requirements and are likely to gener-ate less interference to hearing devices than phones that are not labeled. M4 is the better/higher of the two ratings.

T-Ratings: Phones rated T3 or T4 meet FCC requirements and are likely to be more usable with a hearing device's telecoil ("T Switch" or "Telephone Switch") than unrated phones. T4 is the better/higher of the two ratings. (Note that not all hearing devices have telecoils in them.)

Hearing devices may also be measured for immunity to this type of interference. Your hearing device manufacturer or hearing health professional may help you find results for your hearing device. The more immune your hearing aid is, the less likely you are to experience interference noise from mobile phones.

This phone has been tested and rated for use with hearing aids for some of the wireless technologies that it uses. However, there may be some newer wireless technologies used in this phone that have not been tested yet for use with hearing aids. It is important to try the different features of this phone thoroughly and in different locations, using your hearing aid or cochlear implant, to determine if you hear any interfering noise. Consult your service provider or the manufacturer of this phone for information on hearing aid compatibility. If you have questions about return or exchange policies, consult your service provider or phone retailer.

### **Copyright**

Copyright © 2017 Samsung Electronics

This manual is protected under international copyright laws.

No part of this manual may be reproduced, distributed, translated, or transmitted in any form or by any means, electronic or mechanical, including photocopying, recording, or storing in any information storage and retrieval system, without the prior written permission of Samsung Electronics.

### **Trademarks**

- SAMSUNG and the SAMSUNG logo are registered trademarks of Samsung Electronics.
- Bluetooth<sup>®</sup> is a registered trademark of Bluetooth SIG, Inc. worldwide.
- Wi-Fi®, Wi-Fi Protected Setup™, Wi-Fi Direct™, Wi-Fi CERTIFIED™, and the Wi-Fi logo are registered trademarks of the Wi-Fi Alliance.
- All other trademarks and copyrights are the property of their respective owners.

### **About HEVC Advance**

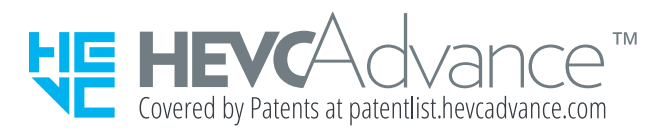

THIS PRODUCT IS SOLD WITH A LIMITED LICENCE AND IS AUTHORISED TO BE USED ONLY IN CONNECTION WITH HEVC CONTENT THAT MEETS EACH OF THE THREE FOLLOWING QUALIFICATIONS: (1) HEVC CONTENT ONLY FOR PERSONAL USE; (2) HEVC CONTENT THAT IS NOT OFFERED FOR SALE; AND (3) HEVC CONTENT THAT IS CREATED BY THE OWNER OF THE PRODUCT.

THIS PRODUCT MAY NOT BE USED IN CONNECTION WITH HEVC ENCODED CONTENT CREATED BY A THIRD PARTY, WHICH THE USER HAS ORDERED OR PURCHASED FROM A THIRD PARTY, UNLESS THE USER IS SEPARATELY GRANTED RIGHTS TO USE THE PRODUCT WITH SUCH CONTENT BY A LICENSED SELLER OF THE CONTENT.

YOUR USE OF THIS PRODUCT IN CONNECTION WITH HEVC ENCODED CONTENT IS DEEMED ACCEPTANCE OF THE LIMITED AUTHORITY TO USE AS NOTED ABOVE.